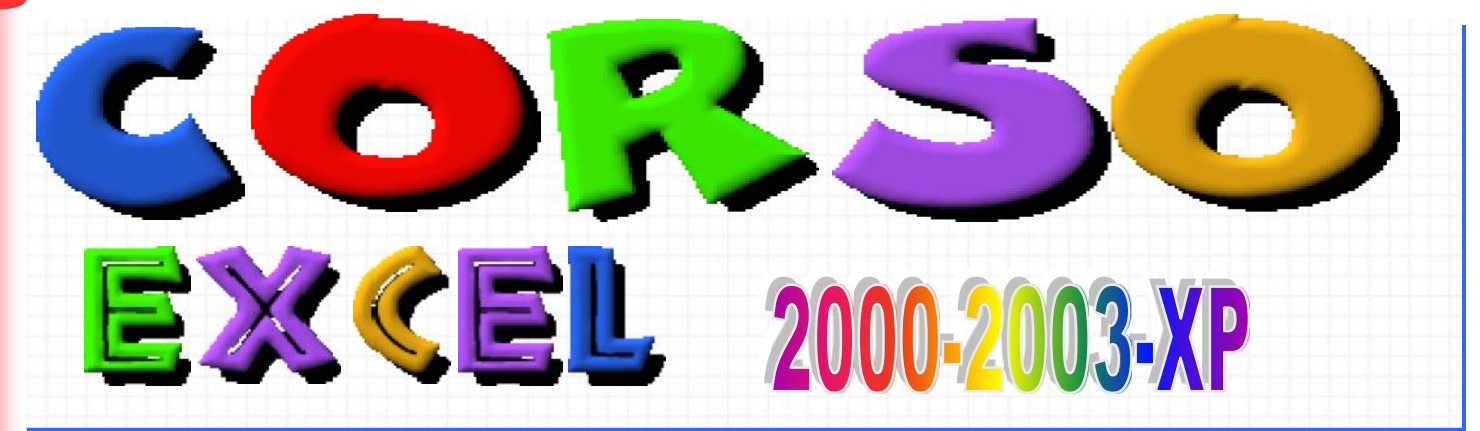

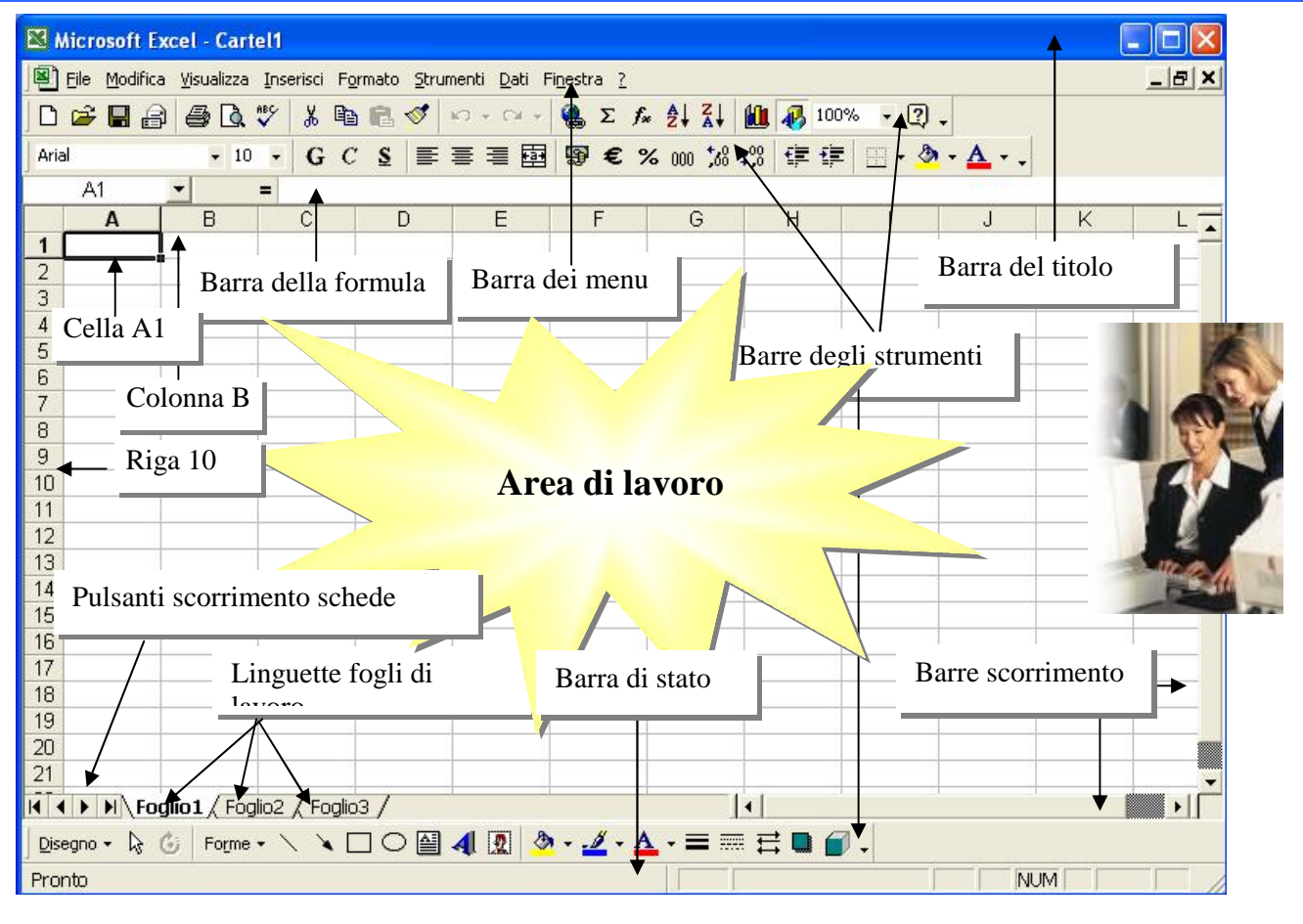

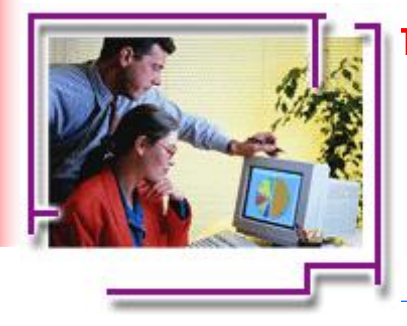

**TIC** - **Tecnologie dell'Informazione e della Comunicazione IPSIA "Antonio Guastaferro" San Benedetto del Tronto (AP)**

*Prof. Franco Tufoni*

Indice

Excel\_2000 Indice Excel\_2000 Indice EX CEL

**Excel\_2000/XP \_ Indice** 

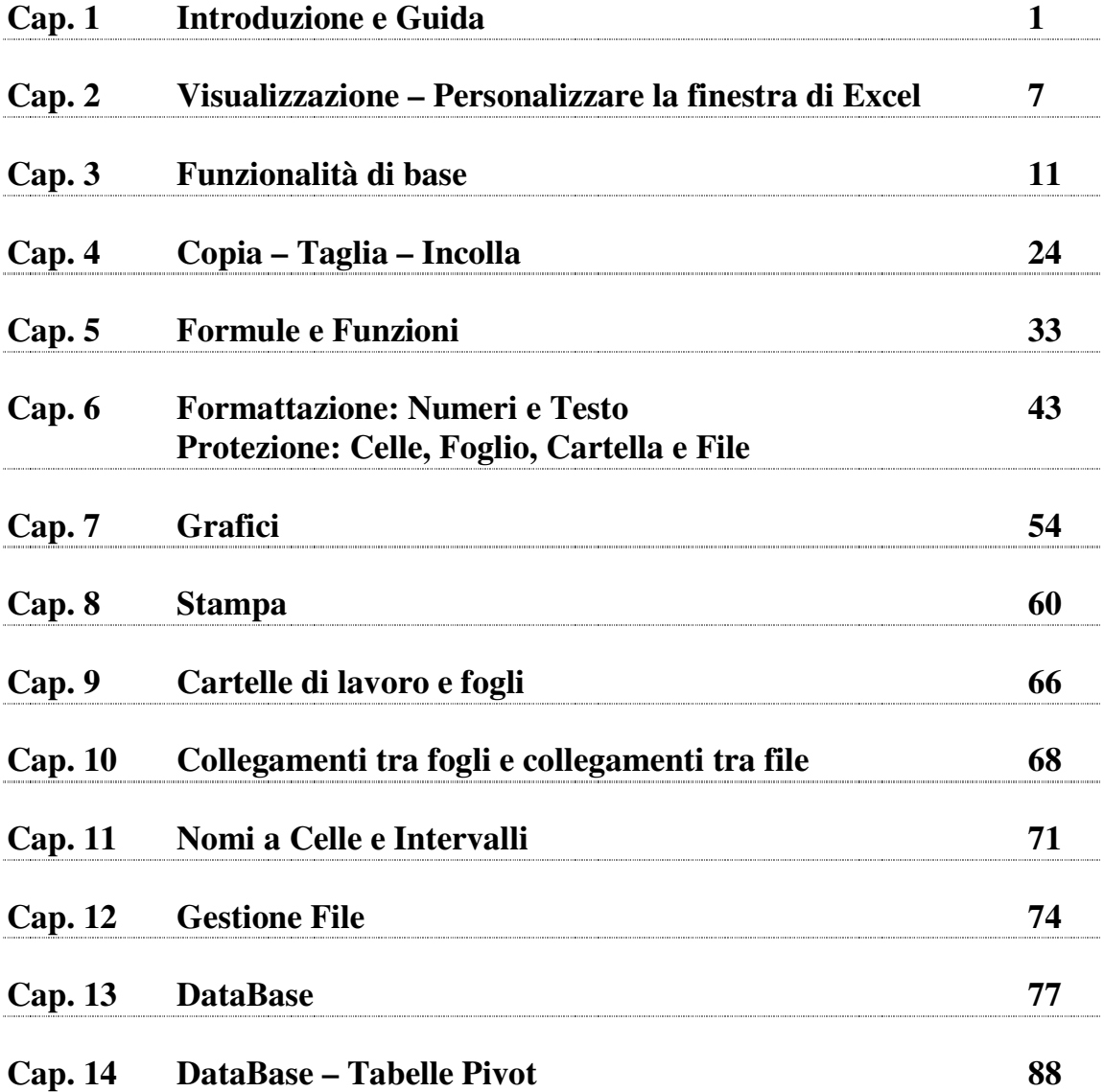

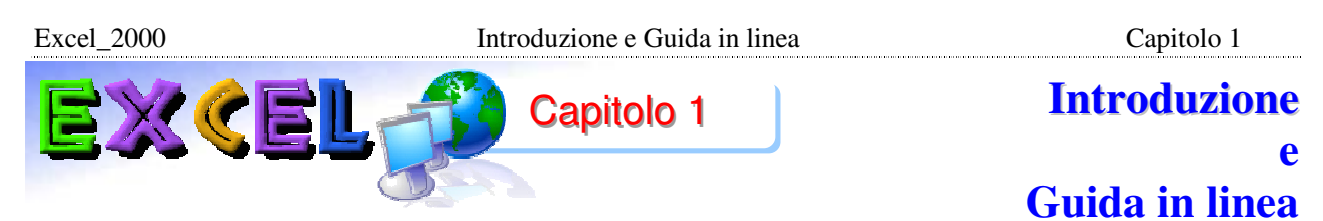

# **1-1 - Introduzione**

Microsoft Excel 2000 è una applicazione software che può essere usata come:

- Foglio elettronico.
- Database.
- Generatore di grafici.

Si può paragonare un foglio elettronico ad una grande tabella, suddivisa in righe e colonne, l'incrocio tra una riga e una colonna forma una cella (una casella della tabella).

Nelle celle si possono inserire varie informazioni: numeri, testo, date, percentuali, ecc.

I dati numerici possono essere elaborati utilizzando diverse operazioni (somma, differenza, ecc.) e funzioni (media, massimo, ecc.) al fine di ottenere dei risultati, sempre numerici.

Questa è la caratteristica per cui si utilizza un foglio di calcolo anziché un programma per videoscrittura, cioè fare operazioni e ottenere dei risultati.

Il foglio elettronico consente di eseguire calcoli complessi e creare formule capaci di fornire automaticamente il risultato. Il vantaggio di utilizzare le formule consiste nel fatto che al variare dei valori nel foglio di lavoro i risultati sono ricalcolati automaticamente.

Questa funzionalità sarà di notevole aiuto nello sviluppo di:

- **Budget.**
- **Inventari.**
- Creazione piani di vendita.
- Proiezioni finanziarie.
- Calcoli bancari.
- Tutte le attività che coinvolgono i numeri.

La flessibilità di Excel consente anche di gestire liste di informazioni, ordinare e selezionare parti di dati in funzione di specifiche condizioni.

I valori contenuti possono essere utilizzati per generare diversi tipi di grafici: istogrammi, barre, linee, torte, dispersioni, aree, radar, superfici, bolle, anelli e azionari.

# **1-2 – Avvio di Excel 2000**

Fare clic sul pulsante **Start**, portare il puntatore del mouse sopra Programmi. Si apre una seconda lista di comandi, spostare il puntatore su questa nuova lista e fare clic sopra Microsoft Excel.

# Start → Programmi → Microsoft Excel

Dopo pochi secondi si aprirà la finestra di Microsoft Excel 2000 (fig.1.1), essa contiene:

- la finestra dell'applicazione;
- la finestra della cartella di lavoro.<br>Nicrosoft Excel Cartell

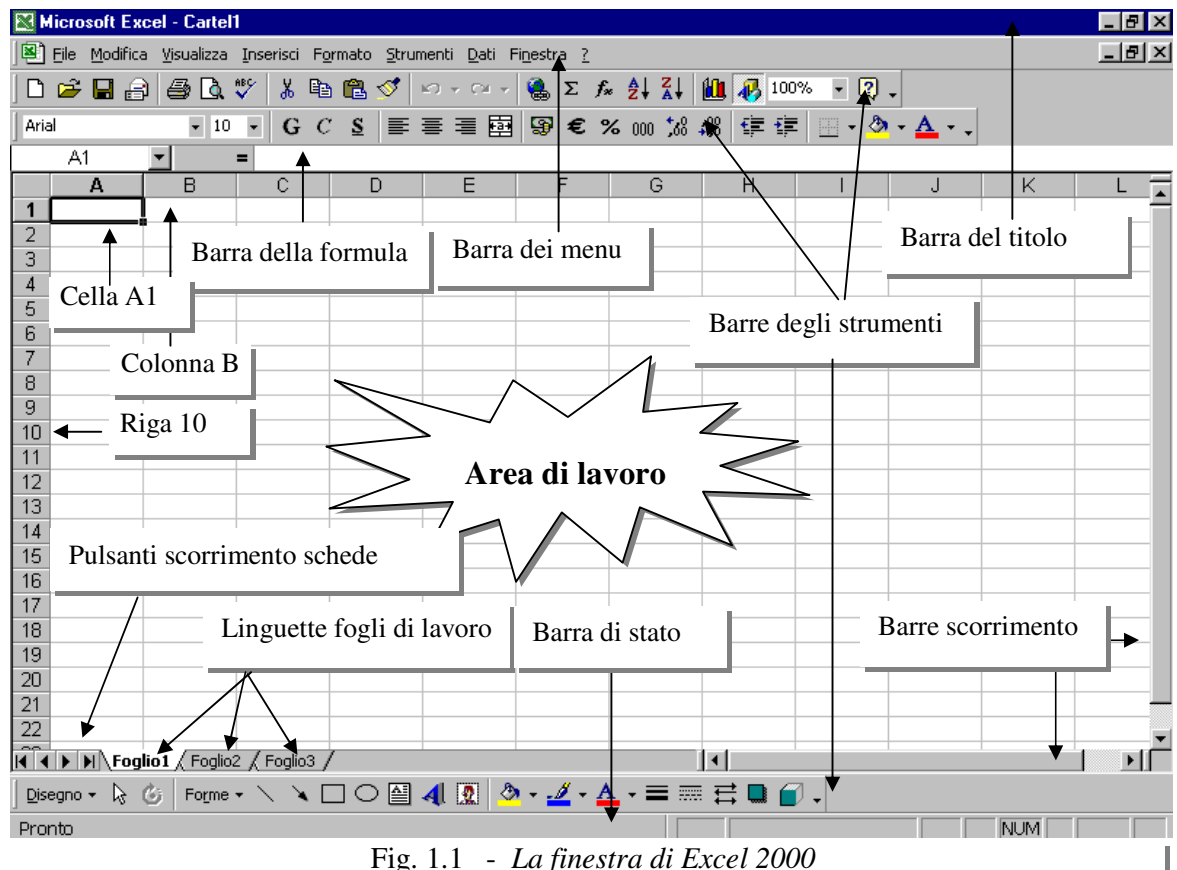

La finestra dell'applicazione contiene:

**Barra del titolo:** dove si possono leggere il nome del programma aperto (Microsoft Excel) e

Microsoft Excel - Cartel1 Fig. 1.2

il nome del file aperto (Cartel 1) (Fig. 1.2). Nella parte terminale si trovano i pulsanti gestione finestra (Riduci a icona, Ingrandisci/Ripristina, Chiudi).

**Barra dei menu** (File, Modifica, Visualizza, Inserisci, …) (Fig. 1.3): consente l'accesso a

图 File Modifica Visualizza Inserisci

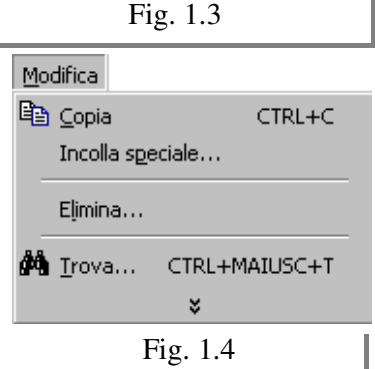

diversi comandi, raggruppati per funzione. Ogni menu contiene una lista di comandi. Per aprire un qualsiasi menu si deve fare un clic sul nome, per esempio **Modifica**, si apre una "tendina" con una lista di comandi che ha l'aspetto riportato in Fig. 1.4. La lista dei comandi non è completa: sono visibili solo quelli principali e quelli utilizzati più spesso. Per questo motivo, ogni volta che si cerca un comando, si deve fare un clic alla fine della lista, sulle doppie frecce, in questo modo la lista diventa completa. Per chiudere il menu si deve cliccare nuovamente sul rispettivo nome.

Excel\_2000 Introduzione e Guida in linea Capitolo 1

D & H & & & \* Arial 10 G Fig. 1.5

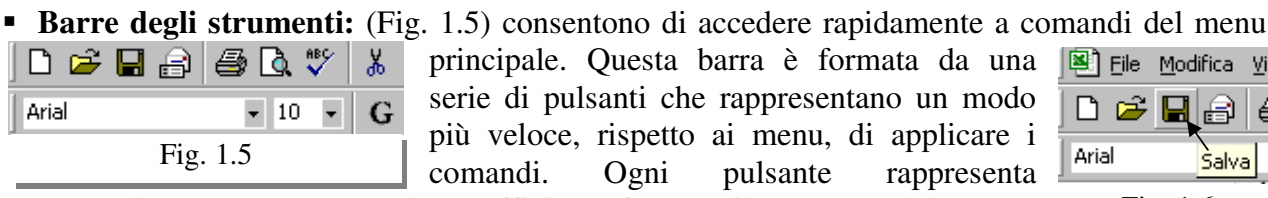

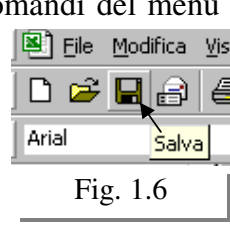

un'operazione, per sapere quale è sufficiente fermare il puntatore del mouse sopra un pulsante e aspettare (senza fare clic). Dopo pochi secondi appare il nome( Fig. 1.6).

 **Barra formula:** (Fig. 1.7) visualizza il dato o l'espressione di calcolo della cella attiva senza alcuna formattazione o arrotondamento.  $A<sub>1</sub>$ 

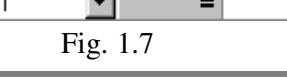

 **Barra di stato:** fornisce informazioni sulle azioni correnti in esecuzione o sul comando selezionato.Si trova in basso, alla fine della finestra di NUM Pronto Excel, sopra il pulsante **Start**. (Fig. 1.8). Fig. 1.8

La **finestra della cartella di lavoro** (Fig. 1.1) contiene:

- i pulsanti per lo scorrimento delle schede;
- le linguette dei fogli di lavoro;
- la barra di scorrimento orizzontale;
- la barra di scorrimento verticale;
- l'area di lavoro.

**L'area di lavoro** (Fig. 1.1) è costituita da migliaia di celle nelle quali è possibile digitare testo, numeri, formule o espressioni.

# **1-3 - I fogli di lavoro**

Le informazioni di Excel sono memorizzate in cartelle di lavoro (fig. 1.1). La prima cartella di lavoro aperta in una sessione assume il nome di **Cartel1**. Una cartella di lavoro è una collezione di singoli fogli di lavoro, ogni foglio di lavoro ha un nome e questo nome è visibile in basso a sinistra dello schermo (Fig. 1.1).

I nomi predefiniti sono Foglio1, Foglio2, Foglio3, modificabili, la lunghezza massima non deve eccedere i 31 caratteri. In una cartella vi possono essere fino a 256 fogli di lavoro.

Un foglio di lavoro è una griglia costituita da **256 colonne** e da **65.536 righe**. Le colonne sono etichettate con le lettere dell' alfabeto, partendo da **A** fino a **IV**. Le righe sono numerate sequenzialmente, partendo dal numero 1 e terminando al numero 65.536.

L'intersezione di una riga e di una colonna è chiamata cella e costituisce l'unità base del foglio di lavoro.

Le celle sono utilizzate per memorizzare i dati. Ogni cella è referenziata dal proprio indirizzo formato dalla/e lettera/e della colonna e dal numero della riga, per esempio, l' indirizzo della cella attiva o corrente è la cella dove si digita e si personalizza la veste grafica dei dati. La cella attiva è contornata da un bordo nero in grassetto e il suo indirizzo compare nella Casella Nome, posta all' estrema sinistra della barra formula.

Le barre di scorrimento verticale e orizzontale, poste a destra e in basso del foglio di lavoro, servono per visualizzare la parte che al momento non è visibile.

Excel\_2000 Introduzione e Guida in linea Capitolo 1

# **1-4 – La Guida in linea**

Excel 2000 mette a disposizione una guida in linea abbastanza completa e semplice da consultare. Esistono diversi modi di seguito elencati per ottenere informazioni e suggerimenti sullo schermo.

- **Assistente di Office** (guida animata).
- **Schede Sommario, Ricerca libera e Indice,** che danno accesso a tutti i file della Guida in linea di Excel.
- **Guida rapida**, un aiuto attinente al contesto nelle finestre di dialogo.
- **Comando Guida rapida del menu ?**, un aiuto sensibile al contesto.

# **Assistente di Office**

Interrogando direttamente l'Assistente, si ottengono specifiche informazioni sulle funzionalità di Excel. Come risposta a una specifica domanda possono essere proposti più argomenti guida: qualora il fumetto non sia in grado di contenerli tutti, la voce Altro consente di vedere i restanti. Una volta visualizzati, la voce Precedente consente di tornare indietro.

# **Domande all'Assistente**

- 1. Se l'Assistente non è attivato, clic sul pulsante Guida in linea di Microsoft Excel (pulsante con il ? giallo presente sulla barra strumenti standard, fig 1.9).  $\frac{1}{2}$  100% - 2.
- 2. Sullo schermo appare l'Assistente di Office (Fig. 1.10).
- 3. Nella casella **Come procedere?**, inserire una parola, una frase o una domanda completa, poi clic sul pulsante Cerca.
- 4. Si presenta un elenco attinente alla domanda, clic sull'argomento che vi sembra utile.
- 5. Si apre la finestra Guida in linea di Microsoft Excel dove è possibile leggere ed eventualmente stampare suggerimenti e spiegazioni.
- 6. Clic sul pulsante Chiudi (X) per chiudere la finestra delle spiegazioni.

Se desiderate che l'Assistente rimanga sullo schermo, ma non avete nessuna domanda, fate clic al di fuori del fumetto, per visualizzare nuovamente il fumetto, fate clic sull'Assistente.

- 1. L'Assistente tenta di capire che cosa volete sapere e fornisce un elenco di possibili argomenti (clic sull'argomento per avere spiegazioni), se la domanda non si trova nell'elenco proposto digitatela nell'apposito campo e clic sul pulsante Cerca.
- 2. Si presenta un elenco attinente alla domanda, clic sull'argomento che vi sembra utile.
- 3. Appare la finestra Guida in linea di Microsoft Excel dove è possibile leggere ed eventualmente stampare suggerimenti e spiegazioni.
- 4. Clic sul pulsante Chiudi (X) per chiudere la finestra delle spiegazioni.

# **Modificare particolari aspetti dell'Assistente**

- Per spostare l'Assistente in un punto diverso dello schermo basta trascinare il fumento.
- Per modificare il parametri (Nascondi, Opzioni, Scegli Assistente, Animazione), portare il puntatore del mouse sopra il fumetto e clic con il pulsante destro del mouse, si apre una finestra riportata in fig. 1.11, dove è possibile scegliere una dei parametri indicati.

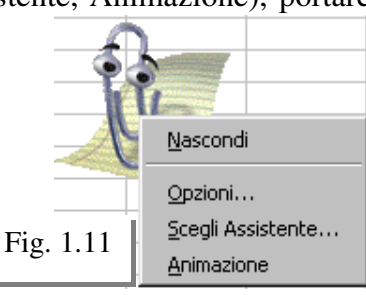

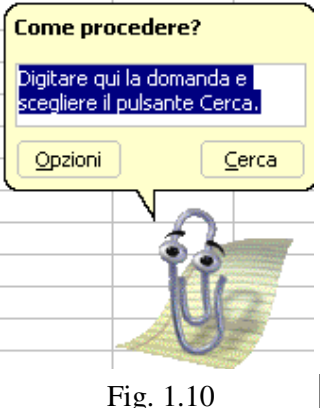

Fig. 1.9

#### **Schede Sommario, Ricerca libera e Indice**

La Guida in linea Microsoft Excel, accessibile tramite il pulsante ? giallo presente sulla barra strumenti standard, fig 1.9), quando l'Assistente di Office è disattivato, apre una nuova finestra con due riquadri (Fig. 1.12). Nel riquadro di sinistra trovano posto tre schede:

- 1. **Sommario:** visualizza un elenco di argomenti generali, organizzati come un classico indice dei contenuti.
- 2. **Ricerca libera:** consente di effettuare ricerche per specifiche parole o frasi, contenute in argomenti della guida.
- 3. **Indice:** presenta un indice alfabetico degli argomenti guida, consentendo specifiche ricerche

Nel riquadro di destra sono contenute le informazioni pertinenti l'argomento selezionato.

- 1. Attivare l'Assistente di Office facendo clic nella sua finestra o selezionando il pulsante ? giallo presente sulla barra strumenti standard, fig 1.9). Si apre il fumetto dell'Assistente di Office.
- 2. Selezionare il comando **Opzioni.** Si apre la finestra di dialogo Assistente di Office.
- 3. Selezionare la scheda **Opzioni.** La scheda Opzioni passa in primo piano.
- 4. Deselezionare l'opzione **Utilizza l'Assistente di Office,** (clic sul quadratino bianco per togliere la *V* di spunta).
- 5. Confermare con il pulsante OK. Si chiude la finestra di dialogo Assistente di Office e l''opzione è disattivata.
- 6. Selezionare il pulsante **Guida in linea Microsoft Excel** (pulsante ? giallo presente sulla barra strumenti standard). Si apre la relativa finestra di dialogo (Fig. 1.12).
- 7. Fare clic sulla scheda appropriata (**Sommario, Ricerca libera, Indice)** in base al metodo da utilizzare. Guida in linea di Microsoft Excel

Per tornare a un argomento visualizzato precedentemente nel pannello di destra, clic sul pulsante Indietro, mentre il pulsante Avanti permette di scorrere in avanti.

Per tenere aperta la finestra della Guida in linea mentre lavorate in una cartella di lavoro, fate clic sulla finestra della cartella di lavoro. La finestra della Guida in linea viene nascosta dietro la cartella di lavoro. Per visualizzare nuovamente la Guida in linea, fate clic sul pulsante della Guida in linea sulla barra delle applicazioni.

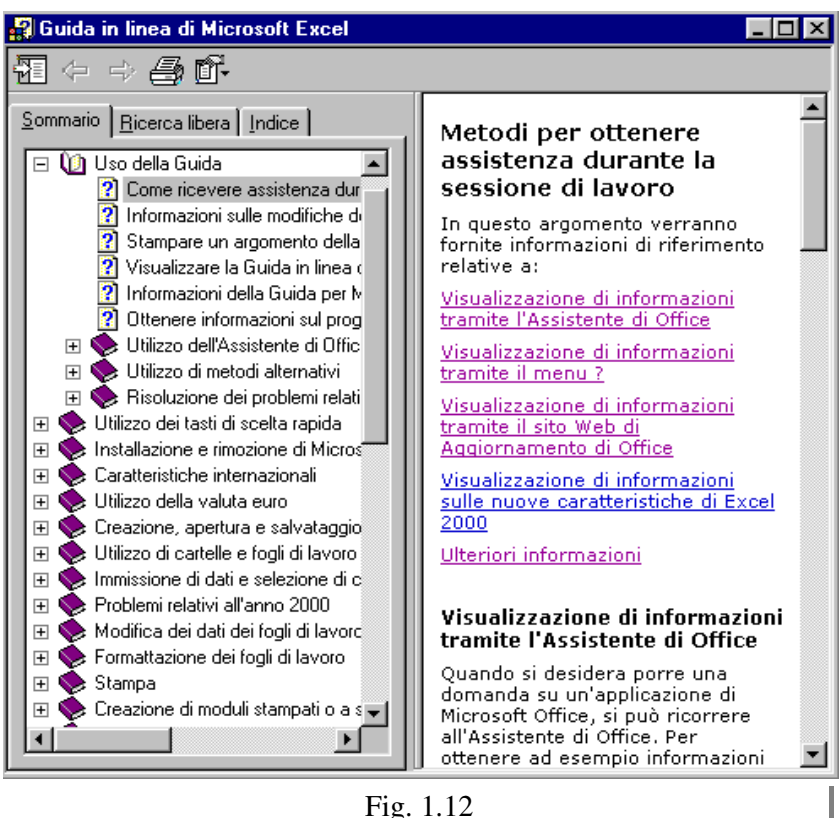

Per chiudere la finestra della Guida in linea, fate clic sul pulsante chiudi (X). Il pulsante Stampa permette la stampa dell' argomento selezionato.

Excel\_2000 Introduzione e Guida in linea Capitolo 1

# **Guida rapida**

La guida rapida è un aiuto sensibile al contesto per quelle occasioni in cui si desidera avere informazioni su un elemento in una finestra di dialogo.

# **Visualizzare la Guida rapida in una finestra di dialogo**

- 1. Fare clic sul pulsante con il punto di domanda (?) che si trova nell'angolo in alto a destra della finestra di dialogo, vicino al pulsante Chiudi (in Fig. 1.13 è riportata la finestra di dialogo del comando Zoom).
- 2. Il punto di domanda si aggancia al puntatore del mouse.
- 3. Spostare il puntatore del mouse sull'elemento cui si desidera avere spiegazioni e fare clic.
- 4. Viene visualizzato un riquadro con una breve spiegazione, un clic fuori dal riquadro per togliere la spiegazione.

# **Altro sistema per ottenere la guida rapida**

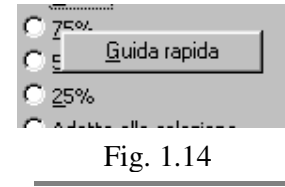

Fare clic con il pulsante destro del mouse sull'elemento misterioso e quindi sul pulsante Guida rapida che viene visualizzato (Fig. 1.14).

# **Comando Guida rapida del menu ?**

Per richiedere informazioni su elementi che non sono inclusi nelle finestre di dialogo, si usa il comando Guida rapida del menu ?, ultimo pulsante della barra dei menu (Fig. 1.15).

- 1. Nel menu **?**, clic su **Guida rapida** (Fig. 1.15).
- 2. Il punto di domanda si aggancia al puntatore del mouse.
- 3. Clic sull'elemento cui si desidera ottenere informazioni.
- 4. Viene visualizzato un riquadro con una breve spiegazione, un clic fuori dal riquadro per togliere la spiegazione.

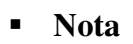

Tramite il menu ? (Fig. 1.15) è possibile accedere a tutti i comandi della Guida in linea.

# **1-5 – Chiudere Excel 2000**

Per chiudere il programma si utilizza il pulsante chiudi situato sulla parte terminale della barra del titolo, rappresentato da una **X**. Si trova in alto a destra sulla finestra di Excel (Fig. 1.16).

In alternativa: Barra menu  $\rightarrow$  File  $\rightarrow$  Esci.

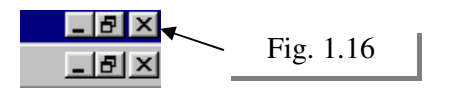

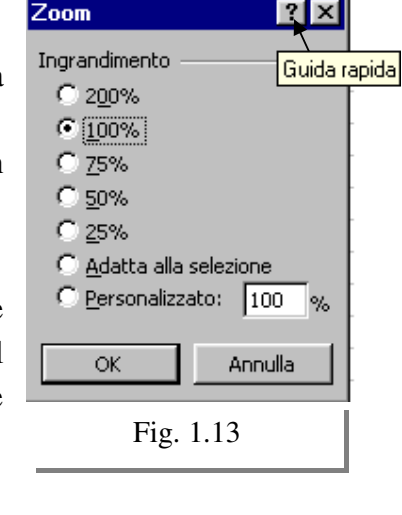

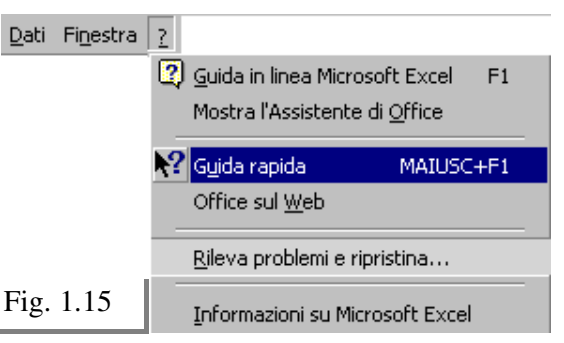

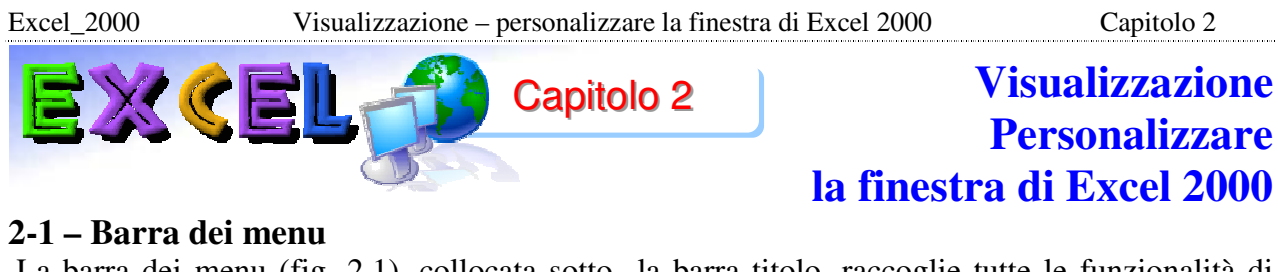

 La barra dei menu (fig. 2.1), collocata sotto la barra titolo, raccoglie tutte le funzionalità di Excel.

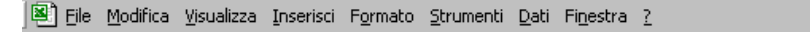

 $-10 \times$ 

Fig. 2.1

Facendo un semplice clic su di una voce dei menu sui apre un elenco a discesa dei comandi correlati. I comandi sfumati indicano che non sono disponibili nel corrente contesto.

Ogni menu è visualizzato in due modalità: **menu breve** e **menu esteso**. La prima selezione visualizza il menu breve con i comandi d'uso più frequente. Il menu esteso si visualizza facendo clic sulla doppia freccia in coda al menu breve. L'operazione rende disponibili tutti i comandi associati. Un comando seguito dai punti di sospensione comporta l'apertura di una finestra di dialogo in cui introdurre i parametri necessari. Un comando seguito da una freccia verso destra indica la presenza di un sottomenu.

In aggiunta ai menu standard, Excel dispone di **menu a scelta rapida**, **visualizzabili con il pulsante destro del mouse.** 

# **2-2 - Barre degli strumenti**

La barre degli strumenti avviano rapidamente vari comandi. Excel dispone di diverse barre, ciascuna caratterizzata da funzionalità specifiche, le principali sono:

- **Barra standard** (Fig. 2.1).
- **Barra formattazione** (Fig. 2.2).

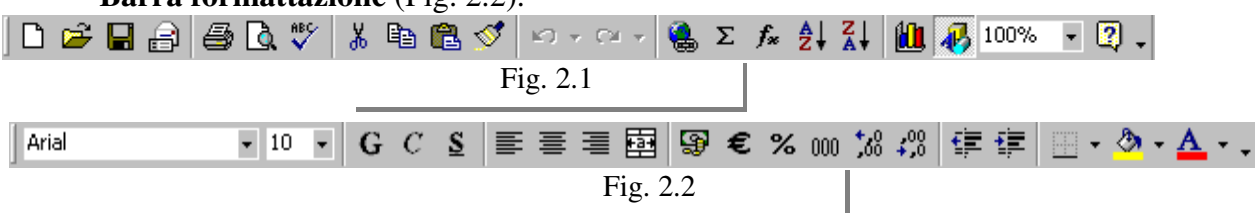

La barra Standard riunisce strumenti di utilità generale, mentre la barra Formattazione strumenti specifici per arricchire la veste grafica del testo e delle celle.

# **2-3 –Spostare e ridimensionare le barre**

Nella versione di Excel 2000 le barre degli strumenti non si trovano subito a posto, infatti, la prima volta che si apre il programma ci sono due barre degli strumenti attaccate, che sembrano una unica, è necessario imparare a sistemarle. Nella figura 2.3 sono mostrate le barre degli strumenti, come appaiono prima di sistemarle.

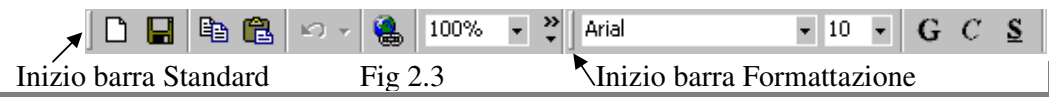

La prima inizia dove c'è il foglio bianco (il primo pulsante), la seconda inizia dove c'è la scritta "Arial". Disposte in questo modo non sono efficienti, in quanto non visualizzano tutti i pulsanti. Per lavorare meglio occorre dividerle disporle una sotto l'altra. Ogni barra degli strumenti inizia con una linea grigia verticale, come evidenziato nella figura 2.3 Ogni barra può essere spostata in qualsiasi posizione dello schermo, prendendola sulla linea verticale. Si deve andare con il puntatore del mouse sopra la linea, il puntatore assume l'aspetto di una quadrupla freccia nera, mostrata nella figura 2.4.

Se il puntatore del mouse non assume questo aspetto, si deve continuare ⊕ Fig 2.4 a muoverlo sullo schermo, vicino alla linea grigia. finché non si trova la Excel\_2000 Visualizzazione – personalizzare la finestra di Excel 2000 Capitolo 2

posizione giusta. Solo quando sono visualizzate le quattro frecce si deve cliccare e tenere premuto il tasto sinistro del mouse. Tenendo premuto il tasto sinistro portare la barra degli strumenti in mezzo allo schermo.

 **Esempio**. Portare il puntatore del mouse sopra la linea verticale che c'è prima della scritta "Arial". Muovere il puntatore del mouse finché non diventa una quadrupla freccia (Fig. 2.5).

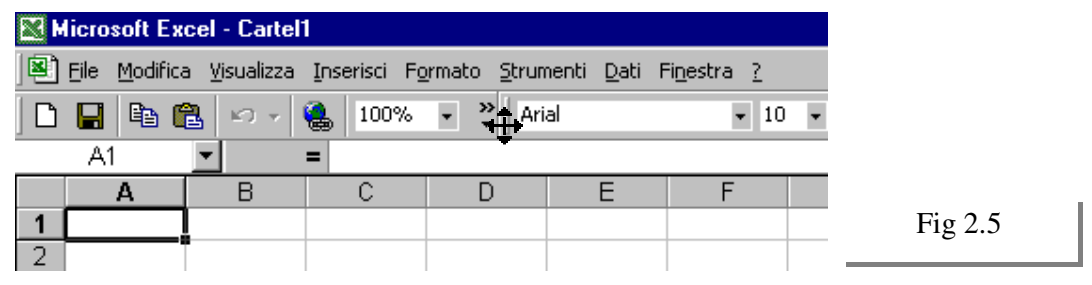

Premere e tenere premuto il tasto sinistro del mouse. Portare il puntatore del mouse al centro dello schermo. Notare che insieme al puntatore del mouse si sta prendendo l'intera barra, con tutti i pulsanti. A questo punto si può rilasciare il tasto sinistro del mouse (Fig. 2.6).

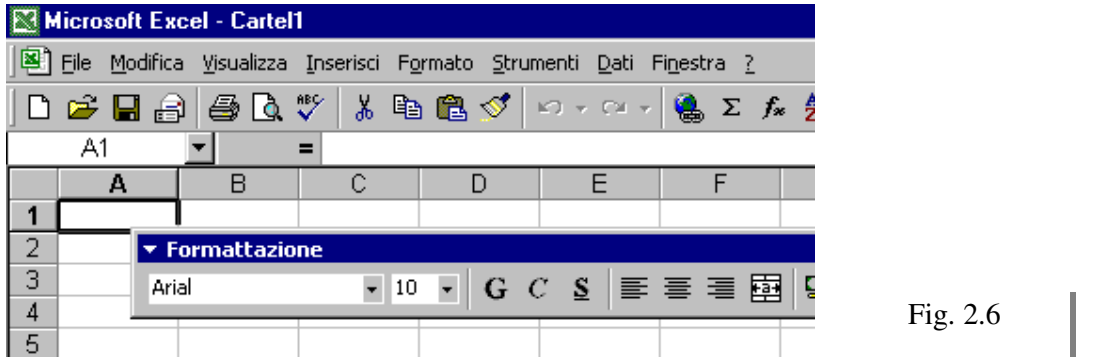

La barra degli strumenti portata al centro dello schermo ha cambiato aspetto. La linea grigia verticale è sostituita dalla barra blu che indica il nome degli strumenti (nell'esempio Formattazione). Per spostare la barra "Formattazione" si deve prenderla sulla barra blu (esattamente come per tutte le finestre di Windows).

 **Esempio**. Mettere il puntatore del mouse sopra la barra blu. Il puntatore assume la forma di una freccia bianca. Premere e tenere premuto il tasto sinistro del mouse e spostare la barra in qualsiasi posizione dello schermo.

Provare a spostare la barra sopra i bordi della finestra di Excel. Quando la barra arriva esattamente nel bordo della finestra assume la forma che aveva all'inizio, cioè con la linea grigia verticale.

#### **Riassumendo**

- **1.** Le barre degli strumenti possono avere forme diverse, a seconda della posizione nello schermo. Se una barra si trova sui bordi della finestra di Excel, la sua forma è "schiacciata" e la barra inizia con una linea grigia verticale. Se la barra si trova in mezzo alla finestra, la linea grigia viene sostituita dalla barra blu che indica il nome.
- **2.** Un doppio clic sulla linea grigia verticale o sulla barra del titolo espande la barra.
- **3.** Per spostare una barra degli strumenti, la si deve prendere sulla linea grigia oppure sul titolo.
- **4.** È possibile mettere nella posizione più comoda tutte le barre degli strumenti.

La barra, quando si trova al centro della finestra, ha un pulsante che raffigura una **X**, a destra del titolo, che serve per chiudere la barra stessa.

**Esempio**. Provare a fare un clic sulla X: sparisce la barra dallo schermo, è stata chiusa.

# **2-4 –Visualizzazione barre**

Le barre visibili quando si apre Excel non sono tutte quelle disponibili, esistono molte barre degli strumenti ognuna con una sua specifica funzione. Normalmente sono visualizzate solo nel caso in cui si sta compiendo un'azione particolare, praticamente appaiono solo quando serve. Il motivo per cui non sono tutte disponibili subito è perché, se così fosse, occuperebbero troppo spazio. Quindi la maggior parte sono nascoste finché non diventano necessarie.

È possibile visualizzare o nascondere una qualsiasi barra degli strumenti in ogni momento.

- 1. Selezionare la tendina **Visualizza** sulla barra menu.
- 2. Posizionare il puntatore del mouse sul comando **Barre degli strumenti**, si apre il sottomenu Barre degli strumenti (Fig. 2.7).
- 3. Selezionare la barra degli strumenti da visualizzare o nascondere dall'elenco proposto.

Le barre Standard, Formattazione e Disegno hanno una *V* in fianco, questo significa che sono attive, cioè che sono visualizzate. Per visualizzare o nascondere una qualsiasi barra si deve fare un clic sul nome.

 **Esempio**. Aprire il menu Visualizza, spostare il puntatore del mouse sul comando "Barre degli strumenti", aspettare che si apra la lista e fare clic sul comando "Immagine" (Fig. 2.7).

È stata attivata, cioè visualizzata la barra degli strumenti Immagine. Per nasconderla

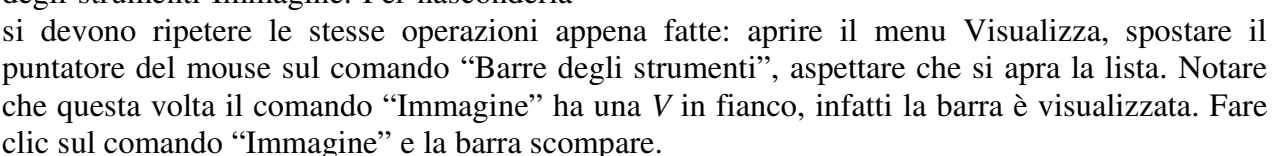

Le due barre degli strumenti che di solito sono sempre attive sono le prime: Standard e Formattazione. Controllare che sul vostro computer queste due barre abbiano la *V*, nel menu Visualizza – Barre degli strumenti. Se non è così, visualizzarle entrambe, nascondendo tutte le altre.

Prendere con il mouse la barra Formattazione sul titolo e portarla sotto quella Standard (quella con il pulsante del foglio bianco). Si deve prestare attenzione, perché muovendo anche di pochissimo il mouse, la barra cambia forma. È importante non mollare il tasto sinistro del mouse, finché è premuto si può continuare a spostare la barra.

Questa operazione per sistemare le barre degli strumenti non si deve fare sempre. Infatti, quando si nascondono o si visualizzano le barre degli strumenti, Excel registra le modifiche per le successive sessioni di lavoro. Detto in altre parole, ogni volta che si apre Excel si trovano le barre degli strumenti esattamente come erano state lasciate la volta precedente.

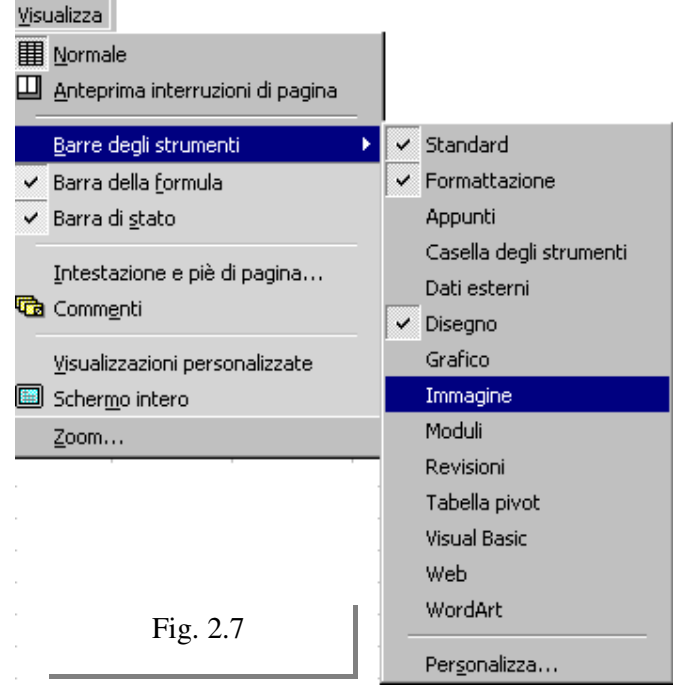

Excel\_2000 Visualizzazione – personalizzare la finestra di Excel 2000 Capitolo 2

# **2-5 - Usare lo Zoom**

La dimensione delle celle che si vede sul monitor dipende dalle impostazioni di Windows. Su computer diversi e su schermi diversi si possono vedere le stesse celle con dimensioni differenti. La dimensione sullo schermo non ha grande importanza: stampando le stesse celle da tutti i computer le dimensioni di stampa sono uguali. Le dimensioni sullo schermo ci aiutano però a vedere meglio il contenuto di una cella (ingrandendo) o a vedere una parte più ampia del foglio di lavoro (rimpicciolendo).

Per ingrandire e rimpicciolire le celle sullo schermo (non sulla stampa) si usa il comando **Zoom** che si trova nella barra degli strumenti e riportato nella fig. 2.8

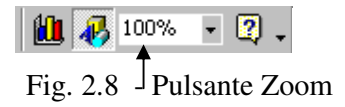

*Se nel vostro computer non è visualizzato questo pulsante, leggete la parte precedente di questo capitolo e sistemate le barre degli strumenti*

Per cambiare percentuale di **Zoom** fare un clic sopra la scritta 100%. La scritta diventa blu. Scrivere il numero corrispondente alla percentuale che si intende utilizzare e premere INVIO. Non si deve digitare il simbolo "%", ma solo il numero. Per esempio per ottenere il 75%, si deve digitare 75 e poi INVIO. Si possono inserire numeri tra il 10 e il 400.

In alternativa un clic sulla freccia nera abbinata al pulsante Zoom, si apre un elenco, scegliere una percentuale preimpostata.

# **2-6 - Barre di scorrimento**

-

Nello schermo del computer non si riesce a visualizzare contemporaneamente l'intero foglio di lavoro, cioè tutte le righe e tutte le colonne. Sono visualizzate solo quelle più in alto a sinistra. Per vedere e lavorare con le altre si utilizzano le barre di scorrimento, evidenziate nella fig. 2.9

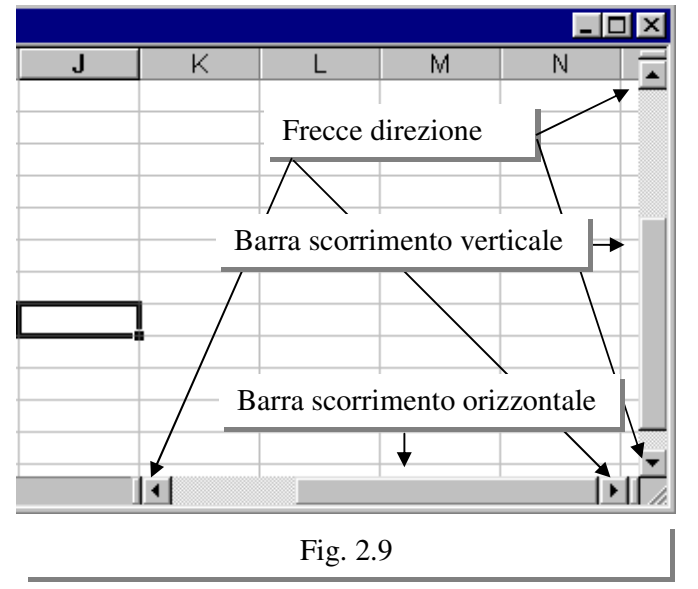

Per muoversi all'interno del foglio di lavoro si deve portare il puntatore del mouse sopra la freccia che indica la direzione nella quale ci si vuole spostare. Si deve cliccare e tenere premuto il pulsante del mouse finché non si raggiunge la posizione desiderata.

Quando si utilizzano le barre di scorrimento, il rettangolo grigio tra le due frecce direzione indica la posizione all'interno del foglio di lavoro.

Un modo più veloce di utilizzare le barre di scorrimento è di portare il puntatore del mouse sopra il rettangolo grigio tra le frecce, cliccare e tenere premuto il tasto sinistro del mouse, quindi muovere il mouse nella direzione in cui si vuole scorrere.

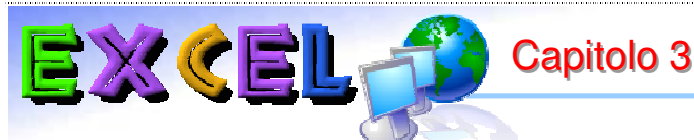

# **Funzionalità di base**

# **3-1 – Celle**

Ogni foglio di Excel è diviso in **Righe** e **Colonne** (esattamente 256 righe e 65.536 colonne).

- Le righe hanno un nome, che corrisponde al numero della riga sul foglio, da 1 a 65.536.
- Le colonne hanno il nome di una lettera dell'alfabeto da A a IV

I nomi delle righe (1, 2, 3, …) e delle colonne (A, B, C, …) sono dette **Intestazioni** di riga o di colonna.

L'intersezione tra una riga e una colonna forma una **Cella**, che prende il nome della colonna e della riga che la formano, per esempio A7, B9, AB23. Ogni cella del foglio, in questo modo, ha un nome univoco: non esistono due celle sul foglio con lo stesso nome.

La cella è l'elemento più importante, perché è il posto in cui si inseriscono i dati. Ogni cella può contenere dei dati, oppure essere vuota.

Si può scrivere in ogni cella del foglio, senza necessariamente partire dalla prima, vale a dire quella in alto a sinistra: A1.

Per scrivere all'interno di una cella si deve prima renderla attiva. La **Cella Attiva** è quella nella quale decidiamo di lavorare ed è evidenziata rispetto tutte le altre da un bordo più marcato. Per esempio nella fig. 3.1 la cella attiva è la B2.

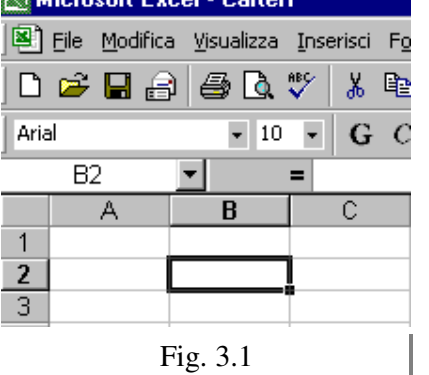

Si può conoscere il nome di una cella in due modi. Per prima cosa si deve rendere attiva la cella, per esempio la B2.

- **1.** Guardare le **Intestazioni** delle righe e delle colonne. Si vede, anche nella fig. 3.1, che i nomi, cioè le intestazioni, della colonna e della riga che formano la cella sono in grassetto, cioè evidenziati rispetto a tutti gli altri nomi.
- **2.** Guardare la **Casella del Nome**: la casella bianca sopra le intestazioni di colonna, sulla quale c'è proprio scritto il nome della cella, nel nostro caso B2.

Appena si apre Excel, la cella attiva è la prima, cioè la cella A1. Per rendere attiva una qualsiasi delle altre celle basta semplicemente spostare il puntatore del mouse sopra la cella desiderata e fare clic. Esiste una sola cella attiva, quindi quando si fa un clic su una cella automaticamente si "disattiva" la precedente. Dopo aver scelto la cella attiva, per inserire informazioni è sufficiente digitare tali informazioni utilizzando la tastiera.

 **Esempio**. Provare a digitare "Spesa" sulla cella B2. Mentre si digitano i dati, questi sono visualizzati sia dentro la cella che sulla barra della formula, come mostrato dalle frecce nella fig.

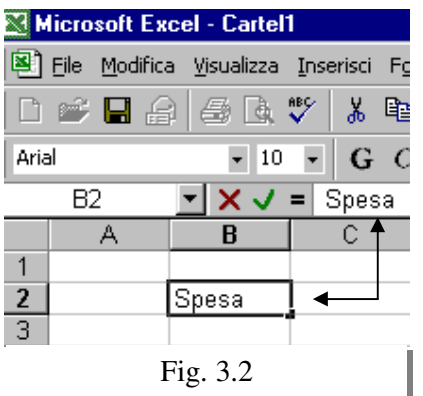

3.2. Nella cella si vede la scritta "Spesa", seguita da una **I** che lampeggia: il cursore. Nella barra della formula si legge Spesa, con a sinistra due pulsanti: una **X** rossa e una *V* verde.

La **X** rossa serve per annullare quello che era stato digitato all'interno della cella. Provare a fare un clic sopra la X e tutto quello che era stato inserito sparisce. Si deve quindi digitare di nuovo la parola "Spesa". Questo comando si chiama Annulla.

Si può utilizzare lo stesso comando, in modo più veloce, premendo il tasto ESC direttamente sulla tastiera (ESC si trova in alto a sinistra).

Dopo aver provato questo comando, sempre sulla cella B2

riscrivere la parola "Spesa".

Il pulsante con la *V* verde serve per confermare quello che è stato scritto all'interno della cella, cioè per memorizzare nella cella i dati inseriti. Provare a fare un clic sulla *V*. Sparisce il cursore (la I che lampeggia) e la cella B2 diventa di nuovo attiva: il bordo è più grosso. Questo comando è importantissimo, bisogna ricordarsi sempre di confermare. Lo stesso comando si può fare, in modo più veloce, direttamente con la tastiera premendo il tasto INVIO.

L'unica differenza tra la *V* e INVIO è che utilizzando la prima la cella attiva è ancora quella in cui si è scritto, mentre utilizzando INVIO la cella attiva diventa quella sottostante. Tramite il comando Opzioni (Scheda Generale) presente nel menu Strumenti è possibile decidere quale deve essere la cella attiva dopo INVIO, in genere è la cella sottostante.

Importante: bisogna sempre confermare quello che è stato digitato, altrimenti si possono commettere degli errori, anche gravi.

# **3-2 - Cancellare il contenuto di una cella**

Per cancellare quello che è stato inserito all'interno di una cella, si deve semplicemente rendere attiva la cella (cioè farci un clic sopra) e premere il tasto CANC nella tastiera (si trova vicino al tasto INVIO). Quello che c'era dentro la cella sparisce e la cella selezionata rimane la cella attiva. Se si deve cambiare il contenuto di una cella, cioè scrivere una nuova informazione al posto di quella digitata in precedenza, non è necessario usare il tasto CANC, basta semplicemente fare clic sulla cella (renderla attiva) e digitare il nuovo testo. Quello che c'era prima sulla cella viene perduto e sostituito dalla nuova digitazione, alla fine bisogna ricordare di premere INVIO, oppure clic sulla *V* verde.

# **3-3 - Modificare il contenuto di una cella**

Modificare il contenuto di una cella significa correggere il testo scritto, senza cancellare tutto e rifare, come nel comando precedente. Quello che si vuole fare in questo caso è di correggere/aggiornare non l'intera cella, ma solo alcuni caratteri.

L'aggiornamento avviene direttamente nella cella o nella barra della formula, per attivarlo ci sono diverse possibilità:

- 1. puntatore del mouse sulla cella da modificare e fare doppio clic;
- 2. rendere attiva la cella da modificare (Clic sulla cella) e premere il tasto funzione F2;
- 3. rendere attiva la cella da modificare (Clic sulla cella) e clic sulla barra della formula.

Porre attenzione all'utilizzo della tastiera. In aggiornamento il comportamento di alcuni tasti si modifica: in tabella i tasti da utilizzare per posizionare il cursore (la I lampeggiante) per la modifica.

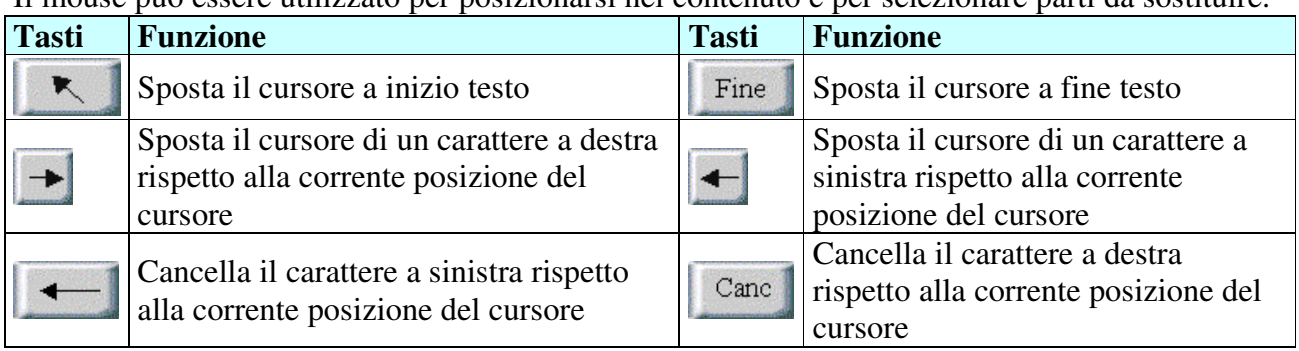

Il mouse può essere utilizzato per posizionarsi nel contenuto e per selezionare parti da sostituire.

Il Cursore serve per indicare al computer dove si vuole scrivere, in quale punto del testo.

 **Esempio:** si vuole scrivere "Totale". Digitare invece, nella cella A2, la parola "Tomile" (che chiaramente è sbagliata) e premere INVIO.

Ora si vogliono correggere i caratteri sbagliati: "mi" e sostituirli con quelli giusti "ta", senza cancellare tutto e riscrivere. Il motivo per cui non vogliamo cancellare tutto è che una cella può contenere un testo lungo, esempio, una formula matematica lunga e difficile da riscrivere. Non è il nostro caso, per imparare cominciamo con un esempio semplice.

Rendere attiva la cella A2 (un clic sopra). Il testo "Tomile" viene visualizzato sia all'interno della cella, sia sulla barra della formula. Portare il puntatore del mouse sulla barra della formula, alla fine del testo visualizzato. Quando il puntatore si trova dentro la barra della formula, diventa una I, fare un clic. Nella barra della formula appare il cursore che lampeggia alla fine del testo, da qui in poi il mouse non serve più, quindi portare il puntatore del mouse distante dalla barra della formula e mettere entrambe le mani sulla tastiera.

Il cursore si trova sulla posizione sbagliata, infatti si trova dopo la "e", mentre si vuole correggere "mi". Per cambiare la posizione del cursore si utilizzano le frecce direzionali sulla tastiera: i quattro tasti con disegnate delle frecce all'interno. La freccia verso sinistra porta il cursore a sinistra di un carattere, la freccia verso destra porta il cursore a destra di un carattere. Utilizzando queste frecce mettere il cursore tra la "o" e la "m",

Sono disponibili due comandi per correggere: il tasto CANC e il tasto BACKSPACE, entrambi sulla tastiera. Il tasto CANC cancella un carattere alla volta a destra del cursore. Nel nostro esempio, premendo una volta il tasto CANC si cancellerebbe la "m", premendolo una seconda volta si cancellerebbe la "i". CANC si trova a destra rispetto all'INVIO. Il tasto BACKSPACE cancella un carattere alla volta a sinistra del cursore. Nel nostro esempio, premendolo una volta toglierebbe la lettera "o", premendolo una seconda volta verrebbe tolta la lettera "T".

BACKSPACE si trova sopra l'INVIO, spesso non c'è la scritta BackSpace, ma è rappresentato da una freccia verso sinistra. È possibile scegliere uno qualsiasi di questi tasti per cancellare, portando però il cursore (la I che lampeggia) nella posizione corrispondente all'operazione (cancellare a destra o cancellare a sinistra). Dopo aver provato a cancellare, sia con CANC sia con BACKSPACE, per aggiungere testo è sufficiente digitarlo. Tutto ciò che si digita viene inserito automaticamente all'interno del testo precedente, in corrispondenza della posizione del cursore. Provare a correggere la scritta "Tomile" in "Totale", utilizzando quanto appena spiegato.

È molto importante ricordare, ancora una volta, che bisogna assolutamente, alla fine del lavoro, confermare l'operazione premendo INVIO, oppure clic sulla *V* verde

La barra della formula può servire anche per aggiungere qualcosa al testo, senza necessariamente dover cancellare o correggere.

**Esempio**. Fare clic sulla cella B3 e scrivere "Spett.le Bianchi", poi premere INVIO.

Si vuole aggiungere "Signor", in modo da ottenere "Spett.le Signor Bianchi".

- 1. Rendere attiva la cella B3 (un clic sopra).
- 2. Mettere il cursore sulla barra della formula (clic nella barra della formula dopo il testo).
- 3. Portare il cursore dopo la scritta "Spett.le", utilizzando le frecce direzione sulla tastiera.
- 4. Digitare il testo da inserire: " Signor" (compreso uno spazio prima di Signor).
- 5. Premere INVIO, oppure clic sulla *V* verde per confermare la modifica.

# **3-4 - Cambiare cella**

Avviato Excel, si dispone di una cartella vuota. Al suo interno è evidenziata una cella, indicata come corrente o attiva, in cui è posizionato il puntatore di cella. Iniziando ad introdurre dati, la cella corrente è la candidata a riceverli. Operazione principale per popolare i fogli di una cartella di lavoro è scorrerli e selezionare le celle desiderate. Lo scorrimento e la selezione può avvenire mediante l'uso della tastiera o con il mouse. Nel primo caso il semplice utilizzo delle frecce direzionali sposta la cella attiva e scorre il foglio di lavoro. Con il mouse si utilizzano le barre di scorrimento e un semplice clic del mouse aggiorna la cella attiva.

- Per inserire dati in una cella si deve renderla attiva, scrivere e confermare premendo INVIO.
- Per rendere attiva una cella ci sono diversi metodi, con la **tastiera** oppure con il **mouse**.
- **Tastiera**. In tabella sono riportati i tasti per cambiare la cella attiva tramite la tastiera.

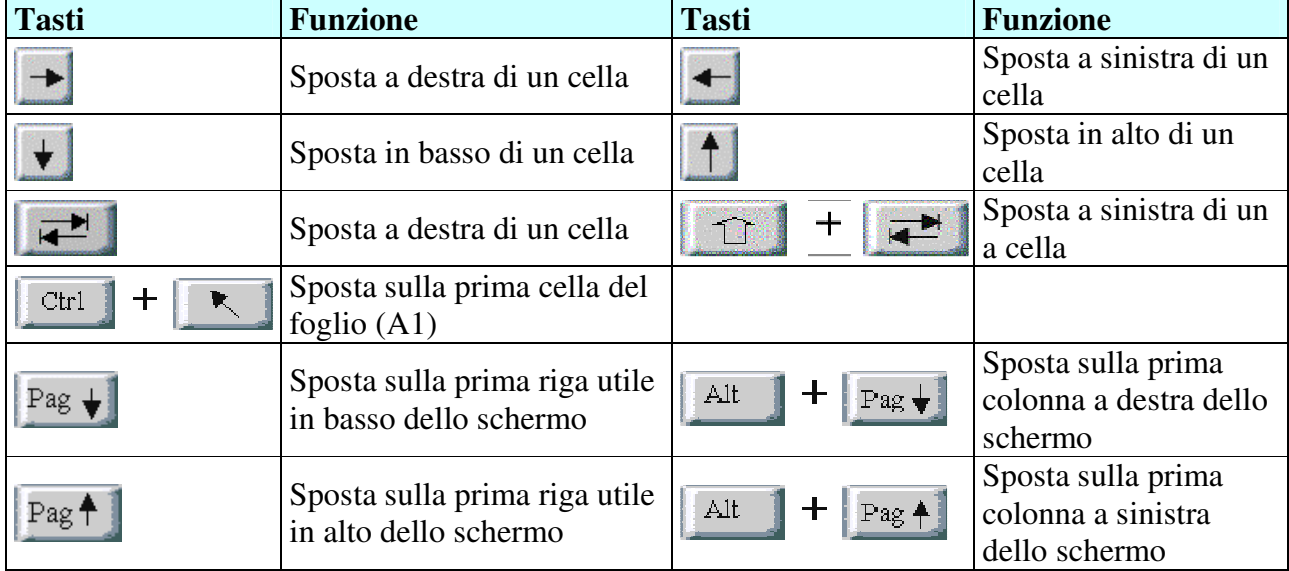

- **Mouse.** Si possono presentare due casi:
- **1.** la cella e visibile sul foglio di lavoro, in questo caso un clic sulla cella per renderla attiva;
- **2.** la cella non è visibile sul foglio di lavoro, in questo caso tramite le barre di scorrimento (orizzontale, verticale (Fig. 3.3) posizionarsi nella zona della cella, poi clic sulla cella per renderla attiva.

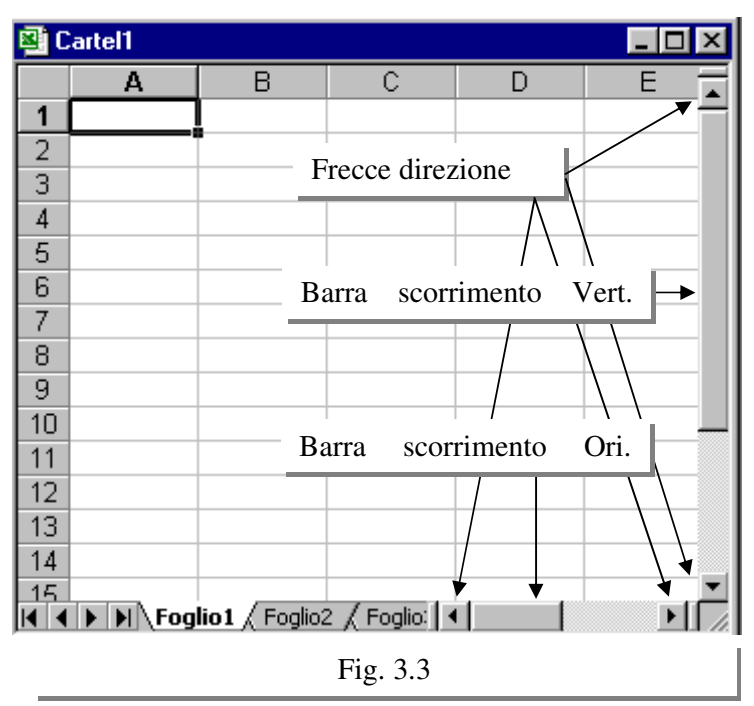

### **3-5** - **Contenuto di una cella**

Ogni cella può contenere diversi tipi di informazioni.

- **Testo**
- **Numeri**
- **Date**
- **Ore**
- **Formule**
- **Funzioni**

Al massimo si possono inserire 255 caratteri, compresi spazi, simboli di punteggiatura, operatori matematici e ogni altro simbolo.

- **Testo.** Il testo è una qualsiasi combinazione di lettere, eventualmente associata a numeri e spazi (Esempio: **Totale**, **Costo**, **ABC 2000)**. Il testo una volta inserito viene automaticamente allineato a sinistra e, se il testo è troppo lungo e non può essere contenuto in una cella, deborda nella cella vicina. Se quest'ultima è occupata o si utilizza, sono nascosti i caratteri in eccedenza. Ampliando orizzontalmente la cella, il testo contenuto sarà reso visibile nella sua interezza. Inserendo un apice, come primo carattere, è possibile fare in modo che i numeri senza lettere siano gestiti come testo (Esempio: **'678**).
- **Numeri**. Un numero è una semplice sequenza numerica, come **678**, **67,87**. Un valore numerico è automaticamente allineato a destra, si utilizza la virgola (**,**) come separatore decimale, il punto (**.**) come separatore delle migliaia, il segno meno (**-**) per identificare numeri negativi (esempio **–4.500,78**). Le date e le ore sono considerate valori numerici e, in conseguenza, possono essere utilizzate nei calcoli.
- **Date**. Le date sono formate dalle indicazioni del giorno, del mese e dell'anno, separate da una barra obliqua ("/"), nell'inserimento si può usare anche il trattino ("-"), dopo la conferma il programma sostituisce il trattino con la barra obliqua. (Esempio di data: **27/02/2002**).
- **Ore**. Questo tipo di dati è formato dalle indicazioni di ore, minuti ed eventualmente secondi, separati da un punto, nell'inserimento si può usare (:), dopo la conferma il programma sostituisce il simbolo (:) con il simbolo (.). (Esempio di ore: **10.35**).
- **Formule**. Le formule identificano tutte le operazioni in grado di restituire un risultato, partendo da dati presenti nel foglio di lavoro (Esempio =A4+A5, addiziona il contenuto di A4 con A5). Ogni formula è formata da una sequenza di operandi e di operatori e deve sempre iniziare con il segno ("="). Gli operandi, che sono gli elementi della formula su cui vengono effettuati i calcoli, possono essere costituiti da indirizzi di cella (Esempio:A4) o valori (costanti) (Esempio: 9). Gli operatori sono i simboli convenzionali che specificano il tipo di calcolo da applicare sugli operandi (esempio: +, -, ecc). Esempio di formule:=A1+B5, =12+B5+78-A2).
- **Funzioni**. Le funzioni sono formule predefinite, in cui gli operatori risultano già specificati, utilizzabili con una precisa sintassi, dove ciascuna rappresenta una o più operazioni (esempio =Media(B1:B7), esegue la media dei numeri contenuti tra B1 e B7). Ogni funzione è introdotta dal segno ("="), segue il nome della funzione e gli argomenti, vale a dire gli indirizzi delle celle e gli eventuali valori costanti. Gli argomenti devono essere racchiusi all'interno di parentesi tonde e separati da virgole. In sostanza una funzione consente all'utilizzatore di semplificare e velocizzare l'impostazione delle formule necessarie all'elaborazione dei dati.

Excel cerca di interpretare quello che si scrive, riconoscendo se si tratta di testo, numeri, date, percentuali o altro. In particolare la distinzione più importante, per Excel, è tra testo e numeri.

Excel\_2000 Funzionalità di base Capitolo 3

**Esempio**. Scrivere in: A1  $\rightarrow$  "Data", A2  $\rightarrow$  "28/01/02", A3  $\rightarrow$  "20/02/02", A5  $\rightarrow$  "Totale",  $B1 \rightarrow$  "Fatturato", B2=450,76, B3  $\rightarrow$  56,25, B5  $\rightarrow$  "=B2+B3" Osservare il contenuto del foglio di lavoro, rappresentato nella figura 3.4.

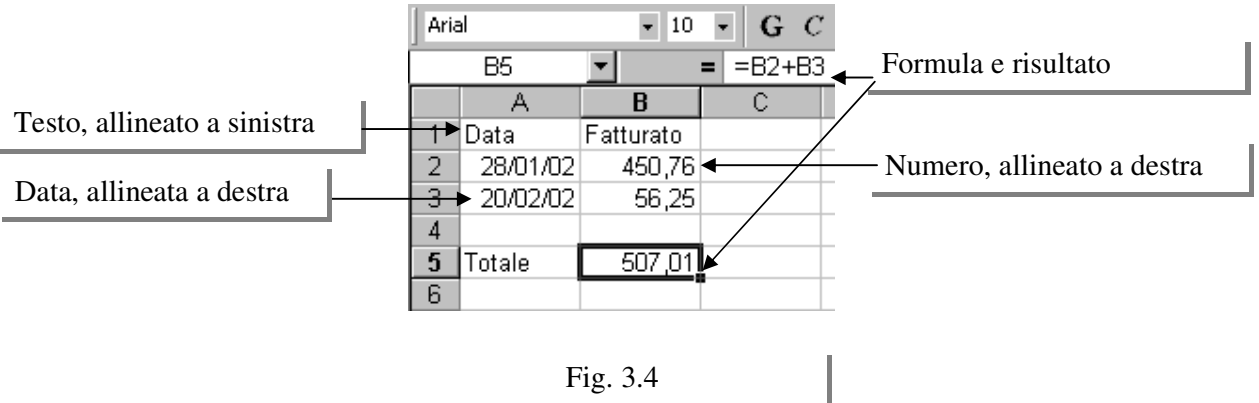

 Ogni volta che si inseriscono dei dati si deve controllare se Excel li ha riconosciuti come noi li volevamo, cioè se li ha riconosciuti come testo o come numeri.

A seconda del "tipo di dati", Excel ci permette di fare comandi diversi (per esempio non si possono sommare due testi). Se scrivendo un numero o una data questo risulta allineato a sinistra, significa che Excel lo ha riconosciuto come testo e che probabilmente si è commesso un errore di digitazione.

### **3-6 - Selezionare insiemi di celle**

Molti comandi di Excel sono eseguiti dopo aver selezionato un insieme di celle ed avranno effetto sulle celle selezionate. Un insieme di celle può essere formato:

- 1. una sola cella;
- 2. una o più colonne;
- 3. una o più righe;
- 4. tutto il foglio;
- 5. gruppo di celle adiacenti o non, dove queste ultime consistono in due o più blocchi separati.

L'insieme è identificato dagli indirizzi delle celle incluse, iniziando dalla cella situata nell'angolo alto di sinistra e concludendo con la cella situata nell'angolo in basso a destra del blocco selezionato, l'insieme prende il nome di zona o area.

I due indirizzi sono separati dai due punti. Ad esempio, l'espressione **A4:C10** identifica la zona di celle dalla A4 alla C10. Per identificare un insieme di celle non adiacenti è sufficiente separare con la virgola i riferimenti dei singoli insiemi. Ad esempio **A4:A10,C4:C10** fa riferimento all'insieme A4:A10 e all'insieme C4:C10. Un insieme selezionato è evidenziato da un bordo in grassetto. Tutte le celle dell'insieme saranno annerite ad eccezione della cella attiva.

E possibile selezionare un insieme di celle con il mouse o con la tastiera. L'utilizzo del mouse è indicato per ampie selezioni, mentre l'uso della tastiera è pratico nella selezione di piccoli insiemi di celle nel foglio di lavoro. Un insieme di celle può essere deselezionato premendo una delle frecce direzionali o facendo clic su una cella qualsiasi del foglio di lavoro.

# • **Selezione con la tastiera**

Per selezionare con la tastiera si utilizzano le frecce direzione (le stesse che servono per cambiare cella) insieme al tasto SHIFT, quello delle maiuscole, chiamato anche MAIUSC e che viene rappresentato nella tastiera con una freccia verso l'alto. Ci sono 2 tasti SHIFT nella tastiera, uno alla sinistra dei caratteri e uno alla destra, sotto l'INVIO.

#### **Per selezionare si deve:**

- 1. posizionare il puntatore di cella sulla prima cella dell'insieme, rendendola corrente.
- 2. tenendo premuto il tasto SHIFT, premere la freccia direzionale a seconda di cosa si vuole selezionare. Raggiunta l'ultima cella della zona rilasciare il tasto SHIFT.

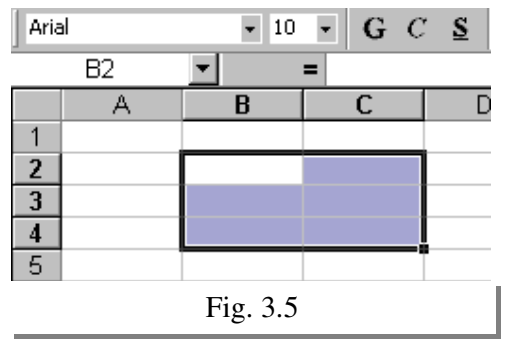

Nell'esempio di figura 3.5 le celle selezionate sono quelle comprese tra la B2 e la C4 (**zona B2:C4**). Sono tutte evidenziate, tranne la cella B2, quella di partenza, che è bianca, comunque con il contorno marcato.

Per togliere la selezione è sufficiente rendere attiva una cella, per esempio facendo un clic su una qualsiasi.

# • **Selezionare con il mouse**

### **Insieme di celle adiacenti**

- 1. Posizionare il puntatore del mouse sulla prima cella della zona.
- 2. Tenere premuto il pulsante sinistro del mouse e trascinare la selezione della zona dalla prima all'ultima cella. A selezione avvenuta rilasciare il pulsante del mouse.

**Nota**: se la zona da selezionare è più larga della schermata conviene il seguente metodo:

- 1. clic sulla prima cella della zona da selezionare, esempio B3;
- 2. tramite le barre di scorrimento visualizzare la cella corrispondente al vertice opposto della zona da selezionare;
- 3. premere il tasto Shift e clic sulla cella corrispondente al vertice opposto, esempio L50. La zona B3:L50 risulterà selezionata.

# **Insieme di celle non adiacenti**

- 1. Posizionare il puntatore del mouse sulla prima cella della zona.
- 2. Tenere premuto il pulsante sinistro del mouse e trascinare la selezione della prima zona dalla prima all'ultima cella; a selezione avvenuta rilasciare il pulsate del mouse.
- 3. Posizionare il puntatore del mouse sulla prima cella della seconda zona da selezionare e premere il

tasto **Ctrl**. Tenendo premuto il pulsante sinistro del mouse dalla prima cella, trascinare la selezione fino all'ultima cella della zona non adiacente da selezionare. A selezione avvenuta rilasciare il tasto **Ctrl** e il pulsante del mouse. Nell'esempio di figura 3.6 le celle selezionate sono quelle comprese tra A2 e B5 per la prima zona e tra D2 e D5 per la seconda zona (**Totale selezione → A1:B5, D2:D5**).

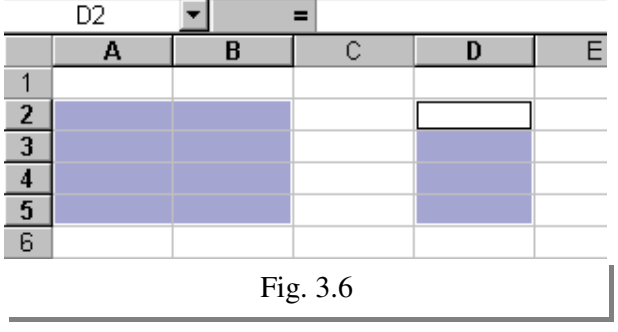

- **Una sola riga**
	- 1. Fare clic sull'intestazione di riga, l'intera riga, formata da 256 colonne (A IV) risulterà selezionata.

# **Una sola colonna**

- 1. Fare clic sull'intestazione di colonna, l'intera colonna, formata da 65.536 righe (1 65.536) risulterà selezionata.
- **Selezionare un insieme di righe o di colonne**
	- 1. Trascinare la selezione dalla prima all'ultima riga (o colonna), mantenendo premuto il pulsante sinistro del mouse. Selezionata l'ultima riga (o colonna), rilasciare il pulsante sinistro del mouse.

# **Selezionare righe o colonne non adiacenti**

- 1. Selezionare la prima riga (le prime righe) o la prima colonna (le rime colonne) da includere nell'insieme.
- 2. Premere e mantenere premuto il tasto **Ctrl**, selezionare le restanti righe o colonne non adiacenti, conclusa la selezione rilasciare il tasto **Ctrl** e il pulsante sinistro del mouse.

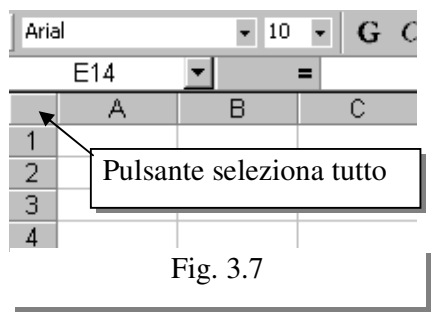

# **Selezionare l'intero foglio di lavoro**

1. Fare clic sul pulsante **Seleziona tutto** (Fig. 3.7) situato all'incrocio tra le intestazioni di colonna e di riga, l'intero foglio (A1:IV65536) risulterà selezionato.

# **3-7 – Dimensionare colonne e righe**

In un foglio di lavoro la larghezza delle **colonne** è implicitamente dimensionata per contenere circa otto caratteri e vale 8,43 punti. Questa unità di misura è specifica per le colonne di Excel, quindi non si può fare riferimento con i punti dei caratteri o con altre unità di misura: non esiste una corrispondenza in cm. Si devono provare varie dimensioni, finché non si trova quella adatta. La larghezza delle colonne può essere:

- **n** incrementata;
- diminuita:
- automaticamente adattata al più esteso contenuto presente in una delle celle che la compongono.

L'altezza delle **righe** è dimensionata automaticamente in funzione del più alto carattere contenuto. L'altezza standard di una riga è 12,75 punti, Anche per le righe l'unità non ha corrispondenze con altre misure. Non si possono nemmeno paragonare le misure delle righe e delle colonne tra di loro, perché sono diverse. L'altezza delle righe può essere:

- incrementata;
- **diminuita.**

Quello che si inserisce all'interno di una cella è contenuto in quell'unica cella. In generale, quando si inserisce un testo che supera la dimensione della cella, succede quanto segue:

- 1. se le celle seguenti sono vuote, il testo è visualizzato anche sulle celle seguenti;
- 2. se le celle seguenti non sono vuote, il testo viene tagliato.

La parte tagliata del testo rimane comunque memorizzata all'interno della cella. Per verificarlo si deve rendere attiva la cella e controllare la barra della formula. Excel memorizza il contenuto della barra della formula.

Se una cella contiene un valore numerico che non può essere interamente visualizzato per la dimensione della colonna troppo piccola, il valore è mascherato da una serie di pound (#).

Excel\_2000 Funzionalità di base Capitolo 3

Per dimensionare le colonne e le righe, si può utilizzare il mouse oppure il comando Colonna per le colonne ed il comando Riga per le righe, tali comandi si trovano all'interno del menu Formato. Qualora si utilizzi il mouse per regolare le dimensioni, durante il trascinamento un piccolo suggerimento a schermo evidenzia la misura raggiunta. Selezionando, inoltre, più righe (o colonne) prima di regolare l'altezza o larghezza, tutte le selezionate assumono la medesima dimensione.

# **Modifica larghezza colonne tramite Mouse**

- 1. Selezionare le colonne cui modificare la larghezza, se la modifica si riferisce ad una sola colonna, non occorre selezionare.
- 2. Posizionare il puntatore del mouse sulla linea destra di separazione nell'intestazione di una delle colonne selezionate o colonna da modificare. Le intestazioni sono i nomi delle colonne,

visualizzate con la forma di celle di colore grigio sopra il foglio di lavoro (A, B, C, ..). Quando il puntatore del mouse si trova in mezzo a due intestazioni cambia forma: diventa una doppia freccia nera, come mostrato nella figura 3.8.

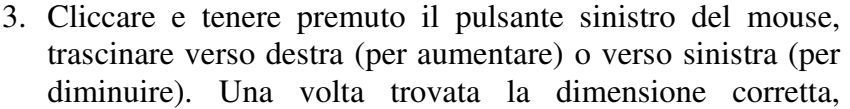

rilasciare il pulsante sinistro del mouse. Durante il trascinamento si presenta un piccolo riquadro che evidenzia la larghezza corrente raggiunta.

# **Modifica larghezza colonne tramite Menu**

- 1. Selezionare la colonna o le colonne cui modificare la larghezza.
- 2. Barra dei menu  $\rightarrow$  Formato  $\rightarrow$  Colonna  $\rightarrow$  Larghezza (Fig. 3.9).
- 3. Si apre una finestra (Fig. 3.10) nella quale si deve digitare la dimensione in punti.
- 4. Confermare con il pulsante OK, la larghezza impostata viene applicata alle colonne selezionate.

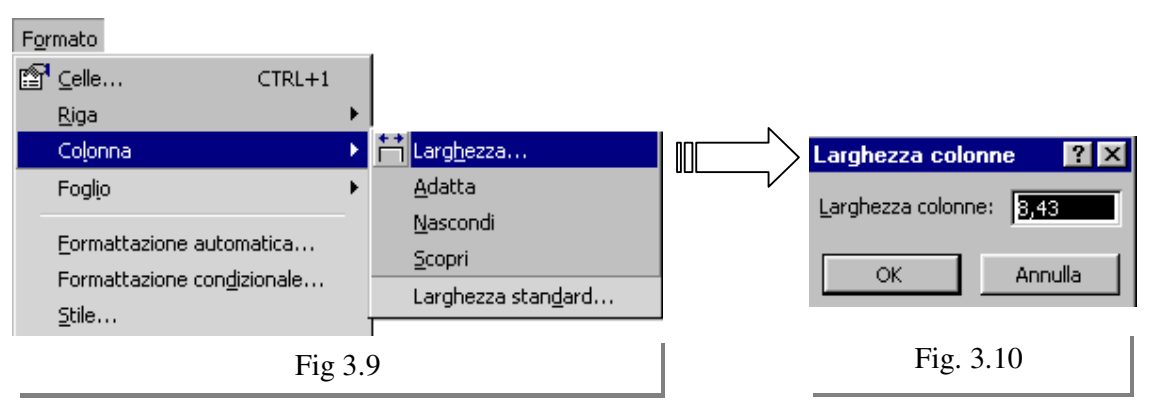

- **Dimensionare automaticamente le colonne tramite mouse**
- 1. Selezionare le colonne da dimensionare automaticamente, se la modifica si riferisce ad una sola colonna, non occorre selezionare.
- 2. Posizionare il puntatore del mouse sulla linea di destra di separazione nell'intestazione di una delle colonne selezionate. Il puntatore del mouse cambia forma: diventa una doppia freccia nera, come mostrato nella figura 3.8.
- 3. Fare doppio clic sulla linea puntata nell'intestazione di colonna. Le colonne sono dimensionate in funzione del più esteso contenuto presente in ciascuna.

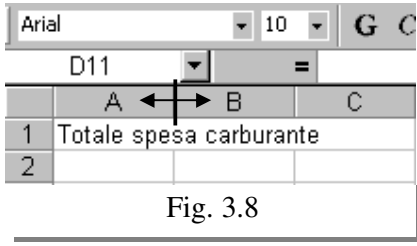

- **Dimensionare automaticamente le colonne tramite Menu**
- 1. Selezionare la colonna o le colonne da dimensionare automaticamente.
- 2. Barra dei menu  $\rightarrow$  Formato  $\rightarrow$  Colonna  $\rightarrow$  Adatta (Fig. 3.9).
- 3. Le colonne sono dimensionate in funzione del più esteso contenuto presente in ciascuna.

#### **Modifica altezza righe tramite Mouse**

- 1. Selezionare le righe cui modificare l'altezza, se la modifica si riferisce ad una sola riga, non occorre selezionare.
- 2. Posizionare il puntatore del mouse sulla linea inferiore di separazione nell'intestazione di una delle righe selezionate o riga da modificare. Le intestazioni sono i nomi delle righe, visualizzate con la forma di celle di colore grigio a sinistra del foglio di lavoro (1, 2, 3, ..). Quando il puntatore del mouse si trova in mezzo a due intestazioni cambia forma: diventa una doppia freccia nera, come mostrato nella figura 3.11.

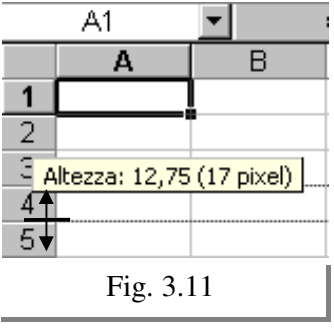

3. Cliccare e tenere premuto il pulsante sinistro del mouse, trascinare verso il basso (per aumentare) o verso l'alto (per

diminuire). Una volta trovata la dimensione corretta, rilasciare il pulsante sinistro del mouse. Durante il trascinamento si presenta un piccolo riquadro che evidenzia l'altezza corrente raggiunta (Fig. 3.11)

#### **Modifica altezza righe tramite Menu**

- 1. Selezionare la colonna o le colonne cui modificare la larghezza.
- 2. Barra dei menu  $\rightarrow$  Formato  $\rightarrow$  Riga  $\rightarrow$  Altezza (Fig. 3.12).
- 3. Si apre una finestra (Fig. 3.13) nella quale si deve digitare la dimensione in punti.
- 4. Confermare con il pulsante OK, l'altezza impostata viene applicata alle righe selezionate.

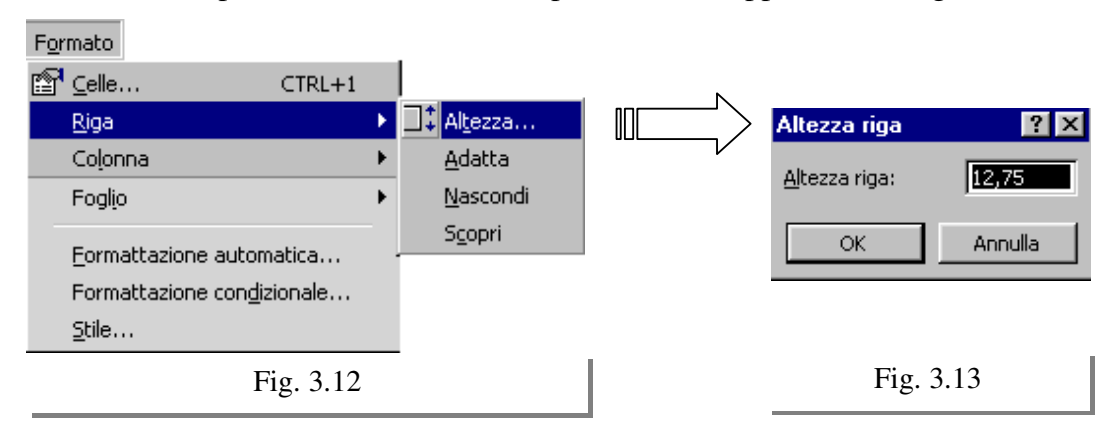

- **Dimensionare automaticamente le righe tramite Mouse**
- 1. Selezionare le righe da dimensionare automaticamente, se la modifica si riferisce ad una sola riga, non occorre selezionare.
- 2. Posizionare il puntatore del mouse sulla linea inferiore di separazione nell'intestazione di una delle righe selezionate. Il puntatore del mouse cambia forma: diventa una doppia freccia nera, come mostrato nella figura 3.11.
- 3. Fare doppio clic sulla linea puntata nell'intestazione di riga. Le righe sono dimensionate in funzione del più esteso contenuto presente in ciascuna.
- **Dimensionare automaticamente le righe tramite Menu**
- 1. Selezionare la riga o le righe da dimensionare automaticamente.
- 2. Barra dei menu  $\rightarrow$  Formato  $\rightarrow$  Riga  $\rightarrow$  Adatta (Fig. 3.12).
- 3. Le righe sono dimensionate in funzione del più esteso contenuto presente in ciascuna.
- **TIC Tecnologie dell'Informazione e della Comunicazione**  Prof. Franco Tufoni 20 -

#### **3-8 - Inserire nuove Righe e Colonne**

In un foglio di lavoro può essere necessario inserire nuove righe o nuove colonne. Dato che l'inserimento di una nuova riga o una nuova colonna coinvolge tutta l'ampiezza del foglio di lavoro, è necessario verificare con attenzione che l'operazione non produca effetti indesiderati..

Tutte le formule che si basano su riferimenti di cella vengono aggiornati con i nuovi riferimenti di riga o di colonna nella cartella di lavoro.

Le nuove righe sono inserite al di sopra della riga selezionata. Le nuove colonne sono inserite a sinistra della colonna selezionata. Il numero di righe e di colonne selezionate al momento dell'inserimento determina il numero delle nuove incluse nel foglio di lavoro.

#### **Inserimento nuove righe o nuove colonne tramite Menu:**

- 1. selezionare le righe sopra la quale si desidera inserire le nuove righe o le colonne a sinistra della quale si desidera inserire nuove colonne;
- 2. Barra dei menu  $\rightarrow$  Inserisci  $\rightarrow$  Righe/Colonne (Fig. 3.14a/b);
- 3. s'inseriscono tante righe quante sono le selezionate, collocandole al di sopra della selezione. S'inseriscono tante colonne quante sono le selezionate, collocandole a sinistra della selezione.

#### **Inserimento nuove righe o nuove colonne tramite Mouse:**

- 1. selezionare il numero di righe o di colonne rispetto alle quali si vuole inserire le nuove;
- 2. fare clic col pulsante destro del mouse sull'intestazione di una delle righe o colonne selezionate;
- 3. si apre il menu a scelta rapida (Fig. 3.15);
- 4. selezionare il comando **Inserisci**;
- 5. s'inseriscono tante righe quante sono le selezionate, collocandole al di sopra della selezione. S'inseriscono tante colonne quante sono le selezionate, collocandole a sinistra della selezione.

#### **3-9 – Eliminare Righe e Colonne**

È possibile eliminare da un foglio di lavoro le colonne o le righe che non sono più necessarie. Prima di eseguire l'operazione è necessario

verificare che la riga o la colonna da eliminare non contengano dati utili. Le formule o le funzioni che referenziano celle delle righe o delle colonne

eliminate, sono aggiornate.

Eliminare una riga (colonna) significa toglierla completamente dal foglio di lavoro, comprese tutte le celle e tutte le informazioni delle celle. È diverso eliminare una riga (colonna) da premere il tasto CANC. Il tasto CANC cancella il contenuto e resta la struttura, mentre elimina Riga (Colonna), elimina contenuto e struttura.

#### **Eliminare righe e colonne tramite Menu:**

- 1. Selezionare il numero di righe o di colonne da eliminare;
- 2. Barra dei menu  $\rightarrow$  Modifica  $\rightarrow$  Elimina (Fig. 3.16);
- 3. le righe (o le colonne) selezionate scompaiono e alle righe o colonne rimanenti vengono assegnati nuovi numeri (o nuove lettere).

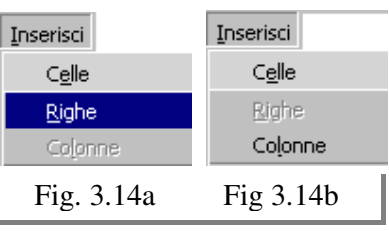

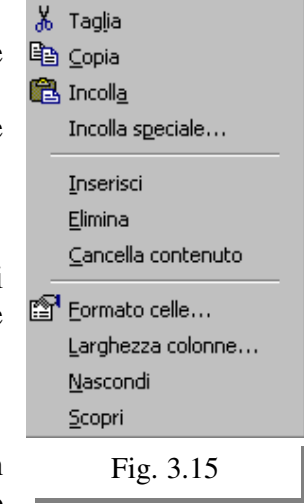

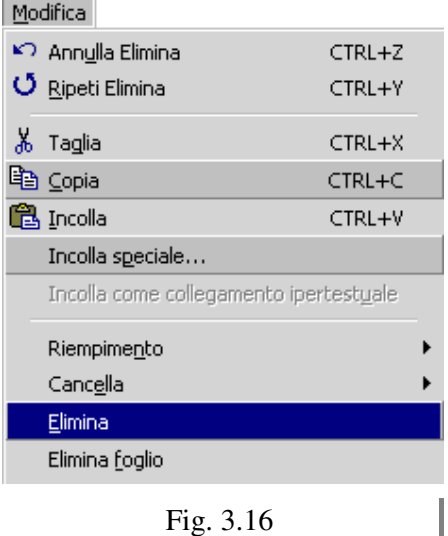

# **Eliminare righe e colonne tramite Mouse:**

- 1. selezionare il numero di righe o di colonne da eliminare;
- 2. Fare clic col pulsante destro del mouse sull'intestazione di una delle righe o colonne selezionate
- 3. si apre il menu a scelta rapida (Fig. 3.15);
- 4. selezionare il comando **Elimina;**
- 5. le righe (o le colonne) selezionate sono eliminate.

# **3-10 - Nascondere Righe e Colonne**

È possibile nascondere righe e colonne per riservatezza o per non appesantire la visualizzazione del foglio di lavoro con dettagli non fondamentali. Le righe e le colonne nascoste non sono stampate, ma i valori referenziati in formule e funzioni saranno comunque utilizzati nel calcolo.

# **Nascondere Righe e Colonne tramite Mouse:**

- 1. selezionare le colonne o le righe da nascondere;
- 2. fare clic col pulsante destro del mouse posto sulle colonne o righe selezionate;
- 3. si apre il menu a scelta rapida (Fig. 3.15);
- 4. selezionare il comando **Nascondi;**
- 5. le colonne o le righe selezionate sono nascoste.

Tra le colonne o le righe ai lati della selezione si evidenzia una linea più scura, per sottolineare la presenza di colonne o righe nascoste.

Per scoprire righe e colonne nascoste, selezionare le righe o le colonne vicine alle nascoste, aprire il menu a scelta rapida e selezionare il comando **Scopri.**

# **Nascondere Righe e Colonne tramite Menu:**

- 1. selezionare le colonne o le righe da nascondere;
- 2. Barra dei menu  $\rightarrow$  Formato  $\rightarrow$  Riga/Colonna  $\rightarrow$  **Nascondi**;
- 3. le colonne o le righe selezionate sono nascoste.

Per scoprire righe e colonne nascoste, selezionare le righe o le colonne vicine alle nascoste: Barra dei menu  $\rightarrow$  Formato  $\rightarrow$  Riga/Colonna  $\rightarrow$  Scopri

# **3-11 – Annulla e Ripristina**

Lo strumento **Annulla** consente di annullare l'effetto di un comando o di un'azione e ritornare allo stato precedente a quel comando azione.

Lo strumento **Ripristina** consente di ritornare allo stato precedente l'utilizzo dello strumento **Annulla,** per annullarne l'effetto del comando o dell'azione precedente.

Entrambi gli strumenti sono disponibili nella barra **strumenti Standard** (Fig. 3.17) o nel menu **Modifica** (Fig. 3.18). È consentito annullare o ripristinare più di un'azione.

Si ricorda che alcune azioni non possono essere annullate una volta eseguite.

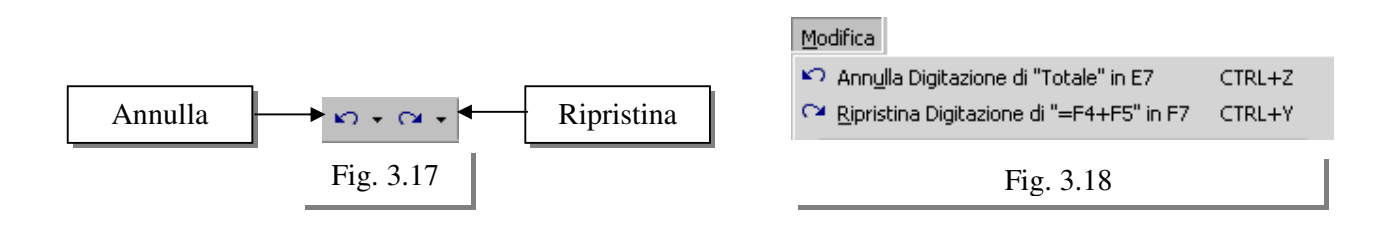

- Clic sullo strumento **Annulla** nella barra strumenti Standard annulla l'effetto dell'ultima operazione eseguita.
- Clic sullo strumento **Ripristina** nella barra strumenti Standard ripristina l'effetto dell'ultima operazione annullata*.*

Per annullare o ripristinare più azioni, si seleziona la freccia rivolta verso il basso affiancata allo strumento Annulla (Fig. 3.19) o Ripristina (Fig. 3.20).

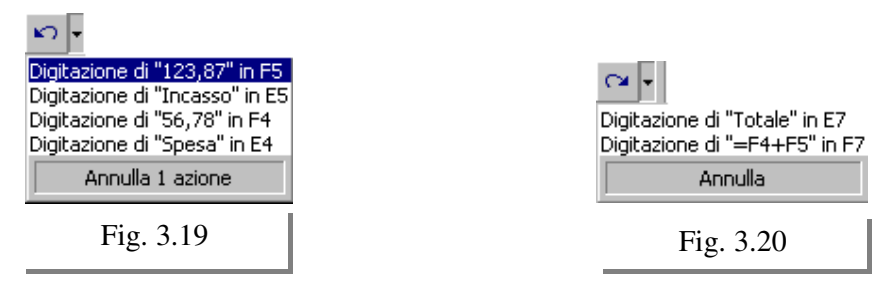

Si apre l'elenco delle operazioni eseguite o annullate. Si selezionano le operazioni desiderate. L'ordine con cui le operazioni sono proposte in elenco è cronologico, dalla più recente alla più vecchia.

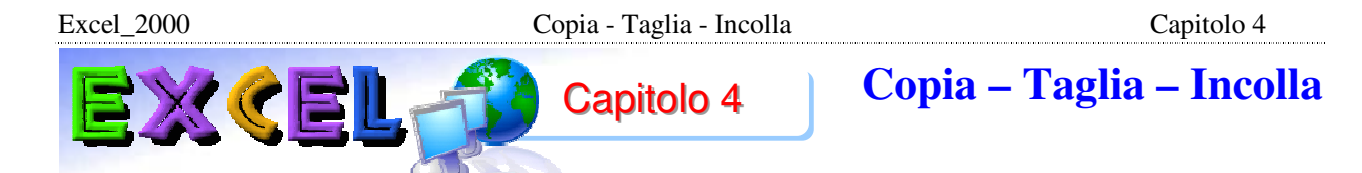

# **4-1 - Introduzione**

Durante la stesura di un foglio di lavoro o durante un suo aggiornamento, può essere necessario copiare o spostare dati e formule. Per questo sono disponibili gli strumenti:

- **Copia**
- **Taglia**
- **Incolla**

In Excel è possibile conservare più elementi copiati nella **Barra Strumenti Appunti** (Fig. 4.1),

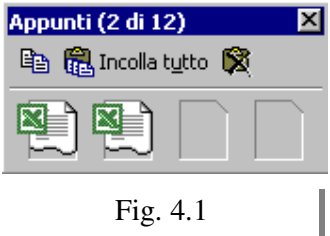

per poterli incollare più volte. Ciascun elemento copiato è identificato da una propria icona: ogni icona può essere selezionata per essere incollata o è possibile incollare tutte le icone presenti. Allo stesso modo la barra strumenti Appunti può essere svuotata, cancellando tutte le icone presenti.

Lo spostamento e la copia possono essere effettuate anche con l'uso del mouse. Si utilizza un semplice trascinamento a destinazione dell'insieme selezionato, con l'eventuale abbinamento del tasto **[Ctrl]** nel caso della copia.

**Indipendentemente dal metodo utilizzato, spostando una formula, i riferimenti inclusi non sono modificati, mentre, copiandola, sono aggiornati compatibilmente con la destinazione.** 

**Qualora non si voglia questo tipo d'aggiornamento è necessario utilizzare un riferimento assoluto (Par. 4.10)** 

In generale per eseguire Copia, Taglia, Incolla si devono fare le seguenti operazioni:

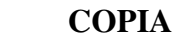

# **COPIA TAGLIA**

- 1. **SELEZIONARE**; le celle da copiare
- 2. Comando **COPIA**
- 3. Selezionare la **DESTINAZIONE**;
- 4. Comando **INCOLLA**.
- 1. **SELEZIONARE**; le celle da tagliare (spostare)
- 2. Comando **TAGLIA**
- 3. Selezionare la **DESTINAZIONE**;
- 4. Comando **INCOLLA**.

Queste quattro operazioni valgono nel caso generale: qualsiasi programma di Windows, qualsiasi cosa si voglia copiare o spostare. Una volta imparate, possono essere usate in ogni altra applicazione nello stesso modo.

- La **prima fase** (**SELEZIONARE**) è esattamente quella vista nel capitolo 3: serve per dire al programma quali celle si intende spostare o copiare.
- La **seconda fase** (**COPIA** per copiare , oppure **TAGLIA** per spostare) serve per dire a Excel che si ha l'intenzione di copiare o spostare le celle selezionate.
- La **terza fase** (**DESTINAZIONE**) serve per indicare quale sarà la nuova posizione delle celle selezionate. Si deve fare un solo clic sulla cella in cui si intende far cominciare la tabella, cioè su quella in alto a sinistra rispetto alla nuova posizione. Non conviene selezionare le celle delle nuova posizione.
- La **quarta fase** (**INCOLLA**)indica a Excel che si vuole compiere l'operazione, cioè spostare o copiare le celle. Solo a questo punto Excel compie la copia o lo spostamento.

**L'errore più frequente è fermarsi alla seconda fase.** 

Excel\_2000 Copia - Taglia - Incolla Capitolo 4

I comandi **COPIA TAGLIA** e **INCOLLA** si trovano:

- Barra strumenti Standard (Fig. 4.2).
- Barra dei menu  $\rightarrow$  Modifica (Fig. 4.3).
- Menu scelta rapida (Pulsante destro del mouse) (Fig.4.4).

I comandi sono equivalenti, in genere si usano quelli presenti sulla barra strumenti standard (Fig. 4.2)

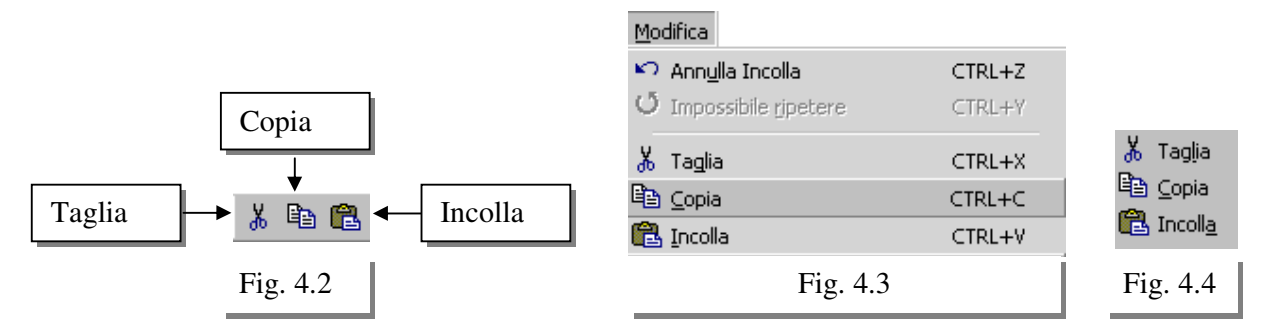

# **4-2 - Copiare**

- 1. **Prima fase**  $\rightarrow$  **selezionare** le celle da copiare (Fig. 4.5).
- **2. Seconda fase** fare clic sullo strumento **Copia** nella barra Standard (Fig. 4.2)**.** Il bordo delle celle selezionate inizia a girare intorno alla selezione (Fig. 4.6) e il contenuto è copiato negli Appunti.
- **3. Terza fase selezionare la cella di destinazione**, un solo clic sulla cella in cui si intende far cominciare la tabella (Fig. 4.7), cioè su quella in alto a sinistra rispetto alla nuova posizione. Non conviene selezionare le celle delle nuova posizione.
- **4. Quarta fase** - $\rightarrow$  fare clic sullo strumento **Incolla** nella barra Standard o premere il tasto **[Invio].** Il contenuto copiato negli Appunti è incollato a destinazione (Fig. 4.8). Utilizzando lo strumento Incolla, il processo di copia resta attivo e si può incollare in più punti. Utilizzando il tasto [Invio] il processo si conclude e, per copiare nuovamente i medesimi contenuti è necessario fare riferimento alla barra Appunti.

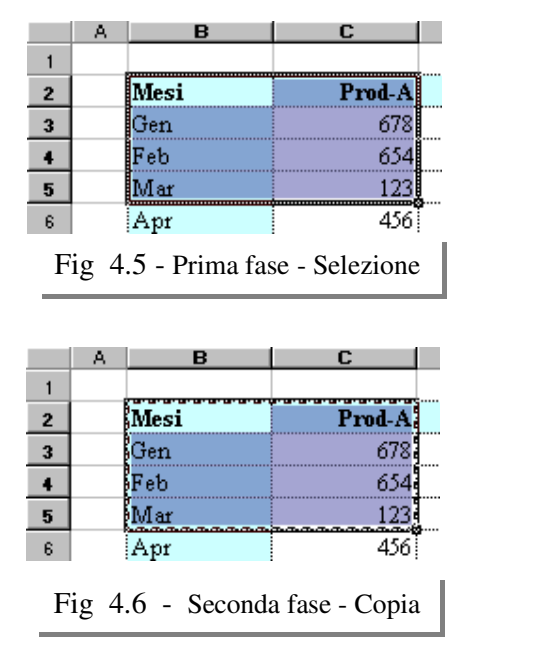

|   | д |      |         |  |  |
|---|---|------|---------|--|--|
|   |   |      |         |  |  |
|   |   | Mesi | Prod-A! |  |  |
| з |   | ∤Gen | 678!    |  |  |
|   |   | }Feb | 654;    |  |  |
| 5 |   | 'Mar | 123¦    |  |  |
| 6 |   | Apr  |         |  |  |

Fig 4.7 - Terza fase- Selezione destinazione

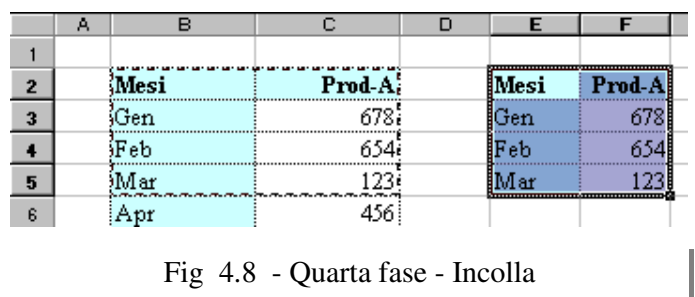

### **4-3 – Tagliare (Spostare)**

- **1. Prima fase** - $\rightarrow$  **selezionare** le celle da tagliare (Spostare)copiare (Fig. 4.5).
- **2. Seconda fase** -→ fare clic sullo strumento **Taglia** nella barra Standard (Fig. 4.2). Il bordo delle celle selezionate inizia a girare intorno alla selezione (Fig. 4.6) e il contenuto è copiato negli Appunti.
- **3. Terza fase selezionare la cella di destinazione**, un solo clic sulla cella in cui si intende far cominciare la tabella (Fig. 4.7), cioè su quella in alto a sinistra rispetto alla nuova posizione. Non conviene selezionare le celle delle nuova posizione.
- **4. Quarta fase** - $\rightarrow$  fare clic sullo strumento **Incolla** nella barra Standard o premere il tasto **[Invio].** Il contenuto copiato negli Appunti è incollato a destinazione ed è cancellato dalla

 $A$ 

B.

posizione originale (Fig. 4.9). Utilizzando lo strumento Incolla, il processo di copia resta attivo e si può incollare in più punti. Utilizzando il tasto [Invio] il processo si conclude e, per incollare nuovamente i medesimi contenuti è necessario fare riferimento alla barra Appunti.

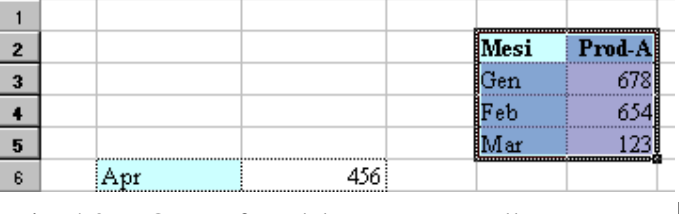

Ċ.

D.

### **4-4 - Incollare dalla barra Appunti**

- 1. Visualizzare la barra strumenti Appunti
	- a. Barra dei menu  $\rightarrow$  Visualizza  $\rightarrow$  Barra degli strumenti  $\rightarrow$  Appunti
	- b. Oppure posizionare il puntatore del mouse su una delle barre degli strumenti visibili e fare clic con il pulsante destro del mouse, si apre l'elenco delle barre degli strumenti selezionabili.Quelle con a lato il segno di spunta sono visibili, le altre nascoste. Selezionare **Appunti** dall'elenco delle barre disponibili.
- 2. Si apre la barra degli strumenti Appunti (Fig. 4.10).
- 3. Selezionare la cella di destinazione, un solo clic sulla cella in cui si intende far cominciare la tabella, cioè su quella in alto a sinistra rispetto alla nuova posizione. Non conviene selezionare le celle delle nuova posizione.
- 4. Fare clic sull'icona corrispondente all'elemento copiato o tagliato da incollare, per distinguere tra gli elementi presenti, posizionare

il puntatore del mouse sull'icona e prendere visione del suggerimento a schermo proposto (Fig. 4.10). L'elemento selezionato è incollato a partire dalla cella selezionata.

Si tenga presente che nella barra degli strumenti Appunti sono disponibili gli strumenti:

- **Copia,** equivalente all'omonimo nella barra Standard;
- **Incolla tutto,** per incollare tutte le icone presenti;
- **Cancella Appunti,** per eliminare tutte le icone memorizzate.

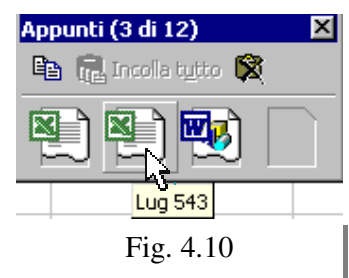

Fig. 4.9 - Quarta fase del processo Incolla

#### **4-5 - Copiare con il trascinamento**

Copiare celle con il metodo del trascinamento è semplice e veloce. È adatto quando si lavora all'interno di un'area completamente visibile sullo schermo.

- 1. Selezionare la cella o l'insieme di celle da copiare. La cella selezionata è attiva o l'insieme selezionato è evidenziato.
- 2. Posizionare il puntatore del mouse sul bordo della selezione. Il puntatore del mouse assume l'aspetto di una piccola freccia, posto sul bordo della selezione (Fig. 4.11).
- 3. Premere e tenere premuto il tasto sinistro del mouse.
- 4. Premere e tenere premuto nella tastiera CTRL sulla tastiera.
- 5. Tenendo premuto il tasto sinistro del mouse e il tasto CTRL, trascinare la selezione a destinazione. Durante il trascinamento è visualizzato un rettangolo che indica la posizione in cui saranno copiate le celle (Fig. 4.12).
- 6. Trovata la posizione corretta, rilasciare il pulsante sinistro del mouse, per ultimo rilasciare il tasto CTRL. La selezione è copiata a destinazione.

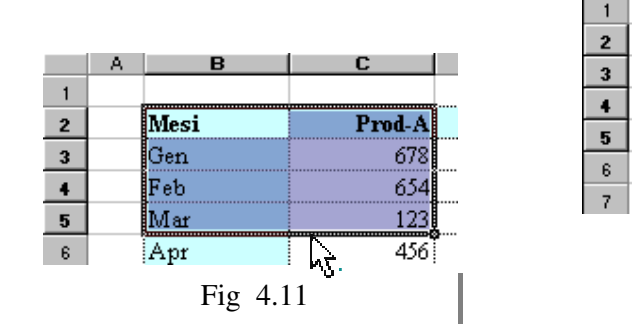

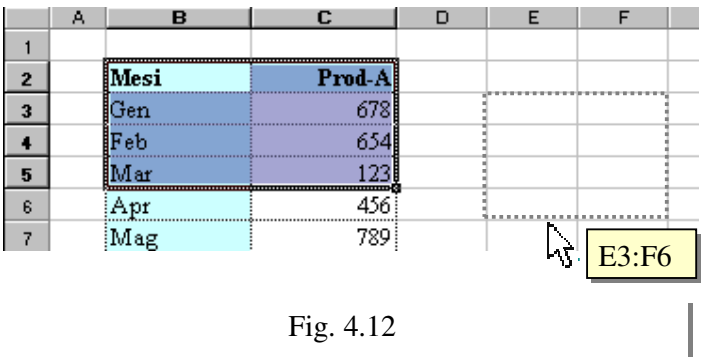

# **4-6 - Spostare con il trascinamento**

Spostare celle con il metodo del trascinamento è semplice e veloce. È adatto quando si lavora all'interno di un'area completamente visibile sullo schermo.

- 1. Selezionare la cella o l'insieme di celle da spostare. La cella selezionata è attiva o l'insieme selezionato è evidenziato.
- 2. Posizionare il puntatore del mouse sul bordo della selezione. Il puntatore del mouse assume l'aspetto di una piccola freccia, posto sul bordo della selezione (Fig. 4.11).
- 3. Premere e tenere premuto il tasto sinistro del mouse.
- 4. Tenendo premuto il tasto sinistro del mouse, trascinare la selezione a destinazione. Durante il trascinamento è visualizzato un rettangolo che indica la posizione in cui saranno spostate le celle (Fig. 4.12).
- 5. Trovata la posizione corretta, rilasciare il pulsante sinistro del mouse. La selezione è spostata a destinazione (Fig. 4.13).

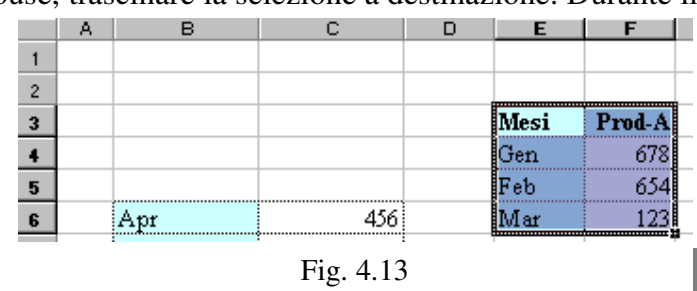

Excel\_2000 Copia - Taglia - Incolla Capitolo 4

### **4-7 - Completamento automatico**

Per facilitare l'inserimento dei dati, sono presenti due funzionalità:

- **Completamento automatico:** durante la digitazione del testo in una colonna, Excel compila automaticamente un elenco di voci. Quando sono digitate le prime lettere, sono confrontate con le voci note della colonna e, trovando corrispondenza, si completa la parola. Se non si vuole utilizzare il completamento proposto è sufficiente proseguire con la digitazione
- **Seleziona da elenco:** visualizza le voci disponibili in un elenco ordinato alfabeticamente. I dati possono essere semplicemente selezionati e non digitati.
- **Esempio Completamento automatico.** Inserire in un foglio la tabella riportata in fig. 4.14.

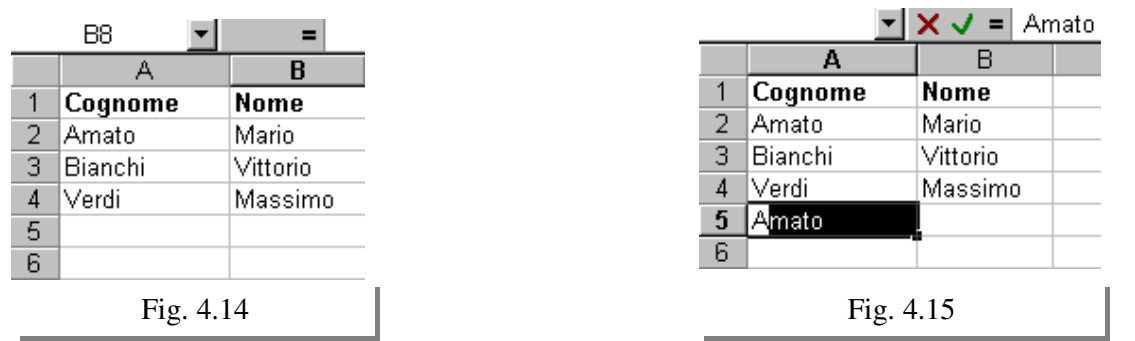

- **1.** Attivare la cella nella quale si desidera utilizzare l'opzione **Completamento automatico**, ad esempio cella A5.
- **2.** Digitare la/e prima/e lettere del contenuto della cella da duplicare, ad esempio "A", per duplicare "Amato".
- **3.** Dopo aver digitato un certo numero di caratteri, il dato è automaticamente completato, con uno dei valori registrati nell'elenco conservato da Excel (Fig. 4.15).
- **4.** Premere **[Invio]** se si vuole accettare quanto proposto dal completamento automatico, altrimenti proseguire a scrivere. Con [Invio], il dato proposto è confermato nella cella. Proseguendo a scrivere, si perde quanto proposto e il nuovo contenuto è incluso da Excel nell'elenco.
- 1. **Esempio Seleziona da elenco.**
- **1.** Fare clic col pulsante destro del mouse nella cella in cui si vuole utilizzare l'opzione **Seleziona da elenco**, ad esempio, cella B5 (Fig. 4.16).
- **2.** Si apre un menu a scelta rapida. Selezionare il comando **Seleziona da elenco....**
- **3.** Si apre l'elenco dei valori inseriti memorizzati da Excel, ancorato al lato inferiore della cella attiva (Fig. 4.17).

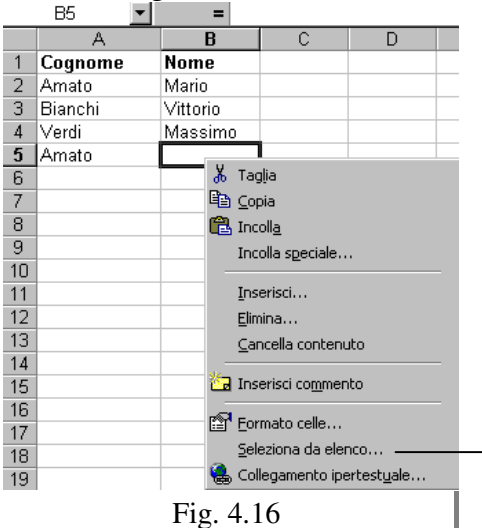

**4.** Selezionare la voce che si desidera inserire nella cella. La voce desiderata è evidenziata nell'elenco e, alla chiusura è inserita e confermata nella cella, mentre l'elenco si chiude.

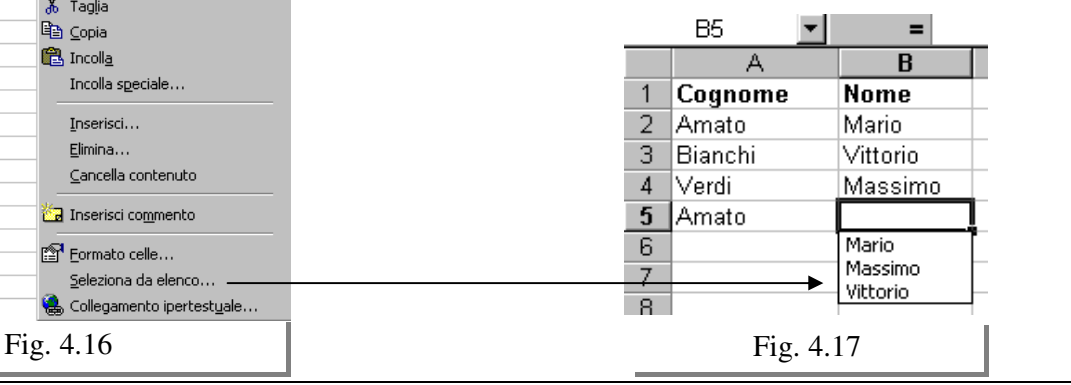

**TIC** - **Tecnologie dell'Informazione e della Comunicazione** - Prof. Franco Tufoni - 28 -

# **4-8 - Dati e insiemi di celle**

Una volta selezionato un insieme di celle, è possibile popolarlo velocemente, utilizzando il tasto [**Invio**] o il tasto [**Tab**]. Il primo muove alla cella successiva prediligendo la direzione verticale, il secondo predilige la direzione orizzontale. Conclusa la colonna o la riga corrente, si passa automaticamente alla successiva. In caso d'insiemi non adiacenti, concluso un insieme, si passa al successivo.

- 1. Selezionare l'insieme di celle in cui introdurre i dati. L'insieme di celle desiderato è evidenziato.
- 2. Inserire i dati necessari per popolare la prima cella. I dati digitati sono visibili nella cella corrente dell'insieme.
- 3. Premere [**Invio**] **o** [**Tab**]. I dati digitati nella cella corrente sono confermati e quest'ultima è aggiornata alla successiva in direzione verticale od orizzontale, in funzione del tasto utilizzato.
- 4. Ripetere i punti precedenti per completare l'inserimento nell'insieme di celle selezionato. L'insieme è popolato in modo progressivo.

# **4-9 – Riempimento - Inserimento automatico & Serie**

Nei dati elaborati da un foglio elettronico, si presenta spesso l'esigenza di inserire dati in progressione. Per fare qualche esempio, si pensi all'insieme dei trimestri, dei mesi, delle settimane fiscali, o di valori numerici distanziati tra loro da un passo di precisa entità. Queste sequenze vanno sotto il nome di **serie.** Il comando **Riempimento automatico** genera una serie standard d'etichette in un foglio di lavoro. Selezionando una cella, si riconosce la presenza di un piccolo quadrato nell'angolo inferiore destro, chiamato **quadratino di riempimento** (Fig. 4.18).

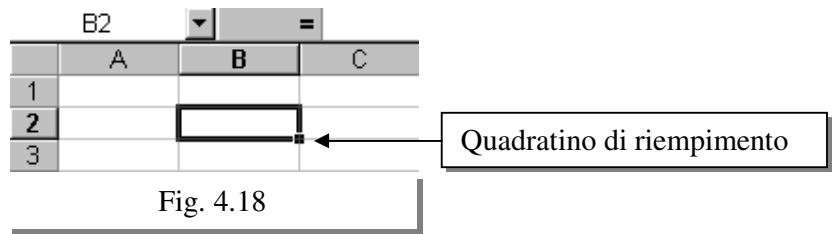

Posizionandovi il puntatore del mouse e trascinandolo, Excel popola le celle selezionate con una serie standard, in funzione del dato presente nella cella iniziale.

Excel interpreta i valori delle celle selezionate e, se riconosce la presenza di una serie, popola le celle selezionate con i corrispondenti valori della serie. Ad esempio, se la prima cella contiene "Gennaio", Excel origina la serie dei mesi dell'anno da quello indicato (Fig. 4.19).

Non riconoscendo la presenza d'alcuna serie, Excel copia il valore delle celle nelle selezionate, ad esempio, se la prima cella contiene "Totale", ripete "Totale" in tutte le celle selezionate (Fig. 4.20).

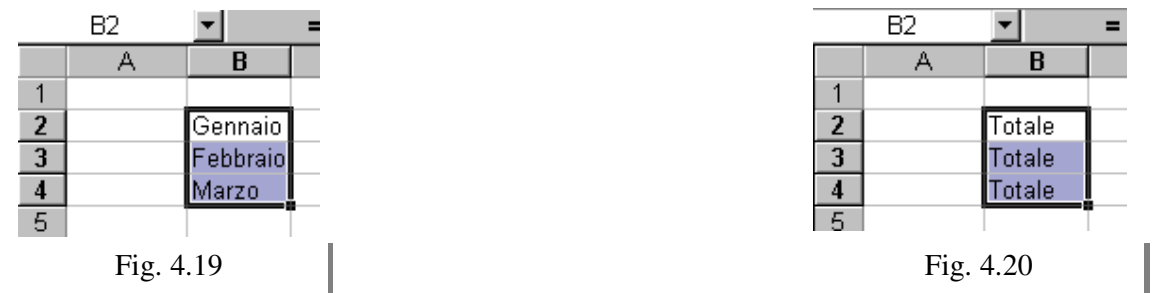

Quando la progressione non può essere riconosciuta con un solo valore (ad esempio nella serie numerica 20, 30, 40, 50, ...), per generare una **serie** è necessario indicare il primo e il secondo termine della serie in celle contigue.

Selezionando l'insieme, il trascinamento del quadratino di riempimento produce la corretta sequenza della serie. Si possono produrre progressioni di date o di testo inserendo opportunamente i termini della serie.

Per creare semplici serie può essere anche sufficiente utilizzare il quadratino di riempimento delle celle, ma se l'esigenza è di creare serie evolute, il comando **Serie** (Fig. 4.21), nel sottomenu Riempimento nel menu Modifica, apre una finestra di dialogo (Fig. 4.22) che, consente di creare tutte le possibili serie previste in Excel.

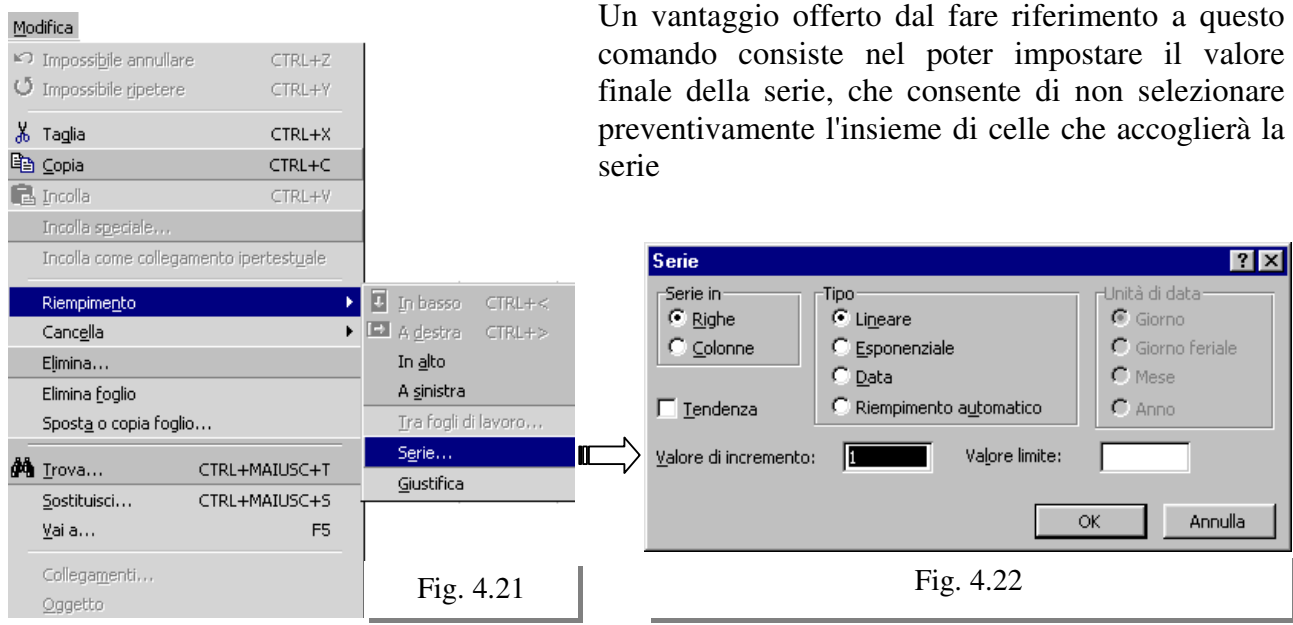

#### • **Riempimento automatico da una sola cella**

- 1. Selezionare la cella contenente il valore d'inizio serie.
- 2. Posizionare il puntatore del mouse sul quadratino di riempimento nell'angolo basso di destra della cella attiva. puntatore del mouse assume la forma di una piccola croce nera.
- 3. Tenere premuto il pulsante sinistro del mouse e trascinare la selezione fino all'ultima cella dell'insieme da riempire. Excel interpreta il valore della cella attiva e, se riconosce la presenza di una serie standard, popola le celle selezionate con i corrispondenti valori della serie. Non riconoscendo la presenza d'alcuna serie, Excel copia il valore della prima cella nelle selezionate.

#### • **Riempimento automatico da un insieme di celle**

- 1. Selezionare le celle contenenti i valori significativi per il riconoscimento della progressione della serie.
- 2. Posizionare il puntatore del mouse sul quadratino di riempimento nell'angolo basso di destra dell'insieme selezionato puntatore del mouse assume la forma di una piccola croce nera.
- 3. Tenere premuto il pulsante sinistro del mouse e trascinare la selezione fino all'ultima cella dell'insieme da riempire. Excel interpreta i valori delle celle selezionate e, se riconosce la presenza di una serie, popola le celle selezionate con i corrispondenti valori della serie. Non riconoscendo la presenza d'alcuna serie, Excel copia il valore delle celle nelle selezionate.

#### • **Comando Serie per progressione lineare ed esponenziale**

- 1. Selezionare la cella che dovrà contenere il primo valore della serie.
- 2. Digitare il primo valore della serie
- 3. Selezionare l'insieme di celle che conterrà la serie.
- 4. Selezionare il comando Serie...: Barra dei menu→ Modifica → Riempimento → Serie (Fig. 4.21), si apre la finestra di dialogo di Serie (Fig. 4.22).
- 5. Nel riquadro **Tipo** selezionare l'opzione **Lineare** o **Esponenziale.**
- 6. Nella casella **Valore di incremento,** digitare il valore d'incremento.
- 7. Selezionare **OK.** Si chiude la finestra di dialogo Serie e l'insieme è riempito con i valori della serie lineare o esponenziale, compatibilmente con il valore iniziale e d'incremento impostati.

# • **Comando Serie per progressione di date**

- 1. Selezionare la cella che dovrà contenere la data iniziale della serie.
- 2. Digitare la data iniziale della serie.
- 3. Selezionare l'insieme di celle che conterrà la serie.
- 4. Selezionare il comando Serie...: Barra dei menu→ Modifica → Riempimento → Serie (Fig. 4.21), si apre la finestra di dialogo di Serie (Fig. 4.22).
- 5. Selezionare l'opzione data desiderata nel riquadro **Unità di data.** Selezionando Giorno, la serie sarà costituita dai giorni dell'anno, distanziati in funzione del valore d'incremento indicato. Selezionando Giorno feriale, la serie sarà costituita dai giorni feriali dell'anno, distanziati in funzione del valore d'incremento indicato. Selezionando Mese, la serie sarà costituita dai giorni dell'anno, distanziati almeno di un mese in funzione del valore d'incremento indicato. Selezionando Anno, la serie sarà costituita dai giorni dell'anno, distanziati almeno di un anno in funzione del valore d'incremento indicato.
- 6. Nella casella **Valore di incremento,** digitare il valore d'incremento. Il valore sarà interpretato come giorni, giorni feriali, mesi o anni in funzione dell'opzione selezionata in Unità di data.
- 7. Selezionare **OK.** Si chiude la finestra di dialogo Serie e l'insieme è riempito con i valori della serie di date, compatibilmente con il valore iniziale e d'incremento impostati.

# • **Comando Serie e valore limite**

- 1. Selezionare la cella che dovrà contenere il primo valore della serie.
- 2. Digitare il primo valore della serie e, se necessario, selezionare nuovamente la cella che lo contiene.
- 3. Selezionare il comando Serie...: Barra dei menu→ Modifica → Riempimento → Serie (Fig. 4.21), si apre la finestra di dialogo di Serie (Fig. 4.22).
- 4. Selezionare l'opzione **Righe** o **Colonne** nel riquadro **Serie in.**. Selezionando Righe, la serie si estenderà sulla medesima riga della corrente cella attiva. Selezionando Colonne, la serie si estenderà sulla medesima colonna della cella attiva.
- 5. Nella casella **Valore di incremento,** digitare il valore d'incremento
- 6. Nella casella **valore limite** digitare il valore limite desiderato.
- 7. Selezionare **OK.** Si chiude la finestra di dialogo di Serie e l'insieme è riempito con i valori della serie compatibilmente con il valore iniziale, d'incremento e limite impostati. La serie si distribuisce su righe o colonne in funzione della corrispondente opzione selezionata.

**Nota:** Se la casella di partenza contiene una formula o funzione, il comando riempimento (trascinamento del quadratino), copia la formula o funzione nelle caselle selezionate, ed i riferimenti, sono aggiornati compatibilmente con la destinazione. Qualora non si voglia questo tipo d'aggiornamento è necessario utilizzare un riferimento assoluto (Par. 4.10)

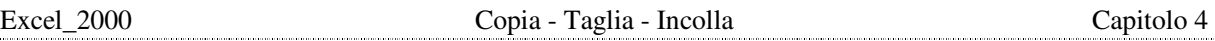

# **4.10 Riferimenti assoluti**

I dati utilizzati nelle formule e nelle funzioni sono identificati mediante i riferimenti delle celle che li contengono. Copiando una formula o una funzione, i riferimenti sono aggiornati compatibilmente con la posizione di destinazione. Per evitare di modificare un riferimento durante un'operazione di copia, si devono utilizzare i **riferimenti assoluti.** Si ottiene facendo precedere il simbolo **\$** alla lettera della colonna e al numero della riga. I possibili riferimenti da introdurre in una formula sono:

- **Relativo**
- **Misto**
- **Assoluto.**
- **Riferimento Relativo;** non presenta il simbolo **\$** ed è soggetto ad essere modificato quando la formula o la funzione in cui è incluso è copiata in una nuova posizione (Es.: B5).
- **Riferimento Misto:** presenta il simbolo **\$** in unione con il solo riferimento di colonna o di riga. Nell'operazione di copia della formula o funzione in cui è incluso, è aggiornato il solo riferimento di riga o di colonna non accompagnato dal simbolo \$ (Es.: \$B5 oppure B\$5).
- **Riferimento Assoluto:** il simbolo **\$** accompagna sia il riferimento di riga sia di colonna e, in caso di copia della formula o della funzione in cui è incluso, resta inalterato (Es. \$B\$5).

Per introdurre un riferimento Misto o Assoluto

- 1. Selezionare la cella in cui introdurre la formula o la funzione.
- 2. Digitare la formula o la funzione. La formula (o la funzione) è visibile nella cella e nella barra della formula. Il riferimento da rendere assoluto o misto è stato incluso.
- 3. Posizionare il punto d'inserimento prima del riferimento di cella da trasformare in assoluto o misto.
- 4. Premere [**F4**] finché non si ottiene il riferimento di cella desiderato. Ogni volta che si preme il tasto [**F4**], il riferimento a destra del punto d'inserimento si modifica, passando ciclicamente da relativo ad assoluto e a misto.
- 5. Premere **[Invio].** La formula (o la funzione) digitata è confermata e resta visibile nella barra della formula. Il risultato è visibile nella cella corrispondente.

### **5-1 - Introduzione**

Un foglio elettronico è utilizzato per eseguire dei calcoli, di varia complessità, partendo dai dati introdotti nelle celle. Per eseguire calcoli si utilizzano:

• **Formule** 

# • **Funzioni**

• **Formule:** identificano tutte le operazioni/espressioni in grado di restituire un risultato, partendo da dati presenti nelle celle del foglio di lavoro. Ogni formula è formata da una sequenza di operandi e di operatori e deve iniziare con il simbolo "**=**". Gli operandi, elementi della formula su cui vengono effettuati i calcoli, possono essere costituiti da indirizzi di cella, (Esempio B7) o valori (costanti) (Esempio 56,8). Gli operatori sono i simboli convenzionali che specificano il tipo di calcolo da applicare sugli operandi (Esempio: +, -, ecc). Esempio di formule:=A1+B5, =12+B5+78-A2).

$$
Simbolo = (uguale) \longrightarrow = A1 + B5 - C6 \longrightarrow \text{Expressione}
$$

• **Funzioni**: sono formule predefinite che eseguono elaborazioni matematiche, sono caratterizzate da una loro specifica sintassi. Devono essere precedute dal simbolo "**=**", purché non siano incluse in una formula con altri operatori, segue il nome della funzione, seguono gli argomenti racchiusi tra parentesi tonde. In sostanza una funzione consente all'utilizzatore di semplificare e velocizzare l'impostazione delle formule necessarie all'elaborazione dei suoi dati (Esempio: =SOMMA(A1:A10)

$$
Simbolo = (uguale)
$$
\n
$$
\longrightarrow
$$
\n
$$
=SQMMA(A1:A10)
$$
\n
$$
None function
$$
\n
$$
Argomento
$$

I valori utilizzati in formule o funzioni sono espressi mediante i riferimenti delle celle che li contengono. Ad esempio **=**A1+A3 somma i valori contenuti nelle celle Al e A3, mentre =MAX(A1:A3) restituisce il valore più grande tra quelli contenuti nell'insieme A1:A3. La formula o la funzione deve essere scritta nella cella che deve contenere il risultato.

### **Poiché le formule utilizzano l'indirizzi delle celle, esse ricalcoleranno automaticamente il risultato al variare del valore di una delle celle referenziate.**

Quando una cella contiene una formula, essa compare nella barra della formula, il risultato calcolato dalla formula compare nella cella.In Excel 2000 è possibile utilizzare quattro differenti tipi di operatori:

- **Aritmetici**
- Confronto
- Concatenamento
- Riferimento
- **Operatori aritmetici**: consentono di addizionare, sottrarre, moltiplicare, dividere, elevare a potenza e percentualizzare gli operandi della formula specificata.

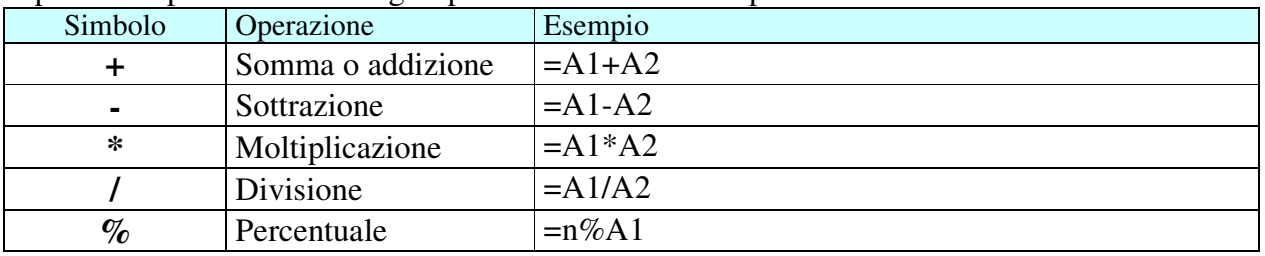

Excel 2000 **Formule e Funzioni** Capitolo 5

Elevazione a potenza  $|\text{=}A1^{\wedge}n$ .

 **Operatori di confronto**: permettono di effettuare vari tipi di confronto tra operandi, in modo da ottenere un valore logico di verità o falsità.

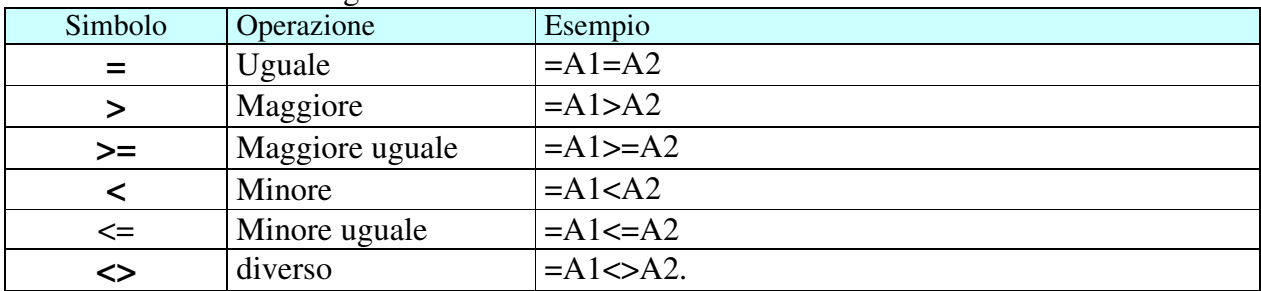

 **Operatore di concatenamento**: consente di unire due o più stringhe di testo in un unico elemento.

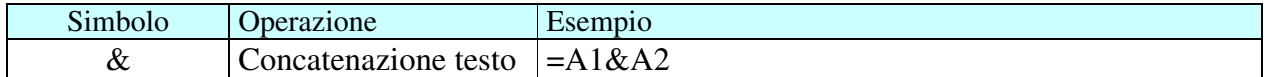

 **Operatori di riferimento:** permettono di creare riferimenti di intervallo singoli o multipli, in genere utilizzabili in abbinamento alle funzioni (argomento).

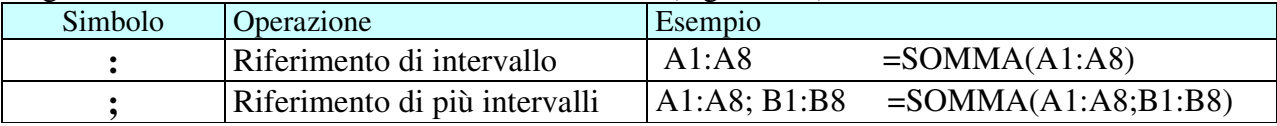

Se in una formula compaiono più operatori, il calcolo sarà eseguito rispettando le regole standard matematiche sull'ordine di precedenza. È necessario stabilire correttamente la priorità d'esecuzione, quando una formula richiede l'uso di più operatori. Per questo si utilizzano le parentesi tonde. Gli operatori hanno comunque un loro ordine di precedenza:

parentesi, esponenziale, moltiplicazione, divisione, somma e sottrazione.

# **5-2 – Introdurre formule**

Le formule iniziano col segno "=" poiché contengono l'indirizzo delle celle, deve essere scritta nella cella che deve contenere il risultato.

Impostando una formula in una cella, si può digitare l'indirizzo delle celle interessate o utilizzare il mouse per selezionarle, consentendo a Excel di inserire in modo automatico i corrispondenti indirizzi. Sarà pertanto necessario digitare solo il simbolo "=" come inizio formula e gli operatori matematici necessari alla stesura della formula.

#### **Procedura per introdurre una formula.**

- 1. Selezionare la cella nella quale si vuole introdurre la formula.
- 2. Digitare il segno (=) per iniziare la formula. Introdurre poi la restante parte della formula. La formula introdotta è visibile nella barra della formula e nella cella.
- 3. Premere **[Invio].** La formula è confermata e interpretata. Il risultato è visibile nella cella, mentre la formula resta visibile nella barra formula.

# **5-3 – Somma Automatica**

La **Somma** è una funzione frequentemente utilizzata, in quanto consente di velocizzare la stesura di formule per calcolare il totale dei valori contenuti in un insieme di celle.

Questa funzione facilita la definizione degli operandi, perché, dovendo sommare il contenuto di un insieme di celle, basta specificare la cella iniziale e finale. Abbinato a tale funzione vi è lo strumento **Somma automatica** nella barra strumenti **Standard** (Fig. 5.1)**.** 

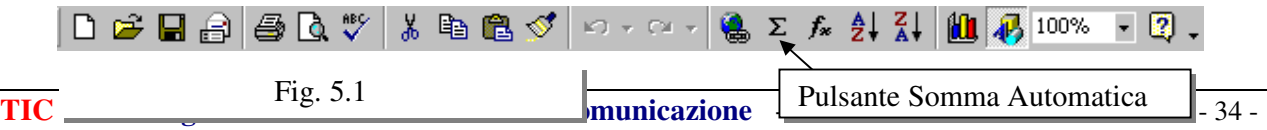
#### **Procedura Somma automatica**

- 1. Selezionare la cella immediatamente al di sotto o a lato delle celle da totalizzare.
- 2. Fare clic sullo strumento **Somma automatica** nella barra strumenti **Standard** (Fig. 5.1).
- 3. Nella casella apparirà la funzione Somma e il suo argomento già definito (Fig. 5.2)
	- **a.** Se il riferimento d'intervallo riportato tra parentesi è corretto premere il tasto **Invio.**  La funzione Somma è confermata e il risultato è visibile nella cella attiva.
	- **b.** Se l'indicazione dell'argomento risulta errata, è necessario modificare la selezione. Trascinare il cursore sulle celle del foglio di lavoro che contengono i dati da sommare. Dopo aver modificato opportunamente il riferimento d'intervallo premere il tasto **Invio.** La funzione

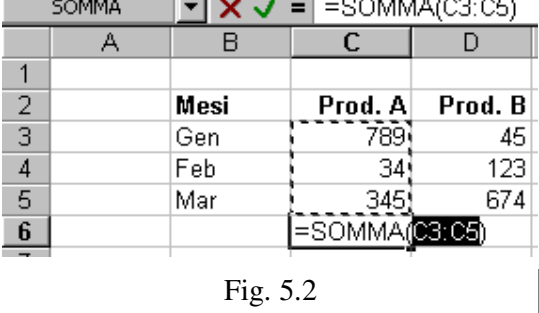

Somma è confermata e il risultato è visibile nella cella attiva.

# **5-4 – Calcolo Automatico**

La funzionalità **Calcolo automatico** esegue semplici calcoli su un insieme di celle selezionate, senza dover digitare la formula. Il risultato del calcolo compare nella barra di stato. Questo risultato è temporaneo e non è consolidato nel foglio di lavoro. Tale opzione è di valido aiuto quando si vogliono eseguire controlli di campionatura sul foglio di lavoro.

La funzione **Calcolo automatico** si attiva mediante clic con il pulsante destro del mouse nell'apposito rettangolo in basso a destra della barra di stato( Fig. 5.3).

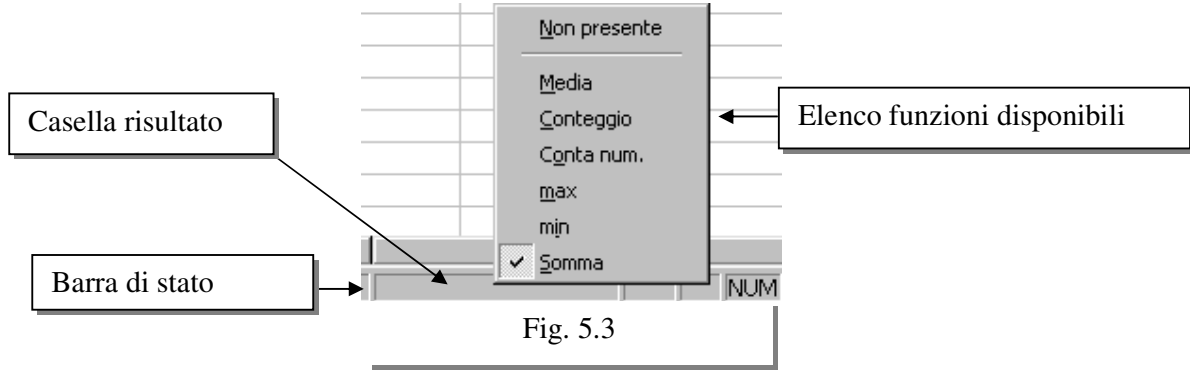

#### In tabella sono riportate le funzioni disponibili

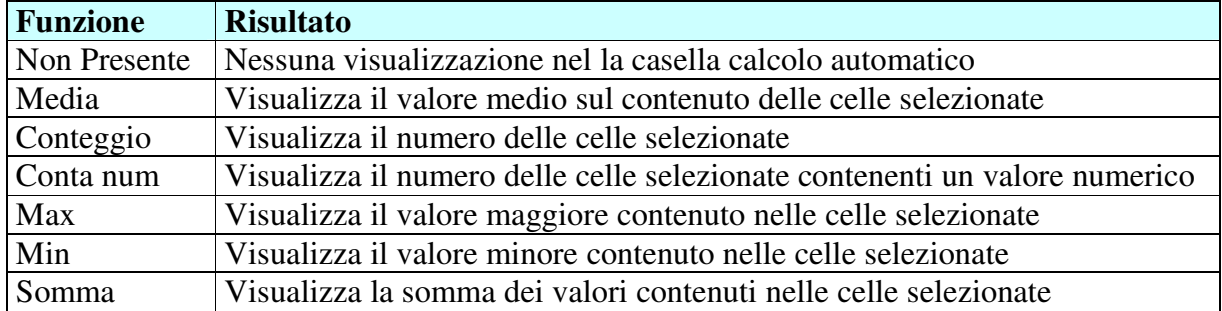

#### • **Procedura per il calcolo automatico**

- 1. Selezionare l'insieme di celle da utilizzare nel calcolo. A selezione avvenuta, rilasciare il pulsante del mouse
- 2. Fare clic col pulsante destro del mouse nella casella **Calcolo automatico** della barra di stato (Fig. 5.3). Si apre l'elenco delle funzioni disponibili.
- 3. Selezionare la funzione desiderata. La funzione desiderata sostituisce la corrente nella barra di stato ed è visibile il nuovo risultato.

# **5-5 – Correzione automatica**

Excel dispone della funzionalità di **Correzione automatica,** in grado di identificare e suggerire la correzione dei 15 più comuni errori commessi durante l'inserimento di formule. Al di fuori di questa casistica, Excel invia un messaggio che può non essere del tutto chiaro sulla natura dell'errore. La correzione automatica aiuta nella stesura di una formula anche quando non è nota la sintassi. Per esempio, se una formula viene digitata come=**A3+F5+**, l'opzione correzione automatica proporrà la formula**=A3+F5**. Nell'individuazione di un errore si apre una finestra che invita ad accettare la correzione.

# **5-6 – Le Funzioni**

Le funzioni sono introdotte con la stessa sintassi fin qui vista:

- 1. Selezionare la cella nella quale si vuole introdurre la funzione.
- 2. Digitare il segno (=) per iniziare la funzione. Introdurre poi la funzione, indicando prima il nome, seguito dagli argomenti racchiusi tra parentesi tonde, rispettando la sintassi prevista. Non si introduce alcuno spazio. Il segno uguale (=) è visibile nella barra della formula e nella cella. La funzione introdotta è visibile nella barra della formula e nella cella.
- 3. Premere **[Invio].**La funzione è confermata e interpretata. Il risultato è visibile nella cella, mentre la funzione resta visibile nella barra formula.

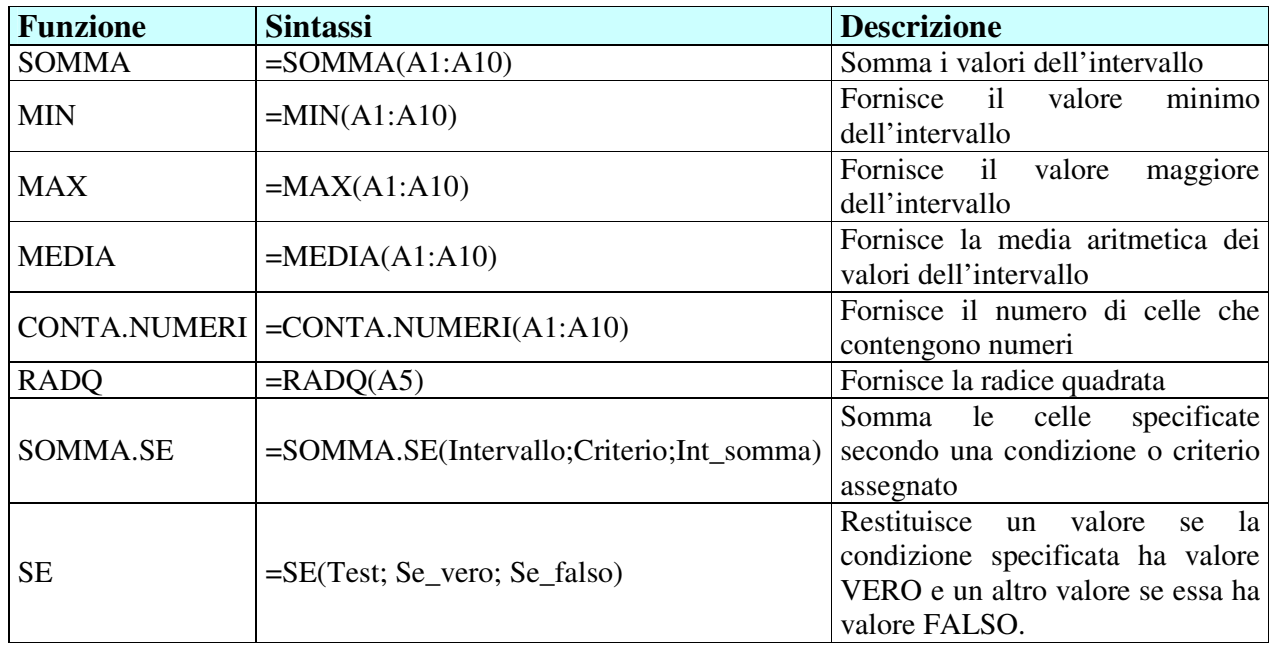

#### **In tabella sono riportate alcune funzioni.**

Le funzioni possono essere digitate direttamente nella casella d'immissione dei dati o create per mezzo di una procedura guidata. Per evitare di commettere errori, è opportuno scegliere la procedura guidata.

# **Procedura guidata**

- **1.** Selezionare una cella del foglio di lavoro e premere il pulsante Modifica formula (fig. 5.4).
- **2.** Nella casella di immissione dei dati sarà inserito automaticamente il segno "**=**" e apparirà la casella delle funzioni nella barra della formula (Fig. 5.5).

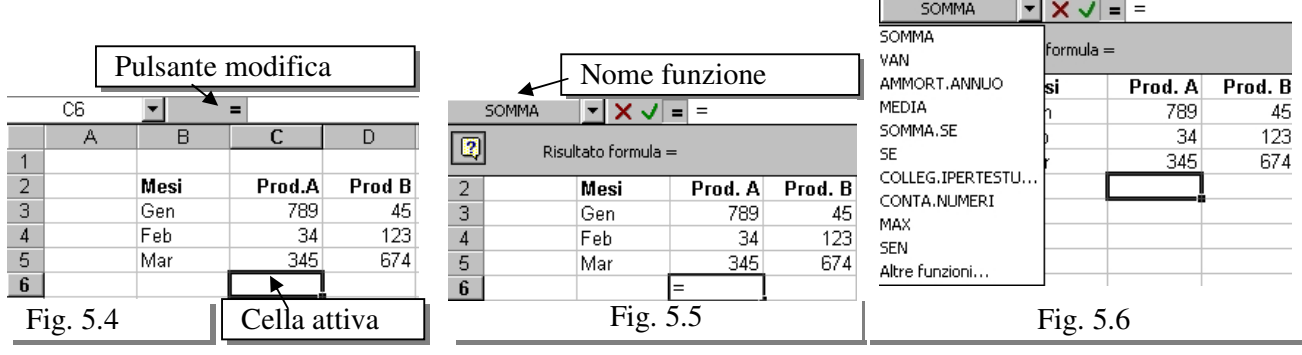

- **3.** Premere la freccia della casella, si apre un elenco a discesa che contiene i nomi delle funzioni utilizzate con maggiore frequenza (Fig. 5.6).
- **4.** Selezionare il nome della funzione desiderata da inserire nella cella attiva. Se il nome della funzione desiderata non è riportato nell'elenco, cliccare sulla voce **Altre funzioni…** per accedere alla finestra di dialogo **Incolla funzione.**  (Fig. 5.7). Lo stesso risultato si può ottenere impartendo il comando **Barra Menu - Inserisci - Funzione** o premendo il pulsante **Incolla funzione** nella barra strumenti standard. Nei due elenchi presenti è possibile selezionare la **categoria** e il **nome della funzione** che

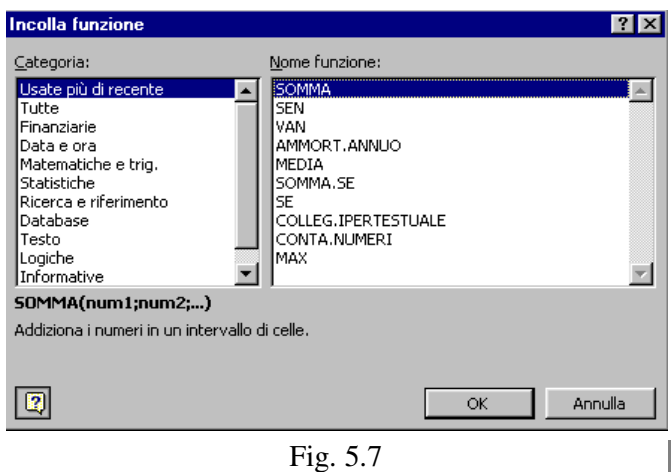

deve essere calcolata. Una breve descrizione della funzione è visibile in coda alla finestra. Dopo aver specificato la funzione, premere il pulsante **OK**.

**5.** Sotto la barra della formula apparirà una finestra in cui sono presenti delle caselle che consentono di definire gli argomenti della funzione (Fig. 5.8, finestra della funzione Somma). SOMMA  $\boxed{\bullet}$   $\boxed{\bullet}$   $\boxed{\bullet}$   $\boxed{\bullet}$   $\boxed{\bullet}$  = SOMMA()

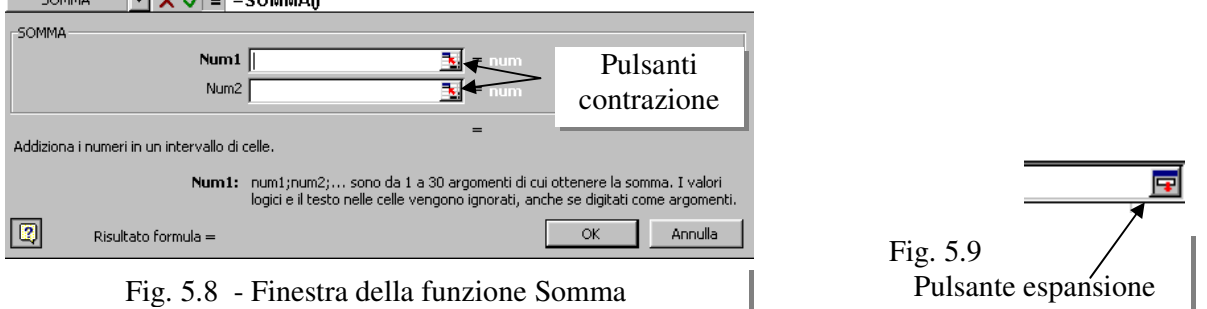

Per ottenere questo risultato, è possibile digitare i riferimenti all'interno delle caselle o selezionare direttamente le celle nel foglio di lavoro. In quest'ultimo caso, premere gli appositi pulsanti di contrazione della finestra di dialogo e selezionare le caselle desiderate. Successivamente, cliccare sui pulsanti di espansione per ripristinare le normali dimensioni della finestra della formula (Fig. 5.9).

**4.** I controlli presenti nella finestra della formula variano in base al tipo di funzione selezionata, per cui non è possibile fornire una descrizione canonica della modalità d'uso. Per ottenere maggiori spiegazioni in merito, consultare l'aiuto in linea o la guida rapida. Dopo aver definito gli argomenti, premere il pulsante OK per calcolare la funzione.

**5.** La funzione è confermata e interpretata. Il risultato è visibile nella cella, mentre la funzione resta visibile nella barra formula.

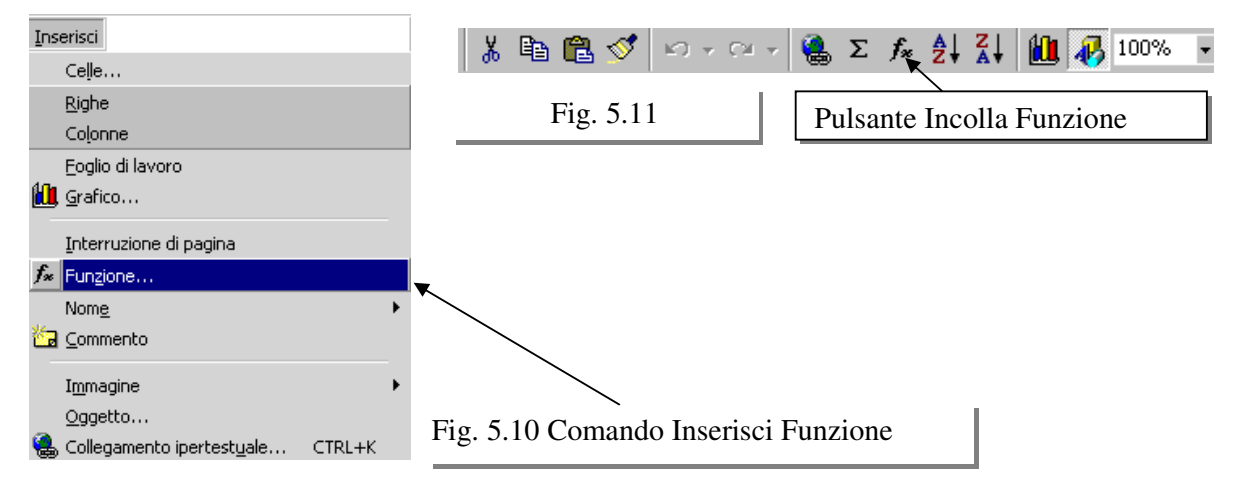

# **5-7 – Individua intervallo**

Può essere complesso identificare gli intervalli o le celle referenziate all'interno di una formula. Questo serve per aggiornare i riferimenti in un foglio di lavoro.

La funzionalità **Individua intervallo** evidenzia con un bordo colorato le celle coinvolte. Tale riquadro presenta un quadratino nell'angolo inferiore destro, per estendere o comprimere l'insieme. Posizionando, inoltre, il puntatore del mouse sul perimetro colorato, si trasferisce in una nuova posizione. Queste azioni consentono di ridefinire in modo semplice le celle o gli intervalli coinvolti in una formula.

### • **Procedura**

- 1. Fare doppio clic sulla cella contenente la formula da aggiornare.Excel passa in modifica. Le celle e gli intervalli presenti nella formula sono evidenziati in colore diverso e sono racchiusi in riquadri del medesimo colore sul foglio di lavoro (Fig. 5.12)
- 2. Posizionare il puntatore del mouse sul quadratino di trascinamento situato nell'angolo basso di destra del riquadro colorato che racchiude un insieme. Il puntatore del mouse assume la forma di una piccola croce nera.
- 3. Tenere premuto il pulsante sinistro del mouse e modificare la selezione includendo o escludendo celle*.*
- 4. L'insieme si estende o si contrae compatibilmente con il movimento del mouse. L'insieme referenziato nella formula è compatibilmente aggiornato.
- 5. Premere **[Invio].** Le modifiche sono confermate e la formula ricalcolata. Il nuovo risultato è visibile nella cella.

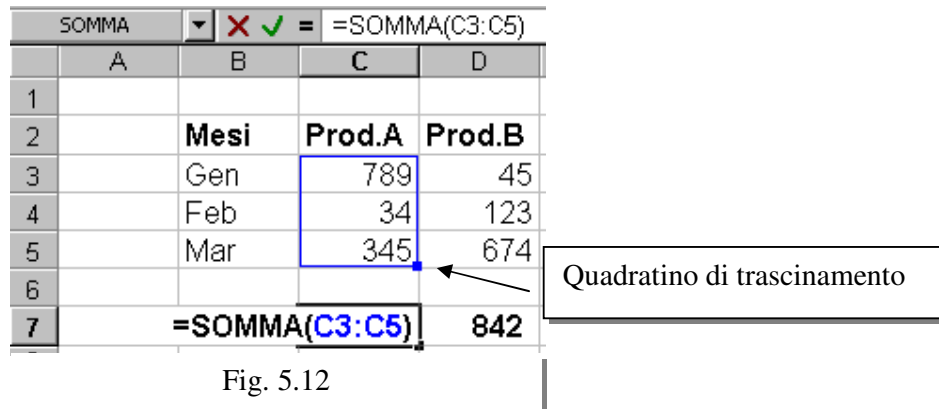

#### **5-8 – Funzioni d'uso comune**

le funzioni di Excel consentono di velocizzare l'esecuzione dei calcoli nel foglio di lavoro. La funzione è una formula predefinita che accetta uno o più valori in ingresso e restituisce un risultato. Le funzioni semplificano e riducono la stesura delle formule eseguendo calcoli lunghi e complessi con un solo comando.

I **valori** utilizzati dalle funzioni per eseguire i calcoli sono chiamati **argomenti**. Gli argomenti possono essere indirizzi di celle,valori, testo, nomi di celle o combinazioni di questi elementi. Altre funzioni possono essere utilizzate come argomenti e sono identificate come funzioni nidificate. Gli argomenti delle funzioni sono racchiusi tra una coppia di parentesi al cui interno possono trovarsi altre coppie di parentesi.

Per introdurre una funzione si deve rispettare la sua sintassi, essa include il nome della funzione e gli argomenti necessari nell'ordine appropriato.

La finestra di dialogo **Incolla funzione** (Fig. 5.7) fornisce diversi metodi per creare una funzione contenente molti argomenti. Questa finestra di dialogo consente di sfogliare le funzioni e visualizzare le spiegazioni correlate ad ogni singola funzione. Selezionando la funzione desiderata viene aperta la finestra di dialogo **Autocomposizione formula** la quale guida l'utente nel procedimento di stesura della funzione inserendo gli argomenti necessari nella sequenza corretta.

Alcune funzioni prevedono di utilizzare del testo come argomento in questo caso il testo deve essere racchiuso tra virgolette (esempio: "Totale spesa").

Le funzioni sono organizzate in categorie (Finanziarie, Data e ora, Matematiche e trigonometria, Statistiche, Ricerca e riferimento, Database, Testo, Logiche, ecc).

Alcune categorie e alcune funzioni sono utilizzate frequentemente nell'impostare fogli di lavoro.

### • **SOMMA**

Somma tutti i numeri presenti in un intervallo di celle.

#### **Sintassi: SOMMA(Arg1; Arg2; ..)**

Arg1; Arg2, ..sono da 1 a 30 argomenti di cui si desidera il valore totale o somma.

I numeri, i valori logici e la rappresentazioni di numeri in formato testo digitati direttamente nell'elenco degli argomenti vengono inclusi nel calcolo. Vedere i primi due esempi che seguono.

Se un argomento è costituito da una matrice o da un riferimento, verranno utilizzati solo i numeri presenti nella matrice o nel riferimento, mentre le celle vuote, i valori logici, il testo o i valori di errore verranno ignorati. Vedere il terzo degli esempi che seguono.

Gli argomenti rappresentati da valori di errore o da testo non convertibile in numeri determinano degli errori.

#### **Esempi**

- 1. Se le celle dell'intervallo A2:E2 contengono i valori 5, 15, 30, 40 e 50:
	- SOMMA(A2:C2) è uguale a 50
	- SOMMA(B2:E2; 15) è uguale a 150
- 2. SOMMA(3; 2) è uguale a 5
- 3. SOMMA("3"; 2; VERO) è uguale a 6 in quanto i valori in formato testo vengono convertiti in numeri e il valore logico VERO viene considerato uguale a 1.
- 4. Se A1 contiene "3" e B1 contiene VERO: SOMMA(A1; B1; 2) è uguale a 2 in quanto i riferimenti a valori non numerici presenti nei riferimenti non vengono convertiti.

#### • **MEDIA**

Restituisce la media aritmetica degli argomenti.

### **Sintassi: MEDIA(Arg1;Arg2;..)**

Arg1;Arg2; ... sono da 1 a 30 argomenti numerici di cui si desidera calcolare la media.

### **Osservazioni**

- 1. Gli argomenti devono essere numeri o nomi, matrici oppure riferimenti che contengono numeri.
- 2. Se una matrice o un riferimento contiene testo, valori logici o celle vuote, tali valori verranno ignorati. Le celle contenenti il valore zero verranno invece incluse nel calcolo.

**Suggerimento**. Quando si calcola la media delle celle, tenere presente la differenza esistente tra celle vuote e celle che contengono il valore zero, soprattutto nel caso in cui sia stata deselezionata la casella di controllo **Zeri** nella scheda **Visualizza**, che è possibile visualizzare scegliendo **Opzioni** dal menu **Strumenti**. Le celle vuote non vengono conteggiate, al contrario degli zeri.

### **Esempi**

- 1. Se l'intervallo A1:A5 viene denominato Punteggi e contiene i numeri 10, 7, 9, 27 e 2:
	- MEDIA(A1:A5) è uguale a 11
	- MEDIA(Punteggi) è uguale a 11
	- MEDIA(A1:A5; 5) è uguale a 10
	- MEDIA(A1:A5) è uguale a SOMMA(A1:A5)/CONTA.NUMERI(A1:A5) è uguale a 11
- 2. Se l'intervallo C1:C3 viene denominato AltriPunteggi e contiene i numeri 4, 18 e 7:
	- MEDIA(Punteggi; AltriPunteggi) è uguale a 10,5

# • **MAX**

Restituisce il valore maggiore di un insieme di valori.

### **Sintassi: MAX(Arg1;Arg2;…)**

Arg1;Arg2;... sono da 1 a 30 numeri di cui si desidera trovare il valore massimo.

- 1. Gli argomenti devono essere numeri, celle vuote, valori logici o rappresentazioni di numeri in formato testo. Gli argomenti rappresentati da valori di errore o da testo non convertibile in numeri generano degli errori.
- 2. Se un argomento è costituito da una matrice o da un riferimento, verranno utilizzati soltanto i numeri presenti nella matrice o nel riferimento, mentre le celle vuote, i valori logici o il testo verranno ignorati. Se non si desidera che i valori logici e il testo vengano ignorati, utilizzare la funzione MAX.VALORI al posto di questa funzione.
- 3. Se gli argomenti non contengono numeri, MAX restituirà 0 (zero).

### **Esempi**

- 1. Se A1:A5 contiene i numeri 10, 7, 9, 27 e 2:
	- $MAX(A1:A5)$  è uguale a 27
	- $MAX(A1:A5:30)$  è uguale a 30

### • **MIN**

Restituisce il numero più piccolo di un insieme di valori. (simile alla funzione MAX=)

# **Sintassi: MIN(Arg1;Arg2;...)**

Arg1;Arg2;... sono da 1 a 30 numeri di cui si desidera trovare il valore minimo.

- 1. Gli argomenti devono essere numeri, celle vuote, valori logici o rappresentazioni di numeri in formato testo. Gli argomenti rappresentati da valori di errore o da testo non convertibile in numeri generano degli errori.
- 2. Se un argomento è costituito da una matrice o da un riferimento, verranno utilizzati solo i numeri presenti nella matrice o nel riferimento, mentre le celle vuote, i valori logici o il testo verranno ignorati. Se non si desidera che i valori logici e il testo vengano ignorati, utilizzare la funzione MIN.VALORI.
- 3. Se gli argomenti non contengono numeri, MIN restituirà 0.

# **Esempi**

- 1. Se A1:A5 contiene i numeri 10, 7, 9, 27 e 2:
	- MIN(A1:A5) è uguale a 2
	- MIN(A1:A5; 0) è uguale a 0

# • **SE**

Restituisce un valore se la condizione specificata ha valore VERO e un altro valore se essa ha valore FALSO.

Utilizzare la funzione SE per eseguire dei test condizionali su valori e formule.

### **Sintassi SE(test; Se\_vero; Se\_falso)**

- **Test**: è un valore o un'espressione qualsiasi che può dare come risultato VERO o FALSO. Ad esempio, A10=100 è un'espressione logica; se il valore contenuto nella cella A10 è uguale a 100, l'espressione darà come risultato VERO. In caso contrario, l'espressione darà come risultato FALSO. Questo argomento può utilizzare qualsiasi operatore di calcolo di confronto.
- **Se\_vero**: è il valore che viene restituito se test è VERO. Ad esempio, se questo argomento è la stringa di testo "Nel budget" e l'argomento test dà come risultato VERO, allora la funzione SE visualizzerà il testo "Nel budget". Se test è VERO e se Se\_vero è vuoto, questo argomento restituirà 0 (zero). Per visualizzare la parola VERO, utilizzare il valore logico VERO per questo argomento. Se\_vero può anche essere un'altra formula.
- Se falso: è il valore che viene restituito se test è FALSO. Ad esempio, se questo argomento è la stringa di testo "Fuori budget" e l'argomento test dà come risultato FALSO, allora la funzione SE visualizzerà il testo "Fuori budget". Se test è FALSO e se Se\_falso è omesso, ovvero se non c'è un punto e virgola dopo se\_vero, verrà restituito il valore FALSO. Se test è FALSO e se Se\_falso è vuoto, ovvero, se, dopo Se\_vero, c'è un punto e virgola seguito da parentesi, verrà restituito il valore 0 (zero). Se\_falso può anche essere un'altra formula.

# **Osservazioni**

- È possibile nidificare fino a sette funzioni SE come argomenti Se\_vero e Se\_falso in modo da creare test più elaborati.
- Quando Se\_vero e Se\_falso vengono calcolati, SE restituisce il valore restituito da questi argomenti.
- Se un qualsiasi argomento di SE è una matrice, eseguendo l'istruzione SE verrà calcolato ogni elemento della matrice.
- Microsoft Excel fornisce funzioni aggiuntive utilizzabili per analizzare i dati basati su una condizione. Ad esempio, per contare il numero di occorrenze di una stringa di testo o di un

numero in un intervallo di celle, utilizzare la funzione del foglio di lavoro CONTA.SE. Per calcolare una somma basata su una stringa di testo o su un numero in un intervallo, utilizzare la funzione del foglio di lavoro SOMMA.SE.

#### **Esempi**

- 1. In un foglio di bilancio, la cella A10 contiene una formula per calcolare il budget corrente. Se il risultato della formula in A10 è uguale o minore di 1000, la funzione seguente visualizzerà "Nel budget". In caso contrario, la funzione visualizzerà "Fuori budget".: SE(A10<=100;"Nel budget";"Fuori budget")
- 2. Nel seguente esempio, se il valore contenuto nella cella A10 è 100, test sarà VERO e verrà calcolata la somma di tutti i valori contenuti nell'intervallo B5:B15. In caso contrario, test sarà FALSO e verrà restituita la stringa vuota, in modo che la cella contenente la funzione SE diventi una cella vuota. SE(A10=100,SOMMA(B5:B15),"").  $\binom{100}{2}$  indica stringa vuota
- 3. Si supponga che un foglio di lavoro contenga nell'intervallo B2:B4 i seguenti dati relativi alle "Spese effettive" per i mesi di gennaio, febbraio e marzo: €. 1.500,00, €. 500,00, €. 500,00. L'intervallo C2:C4 contiene invece i seguenti dati relativi alle "Spese previste" per gli stessi periodi: €. 900,00, €. 900,00, €. 925,00. È possibile scrivere una formula per verificare se le spese per un determinato mese rientrano nel budget, creando il testo per un messaggio con le seguenti formule:
	- **SE(B2>C2;"Fuori budget";"OK")** è uguale a "Fuori budget"
	- **SE(B3>C3;"Fuori budget";"OK")** è uguale a "OK"

# • **SOMMA.SE**

Somma le celle specificate secondo un criterio assegnato.

### **Sintassi: SOMMA.SE(Intervallo;Criteri;Int\_somma)**

- **Intervallo**: è l'intervallo di celle che si desidera calcolare.
- **Criteri** sono i criteri in forma di numeri, espressioni o testo che determinano le celle che verranno sommate. Ad esempio, criteri può essere espresso come 32, "32", ">32", "mele".
- Int somma: sono le celle da sommare. Le celle in Int somma vengono sommate solo se le celle corrispondenti in intervallo soddisfano i criteri. Se Int\_somma è omesso, verranno sommate le celle in intervallo.

#### **Osservazione**

In Microsoft Excel sono disponibili altre funzioni utilizzabili per analizzare dati in base a una condizione. Ad esempio, per contare il numero di occorrenze di una stringa di testo o di un numero all'interno di un intervallo di celle, utilizzare la funzione CONTA.SE. Se si desidera che una formula restituisca uno di due valori in base a una condizione, quale una provvigione sulle vendite basata su un volume di vendite specificato, utilizzare la funzione SE.

### **Esempio**

**1.** Si supponga che l'intervallo A1:A4 contenga rispettivamente i seguenti valori patrimoniali relativi a quattro abitazioni: €. 100.000,00, €. 200.000,00, €. 300.000,00, €. 400.000,00. L'intervallo B1:B4 contiene le seguenti commissioni sulle vendite su ciascuno dei corrispondenti valori patrimoniali: €. 7.000,00, €. 14.000,00, €. 21.000,00, €. 28.000,00. **SOMMA.SE(A1:A4;">160000000";B1:B4) è uguale a €. 63.000,00** 

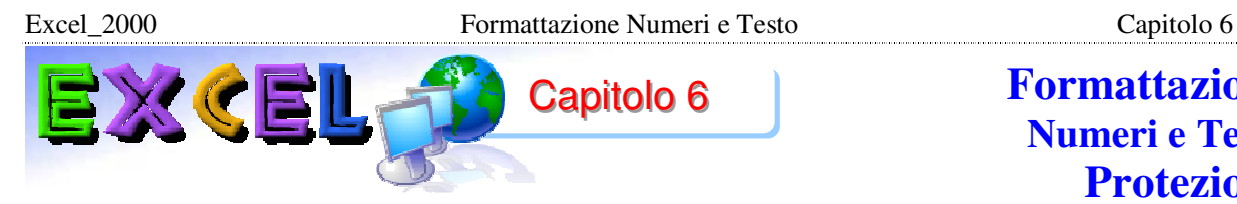

# **Formattazione Numeri e Testo Protezione Celle, Foglio, Cartella e File**

### **6-1 – Introduzione**

In generale per formattazione si intende un insieme di comandi per stabilire come visualizzare e come stampare i dati contenuti nel foglio di lavoro.

La formattazione riguarda caratteristiche del tipo colore dei bordi e colore di sfondo delle celle, tipo di carattere, dimensione del carattere, ecc.

Il sistema più veloce per applicare la formattazione ad un intervallo di celle è utilizzare la **Formattazione Automatica**. Questo comando corrisponde a più comandi separati, con un'unica operazione. Generalmente si preferisce fare a mano tutti i comandi, quindi useremo la formattazione automatica solo per fare un esempio.

#### **Esempio**. **Formattazione automatica.**

Creare la tabella visualizzata nella Fig. 6.1, a partire dalla cella A1.

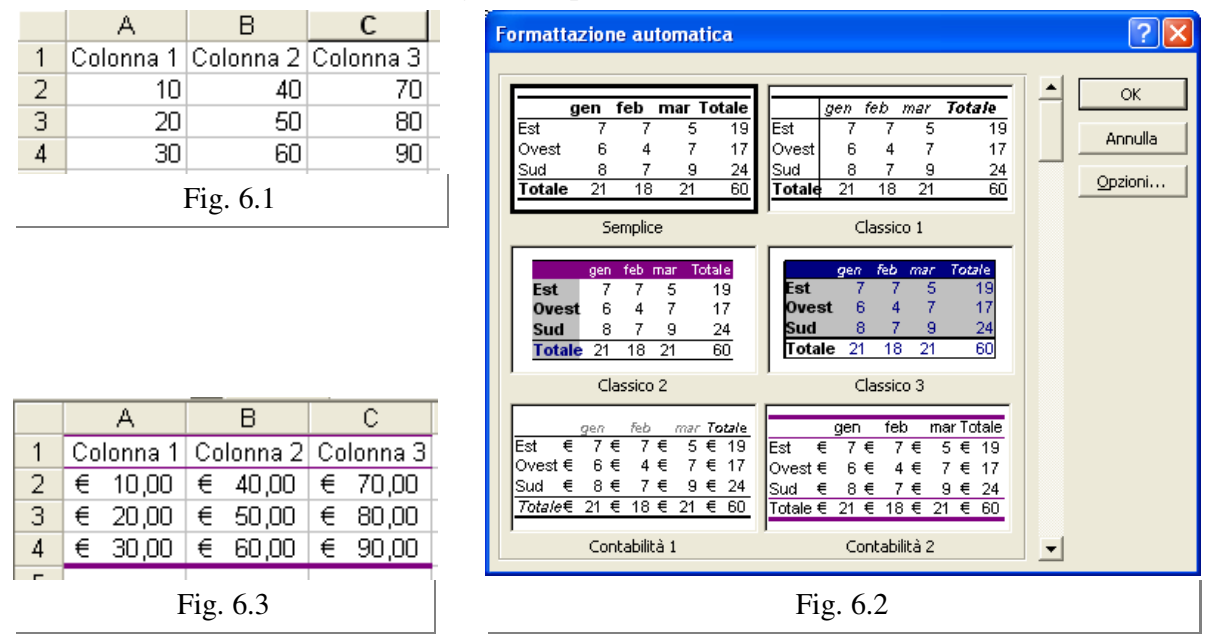

Selezionare la tabella, aprire il menu Formato e fare un clic sul comando Formattazione Automatica. Si apre la finestra illustrata nella Fig. 6.2.

Nella finestra di dialogo sono rappresentati alcuni esempi di tabelle con formattazione, utilizzando la barra di scorrimento cercare lo stile che si desidera applicare e fare un clic sopra. Premere il pulsante OK. Nella Fig. 6.3 è visualizzato il risultato applicando lo stile "Classico3". La tabella è la stessa digitata in precedenza, ma è cambiata la formattazione.

Provare ad applicare uno alla volta tutti gli altri stili.

Si deve notare che la formattazione è stata applicata solo alle celle selezionate, tutte le altre sono state escluse dal comando Formattazione Automatica.

Prima di utilizzare un qualsiasi comando di formattazione, si devono selezionare le celle interessate.

#### **6-2 – Pulsanti di formattazione**

In fig. 6.4 è riportata la Barra di formattazione, tale barra riporta i pulsanti principali e più utilizzati per la formattazione.

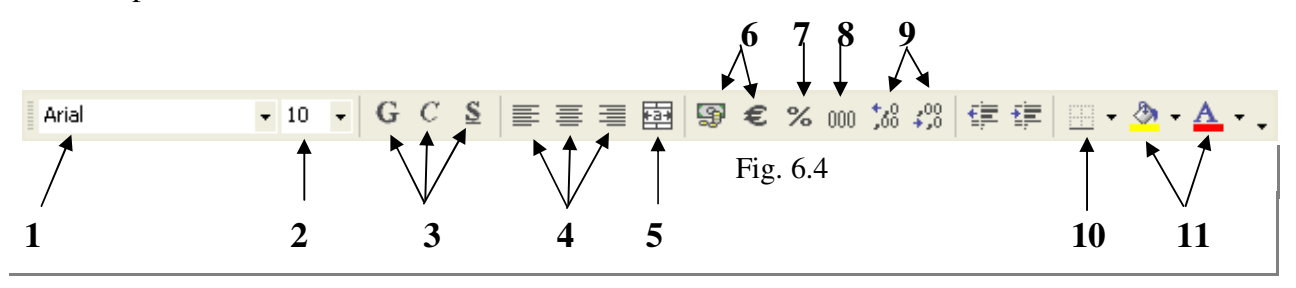

### **1 - Carattere**

Il primo comando, quello con la scritta "Arial" nella Fig. 6.4, serve per scegliere il tipo di carattere. Per utilizzare questo comando si deve fare un clic sulla freccia nera, vicino al nome "Arial". Si apre una lista di caratteri, in ordine alfabetico. Con la barra di scorrimento si cerca il carattere da utilizzare e si fa un clic sopra il nome del carattere. Il tipo di carattere scelto sarà applicato alle celle selezionate. Prima di utilizzare un qualsiasi comando di formattazione si devono selezionare le celle a cui applicare il comando stesso.

#### **2 - Dimensione Carattere**

Il secondo comando, mostrato nella Fig. 6.4, serve per scegliere la dimensione del carattere, cioè quanto grande deve essere il testo scritto. Per modificare la dimensione del carattere fare un clic sulla freccia nera, si apre una lista di numeri, fare un clic sulla dimensione scelta. Nelle celle selezionate il carattere assumerà la dimensione applicata. Per scegliere un numero diverso da quelli della lista si deve fare un clic dentro la casella bianca che contiene la dimensione, digitare il nuovo numero e premere INVIO.

#### **3 - Attributi: Grassetto, Corsino, Sottolineato**

Grassetto significa scrivere in modo più marcato, corsivo significa scrivere in modo simile al corsivo, in pratica il testo risulta inclinato (nelle vecchie versioni questo stile si chiamava italico); sottolineato si spiega da solo. Questi comandi corrispondono, rispettivamente, ai pulsanti illustrati nella Fig. 6.4. Per applicare questi comandi si devono selezionare le celle e fare un clic sull'icona dell'effetto desiderato, il pulsante che è stato applicato rimane premuto.

Per togliere l'effetto si deve fare un clic sullo stesso pulsante, che è premuto, dopo aver selezionato le celle corrispondenti.

#### **4 - Allineamento**

Per definizione le celle di Excel hanno un allineamento chiamato Standard, che porta il testo a sinistra, i numeri e le date a destra. I pulsanti mostrati nella Fig. 6.4, rispettivamente allineamento a sinistra, al centro e a destra, servono per cambiare l'allineamento predefinito all'interno delle celle. Si deve selezionare un intervallo di celle e fare clic sul pulsante con l'allineamento desiderato. Quando si sceglie uno dei pulsanti, quello scelto risulta premuto e gli altri automaticamente vengono esclusi. Non è possibile scegliere contemporaneamente due allineamenti, sulla stessa cella.

#### **5 - Unisci e Centra**

Il pulsante visualizzato nella Fig. 6.4 unisce più celle e ne crea una unica, in più applica l'allineamento al centro. Dopo l'utilizzo di questo comando, le celle selezionate non esistono più, esiste un'unica cella che ha le dimensioni di tutte le precedenti. Questa cella prende il nome di quella più in alto a sinistra. Per utilizzare Unisci e Centra le celle da unire devono essere vuote, altrimenti Excel potrebbe segnalare degli errori. Il comando funziona, ovviamente, solo se sono selezionate più celle.

In Fig. 6.5 è riportata la parte della Barra di formattazione (punti 6,7,8,9 della Fig. 6.4) riservata alla formattazione dei numeri.

### **6 – Valuta, Euro**

I pulsanti visualizzati nella Fig. 6.5 possono essere utilizzati solo con celle contenenti numeri, altrimenti non hanno significato.

Valuta mette il simbolo di valuta davanti al numero,  $\epsilon$ . per l'Italia. Euro pone il simbolo dell'euro davanti al numero (dopo nell'entrata in vigore dell'Euro, per l'Italia i comandi Valuta ed Euro sono uguali).

### **7 – Stile percentuale**

Il comando moltiplica il valore della cella per 100 e introduce il simbolo % (ad esempio, visualizza 0,19 come 19%).

### **8 – Stile separatore**

Il pulsante visualizzato nella Fig. 6.5, visualizza il punto separatore delle migliaia ed aggiunge due decimali (esempio: il numero 1875 con tale formattazione diventa: 1.875,00).

### **9 – Aumenta decimali, Diminuisci decimali**

Quando il risultato di una formula è un numero non intero, Excel lo arrotonda e visualizza solo un certo numero di posizioni decimali, di solito 7. È possibile stabilire esattamente quanti decimali visualizzare. Il programma visualizzerà i decimali anche se non ci sono, aggiungendo zeri dopo la virgola e troncando i numeri più lunghi. Per aumentare il numero di decimali fare clic sul pulsante **Aumenta decimali,** per diminuire si deve fare clic sul pulsante **Diminuisci decimali**. Non è sufficiente un solo clic, ma serve un clic per ogni posizione da aggiungere o togliere.

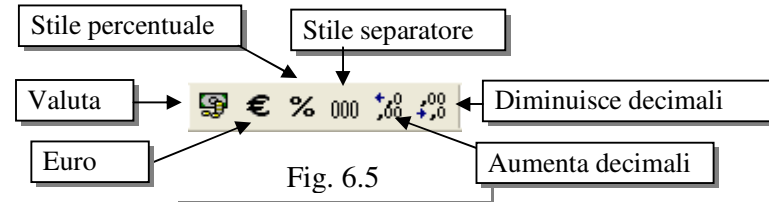

#### **10 - Bordi**

I contorni delle celle che si vedono sul foglio di lavoro sono chiamati griglia. La griglia non è stampata, quindi, se non si dice niente, Excel stampa le tabelle senza bordi, come se si fosse fatto tutto il lavoro su un foglio completamente bianco. Per stampare i bordi si utilizza il pulsante visualizzato nella Fig. 6.6 (punto 10 della Fig. 6.4).

Per modificare i bordi si deve selezionare un intervallo di celle e fare un clic sulla freccia nera vicina al pulsante. Si apre la lista che indica in quali posizioni saranno applicati i bordi e gli stili possibili (Fig. 6.7).

Il primo pulsante, quello con la griglia tutta grigia, serve per togliere tutti i bordi, il secondo per mettere il bordo sotto le celle, il terzo a sinistra. I bordi applicati si vedono

sia sul foglio di lavoro, sia sul foglio stampato. Per stampare una tabella, in genere, si deve ricordare di applicare i bordi.

### **11 – Colore riempimento, Colore carattere**

Il pulsante con il secchiello, nella Fig. 6.8 (punto 11 della Fig. 6.4), rappresenta il colore di riempimento di una cella, cioè il colore dello sfondo. Il pulsante con la A sottolineata rappresenta il colore del carattere della cella. Per utilizzare questi comandi si deve selezionare un intervallo di celle, fare clic sulla freccia nera vicina al pulsante e fare un clic sul colore scelto. In genere il colore dello sfondo deve essere molto tenue, rispetto al colore del carattere, altrimenti la stampa non riesce bene.

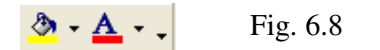

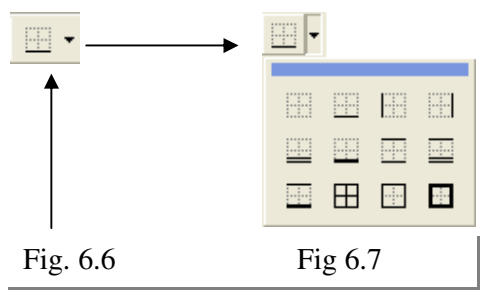

Excel\_2000 Formattazione Numeri e Testo Capitolo 6

#### **6-3 – Finestra di dialogo formato celle: Introduzione**

Nei paragrafi precedenti sono spiegati i pulsanti della barra degli strumenti per la formattazione delle celle. In generale, la barra di formattazione è più comoda quando si intende applicare un formato ad un intervallo di celle, ma non contiene tutti i comandi. Nella barra si trovano i comandi utilizzati più spesso, per trovare tutti gli altri si deve aprire il menu Formato e scegliere il comando **Celle**, dopo aver selezionato l'intervallo da modificare. Si apre una finestra di dialogo, divisa in più schede, i cui nomi si possono leggere nella Fig. 6.9. Ogni scheda include una serie di comandi.

Nei paragrafi seguenti saranno prese in considerazione, una alla volta, tutte le schede del

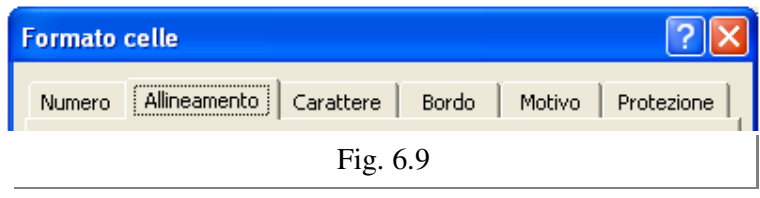

comando **Formato – Celle**.

Per passare da una scheda all'altra si deve fare un clic sul nome.

Può succedere che sia visualizzata solo la scheda Carattere, questo accade se non è stato confermato

l'inserimento del testo all'interno della cella con il pulsante INVIO.

#### **1 – Numero**

Tutti i formati numerici disponibili sono raccolti nella scheda **Numero** (Fig. 6.10).

Sono organizzati in categorie, che definiscono i possibili formati e distinguono tra valori numerici veri e propri ed altri da attribuire alla rappresentazione di date ed ore.

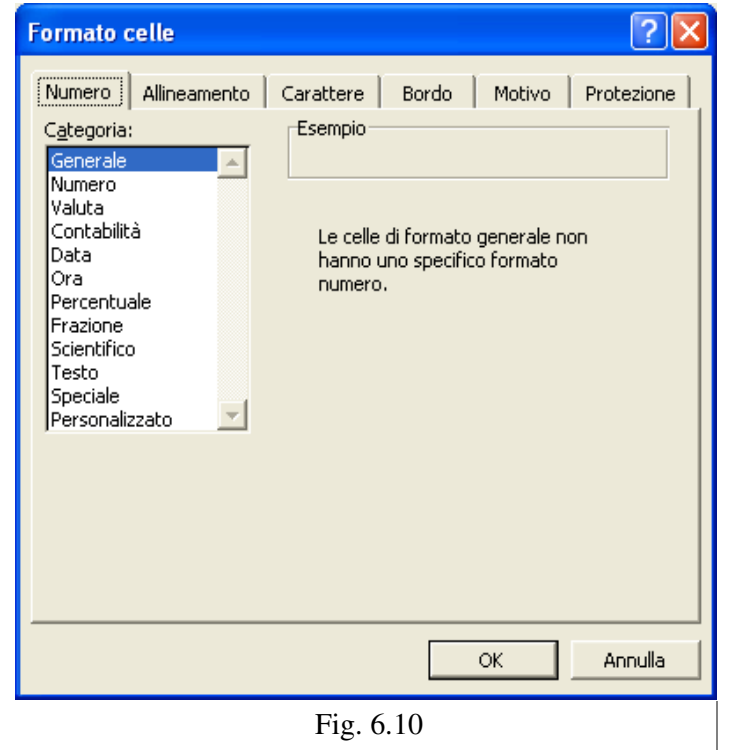

**Generale** visualizza il numero con la più alta precisione possibile, senza aggiungere altro, tipo il simbolo di valuta o di percentuale.

**Numero** consente di specificare le posizioni decimali da visualizzare, di includere il separatore delle migliaia e di stabilire il formato dei numeri negativi.

**Valuta** consente di specificare le posizioni decimali da visualizzare, di includere il simbolo di valuta e di stabilire il formato dei numeri negativi, prevedendo automaticamente la presenza del separatore delle migliaia.

**Contabilità** equivale alla precedente, con la differenza che i valori numerici e i simboli di valuta sono incolonnati.

**Percentuale** moltiplica il valore della cella per 100 e introduce il simbolo % (ad esempio, visualizza 0,19 come 19%).

**Frazione** presenta un valore decimale come frazione ad una, due o tre cifre, come metà, quarti od ottavi, come sedicesimi, decimi o centesimi (ad esempio, visualizza 0,19 in 19/100).

**Scientifico** visualizza il numero come potenze di 10 e consente di specificare le posizioni decimali da visualizzare (ad esempio, visualizza 0,19 come 1.9E-01).

**Data** stabilisce se visualizzare la data solo con valori numerici o con il mese in formato testo e se accompagnarla con l'ora.

**Ora** stabilisce se visualizzare l'ora sulle 12 o sulle 24 ore e se presentare i secondi.

Excel\_2000 Formattazione Numeri e Testo Capitolo 6

**Speciale** consente di visualizzare in modo appropriato specifiche sequenze numeriche, non coinvolte nei calcoli, come il codice fiscale, il numero telefonico e il codice d'avviamento postale (ad esempio quest'ultimo può iniziare con la cifra zero, come in 00126). Altri valori numerici debbono essere considerati sequenze alfanumeriche e si usa il formato **Testo.**

Si tenga presente che i simboli utilizzati come separatore della parte decimale, come separatore delle migliaia e come valuta, dipendono dalla versione installata. (Versione Italiana: simbolo "punto" come separatore delle migliaia, simbolo "virgola" come separatore parte decimale. **Esempio € 1.456,78)** 

### **Applicare un formato numerico**

- 1. Selezionare la cella o l'insieme di celle con i valori numerici cui applicare uno specifico formato numerico.
- 2. Selezionare il menu **Formato.**
- 3. Selezionare il comando *Celle. Si apre la finestra di dialogo Formato celle*. (Fig. 6.11)
- 4. Selezionare la scheda *Numero. La scheda Numero passa in primo piano*.
- 5. Selezionare il formato desiderato nell'elenco *Categoria.*
- 6. Il formato desiderato è evidenziato nell'elenco. In funzione della selezione, a destra dell'elenco, si rendono disponibili ulteriori caselle per la personalizzazione del formato scelto. Ad esempio la casella per la selezione delle posizioni decimali, la casella per la selezione del formato per i valori negativi o l'elenco dei possibili formati data o ora.
- 7. Impostare le caselle presenti a destra

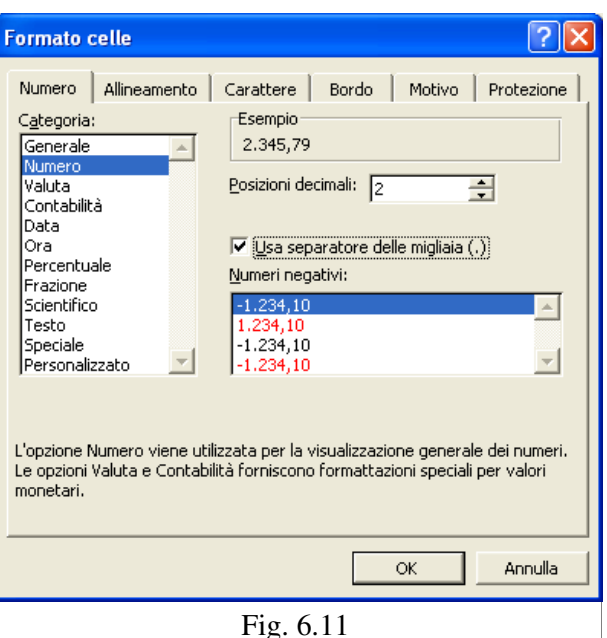

dell'elenco dei formati, fino ad ottenere il risultato desiderato. Le impostazioni risultano come selezionate. Il risultato ottenuto è visibile in anteprima nell'area Esempio.

8. Selezionare **OK***.* Il formato selezionato è applicato alla cella o all'insieme selezionato.

La scelta di una categoria impone che il contenuto della cella venga scritto nel linguaggio della categoria, per esempio si può scrivere un numero in una cella e successivamente scegliere la categoria "Data", Excel trasforma il numero in una data. All'interno di ogni categoria ci sono, nella parte destra della finestra di dialogo, alcune sottocategorie e opzioni, per esempio per i numeri si può scegliere di rappresentare quelli negativi in rosso.

Le date per Excel sono numeri, cioè ogni data corrisponde ad un numero e viceversa. Il numero 1 corrisponde alla data 01/01/1900

### **Esempio. Giorni di vita.**

Si vuole calcolare quanti giorni di vita ha una persona nata il 15/02/1970, in data 01/10/2004. Su un nuovo foglio di lavoro scrivere la data 01/01/2004 nella cella A1 e la data di nascita nella cella A2. Rendere attiva la cella A3 e scrivere la formula:

= A1 - A2 Excel calcola la differenza, ma mostra il risultato come una data. Per conoscere il numero di giorni si deve selezionare la cella A3, eseguire il comando Formato – Celle e scegliere la categoria numero. Il programma converte la data in numero (12.647).

# **Esempio: Scadenza fattura.**

In data 20/12/2004 è stata emessa una fattura con scadenza a 120 giorni, si vuole calcolare la data di scadenza.

In un nuovo foglio di lavoro scrivere la data nella cella A1, poi scrivere 120 nella cella A2 e la formula: = A1 + A2 nella cella A3.

Excel trasforma la prima data in numero (38.341), aggiunge 120 (38.461) e trasforma il risultato in data (19/04/2005), come si vede nella Fig. 6.12.

#### **2 – Allineamento**

La scheda allineamento, visualizzata nella Fig. 6.13, è divisa in tre sezioni:

- $\overline{?}|\overline{\mathsf{x}}$ **Formato celle** Numero | Allineamento | Carattere | Bordo | Motivo Protezione Allineamento testo Orientamento Orizzontale: Rientro:  $\overline{\mathbf{H}}$  $\sqrt{6}$ Standard  $\vert \textbf{v} \vert$  $\sf T$  $\epsilon$ Verticale:  $\frac{\mathsf{s}}{\mathsf{t}}$ Testo In basso  $\vert \cdot \vert$  $\ddot{\circ}$ Controllo testo ╔  $\exists$  gradi Testo a capo Riduci e adatta Unione celle  $\alpha$ Annulla
- **Allineamento testo**
- **Orientamento**
- **Controllo testo**

**Allineamento testo.** La sezione Allineamento testo serve per decidere come allineare il testo all'interno delle celle. L'allineamento predefinito è quello standard: testo a sinistra e numeri a destra. Si deve aprire la tendina, freccia nera

vicina al comando e fare un clic sul tipo di allineamento che si intende utilizzare. Per l'allineamento orizzontale si può scegliere tra i comandi visualizzati

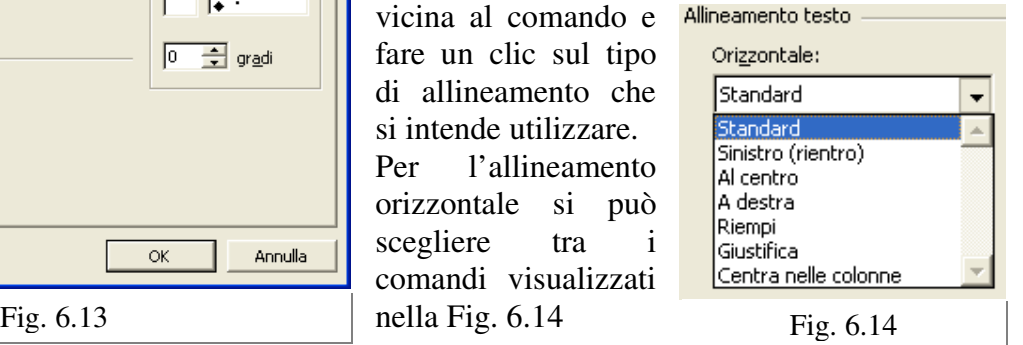

La maggior parte di questi si spiegano da soli, per cui si terrà conto solo di quelli inusuali. **Riempi**: ripete il testo scritto nella cella fino a completare la dimensione della cella.

**Centra nelle colonne**: è utile quando si deve scrivere un titolo sopra una tabella, allineato al centro rispetto alla tabella.

**Rientro**: serve per allontanare il testo dal bordo sinistro delle celle, è utilizzato poco.

**Orientamento** La sezione Orientamento serve per ruotare il testo all'interno delle celle. Si deve cliccare e tenere premuto il tasto sinistro del mouse all'interno della sezione e muovere il puntatore nella direzione in cui si intende orientare il testo.

L'allineamento Verticale è utile quando la dimensione della riga è molto più grande del testo contenuto nelle celle. In questa situazione il testo è scritto in fondo alla cella, cioè appena sopra il bordo inferiore, lasciando un ampio spazio vuoto in alto.

#### **Controllo testo**

La sezione Controllo testo è composta da tre opzioni:

**Testo a capo**: è utile quando si ha una scritta più lunga della larghezza della colonna. Si è visto, nei primi capitoli, che in questa situazione, il testo risulta scritto in più celle, se le successive sono libere, oppure risulta tagliato. Testo a capo allarga la dimensione della riga e, lasciando intatta la larghezza della colonna, riempie la cella con il testo, andando a capo dove necessario. **Riduci e adatta**: rimpicciolisce il testo della cella, in modo da farlo stare esattamente dentro la cella. La dimensione della cella rimane fissa, è il testo che diventa più piccolo, se necessario.

Excel\_2000 Formattazione Numeri e Testo Capitolo 6

Excel\_2000 Formattazione Numeri e Testo Capitolo 6

**Unione celle**: serve per unire due o più celle in una unica, come il pulsante "Unisci e centra" della barra di formattazione. La differenza è che il pulsante applica anche l'allineamento "centrato orizzontalmente", mentre questo comando unisce solamente le celle. Se più celle sono unite c'è il segno di spunta vicino al comando "unione celle". Per separare le celle si deve togliere il segno di spunta, con un clic. Con il pulsante non è possibile separare le celle una volta che sono state unite, si deve ricorre a questo comando.

### **3 – Carattere**

Nella scheda carattere ( Fig. 6.15) si trovano i comandi per la formattazione del carattere, in cui è possibile scegliere:

- 1. Tipo di carattere;
- 2. Stile;
- 3. Dimensione;
- 4. Sottolineatura
- 5. Colore
- 6. Effetti

L'opzione "carattere standard" serve per annullare tutte le scelte fatte in questa scheda e riportare al carattere di partenza: arial 10.

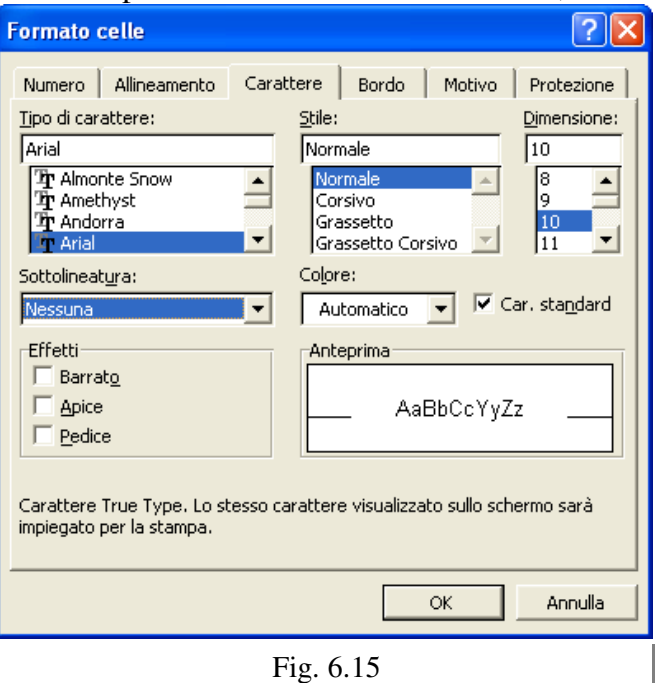

#### **4 – Bordo**

In questa scheda (Fig. 6.16) si trovano i comandi per specificare il bordo delle celle. I pulsanti

nella finestra servono per aggiungere o togliere un bordo.

Rispetto al pulsante della barra di formattazione, in questa scheda si possono scegliere due cose in più: il colore dei bordi e lo stile del bordo (linea continua, tratteggiato, ecc.).

È necessario prima scegliere il colore e lo stile e poi cliccare sui pulsanti per aggiungere o togliere i bordi. Questo è utile se si vogliono mettere bordi di diverso colore, nello steso intervallo di celle.

Per avere la finestra completa devono essere state selezionate più celle, altrimenti la scheda risulta incompleta, cioè con alcuni comandi disattivati.

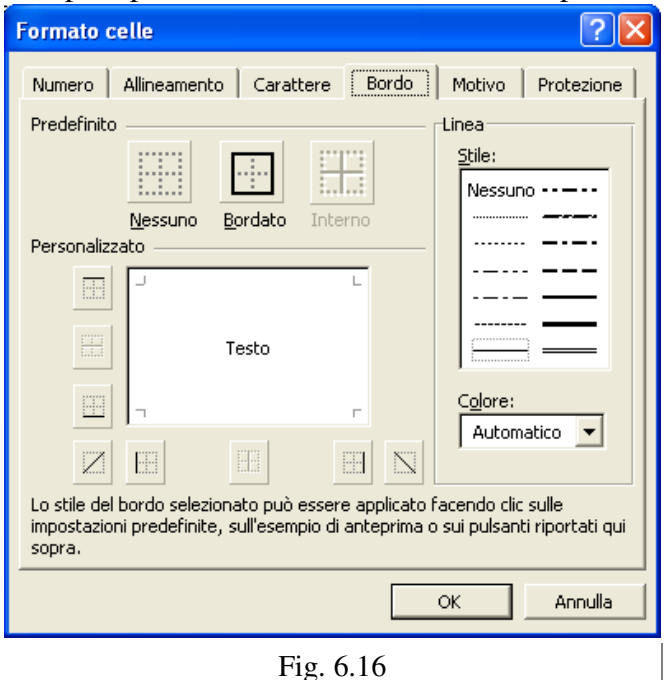

### **5 – Motivo**

Excel\_2000 Formattazione Numeri e Testo Capitolo 6 La scheda motivo permette di stabilire lo sfondo delle celle.

#### **6 – 4 Cancella formato**

Ogni cella contiene il testo scritto e la formattazione. Il tasto CANC della tastiera elimina quello che è stato scritto all'interno di una cella, non la formattazione della cella.

È possibile cancellare solo il testo scritto nella celle, solo il formato o entrambi, utilizzando il comando **Cancella** all'interno del menu **Modifica**, visualizzato nella Fig. 6.17.

Si trovano quattro voci.

- **Tutto**: serve per eliminare l'intero contenuto della cella, cioè il testo scritto, la formattazione e i commenti (spiegati nel prossimo paragrafo);
- **Formati**: serve per cancellare solo la formattazione;
- **Sommario**: serve per cancellare il testo scritto e corrisponde al tasto CANC;
- **Commenti**: serve per eliminare i commenti.

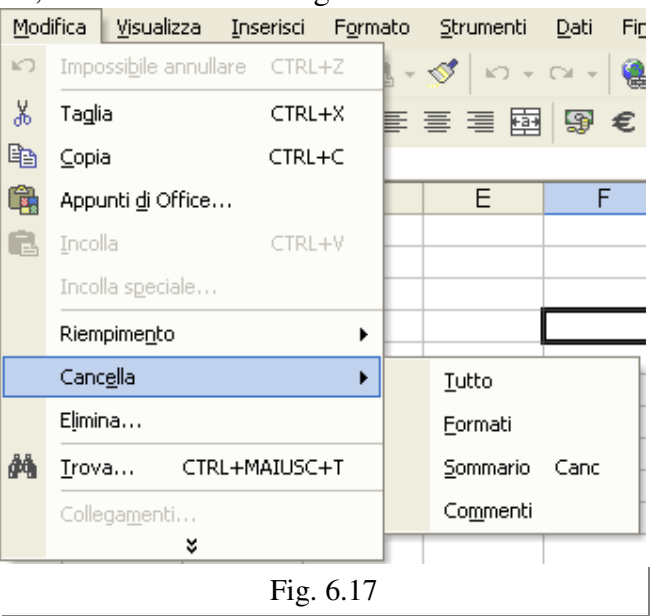

### **6-5 Commenti**

È possibile aggiungere un commento in ogni cella, per spiegare le scelte fatte o per dare un avvertimento agli utilizzatori del file. Il commento è memorizzato sulla cella, quindi ogni cella può contenere un commento diverso.

Per scrivere un commento si deve rendere attiva la cella che lo conterrà, aprire il menu **Inserisci**, e fare un clic su Commento. Si apre una casella di testo nella quale è possibile scrivere.

Le celle che contengono un commento sono riconoscibili tramite un triangolino rosso all'interno della cella stessa.

### **6-6 Protezione foglio**

Ogni cella del foglio di lavoro ha due caratteristiche: **Bloccata** e **Nascosta**, la prima è attiva, la

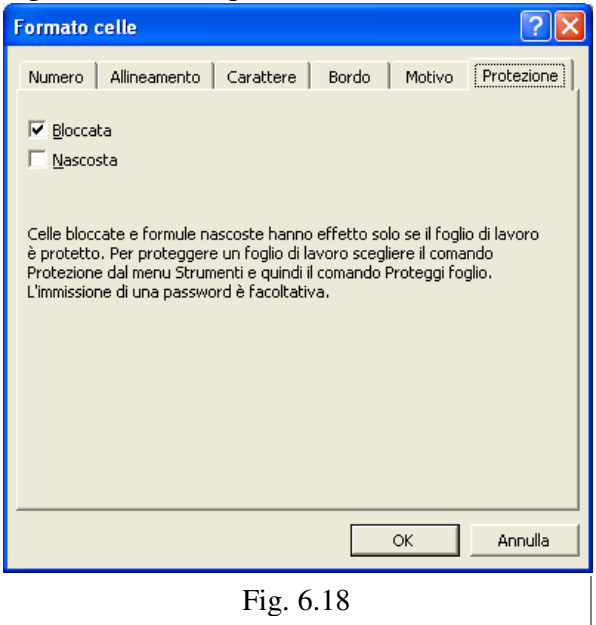

seconda è inattiva. Queste due caratteristiche sono ignorate da Excel, finché non si procede alla protezione del foglio di lavoro.

Per vedere queste due caratteristiche si deve utilizzare il comando **Formato** – **Celle** e selezionare la scheda **Protezione**, rappresentata nella Fig. 6.18.

Come si vede, vicino alla caratteristica **Bloccata**, c'è un segno di spunta, che significa attiva. Tutte le celle del foglio di lavoro si trovano in questa situazione, a meno che non sia modificata a mano.

**Bloccata** significa che non è possibile modificare il contenuto della cella.

**Nascosta** significa che non si vede il contenuto della barra della formula, ma si vede il contenuto all'interno del foglio di lavoro.

Quindi si vedono i risultati delle formule, ma non le formule.

Per rendere effettive, efficaci, le caratteristiche si deve proteggere il foglio di lavoro, utilizzando il comando **Proteggi foglio**, all'interno del menu **Strumenti**, visualizzato nella Fig. 6.19.

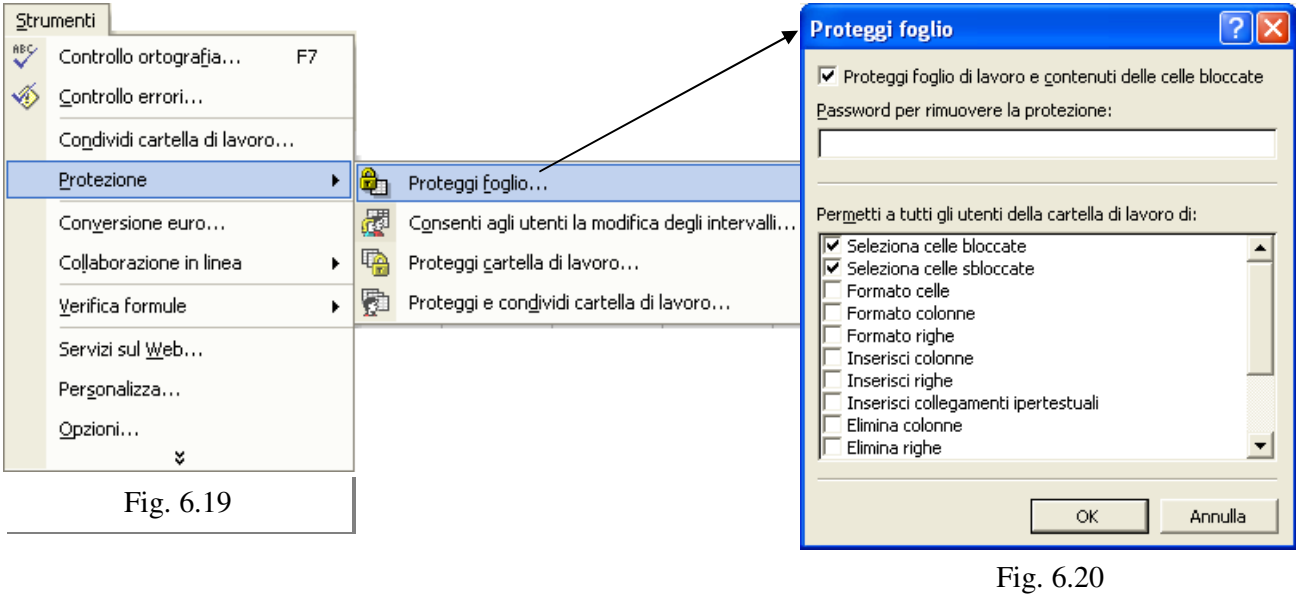

Questo comando apre la finestra di dialogo rappresentata nella Fig. 6.20.

La **Password** è facoltativa e serve per impedire che un utente "liberi" il foglio di lavoro, cioè che tolga la protezione. Se non si digita una password ogni utente che si trovi il foglio bloccato lo potrà liberare con il comando **Strumenti – Protezione – Rimuovi Protezione Foglio**.

Se invece è stata digitata una password, il comando per liberare il foglio è lo stesso, ma è richiesta la parola d'ordine. Solo chi conosce la password potrà togliere la protezione del foglio.

Una volta protetto il foglio di lavoro, non si possono modificare tutte le celle che hanno la caratteristica Bloccata attiva.

Tramite le opzioni "Permetti a tutti gli utenti della cartella di lavoro di:" è possibile impostare diverse possibilità di protezione, ad esempio impedire l'eliminazione di righe.

La protezione vale solo per il foglio attivo, tutti gli altri sono liberi. Per proteggere l'intera cartella di lavoro si deve eseguire il comando in ogni foglio.

Di solito non si vuole bloccare l'intero foglio di lavoro, ma solo una parte, per esempio si crea un file con uno schema per le fatture, questo file potrà essere utilizzato da più persone, delle quali solo una parte conosce Excel. Potrebbe succedere che chi non conosce il programma per errore selezioni celle contenenti le formule per il calcolo del totale della fatture e le modifichi o le cancelli. Tutti gli altri non potranno più creare le fatture finché non verrà sistemato il file. Per evitare questo problema si può bloccare il foglio di lavoro, lasciando libere, cioè modificabili, solo le celle nelle quali si devono inserire i dati della fattura, per esempio la data, la descrizione, la quantità e il prezzo. In questo modo chiunque potrà creare la fattura, stamparla, ma non potrà rovinare lo schema della fattura.

Per liberare una parte delle celle del foglio di lavoro si deve selezionarle, utilizzare il comando **Formato** – **Celle**, selezionare la scheda **Protezione**, fare un clic sulla caratteristica **Bloccata** e un clic su OK. In questo modo si rimuove il segno di spunta su bloccata e si liberano le celle selezionate.

Quando si protegge il foglio di lavoro, solo le celle libere possono essere modificate.

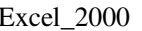

#### **Esempio.**

In un nuovo foglio di lavoro scrivere 15 nella cella A1, 25 nella cella A2 e la formula =A1 + A2 nella cella A3. Si vuole bloccare l'intero foglio di lavoro, tranne le celle A1 e A2, in modo che chiunque possa modificarne i valori e trovare nuovi risultati.

Selezionare le cella A1 e A2 insieme e lanciare il comando **Formato** – Celle. Selezionare la scheda **Protezione**, fare un clic su **Bloccata** in modo da far sparire il segno di spunta e premere OK. Dopo questo comando proteggere il foglio "**Strumenti – Protezione – Proteggi foglio**"

Provare a scrivere in una qualsiasi cella del foglio, tranne A1 e A2, sono tutte bloccate. Provare a modificare i valori delle celle A1 e A2, questo è possibile e automaticamente cambia il risultato della formula in A3.

### **6-7 Protezione cartella di lavoro**

Nella figura 6.21 è rappresentata la finestra di dialogo del comando Strumenti – **Protezione** – **Proteggi cartella di lavoro**.

**Struttura** significa che, se è attiva, non è possibile spostare, cancellare, nascondere, scoprire, rinominare e inserire fogli di lavoro.

**Finestre** per utilizzare finestre della stessa dimensione e posizione ogni volta che viene aperta la cartella di lavoro, poco utilizzato.

**Password** è richiesta a chi tenta di rimuovere la protezione cartella.

Proteggi foglio vale per un unico foglio di lavoro, mentre proteggi cartella vale per l'intero file.

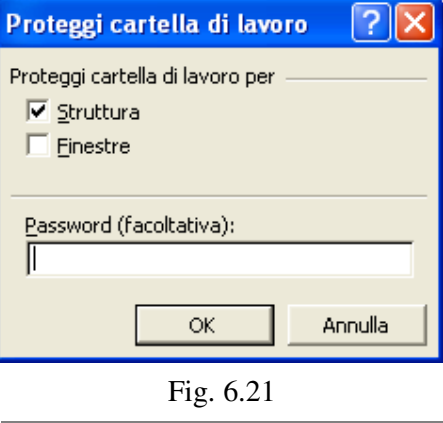

#### **6-8 Protezione file**

Questo comando non fa parte di quelli precedenti, ma riguarda comunque la protezione.

I comandi visti nei paragrafi precedenti consentono di proteggere le informazioni, una volta che è stata aperta la cartella di lavoro. I comandi di protezione del file iniziano il controllo prima di aprire la cartella di lavoro.

Sono possibili tre livelli di protezione (Fig. 6.22, Fig. 6.23):

- 1. **Password di lettura**: per aprire il file si deve conoscere la password di lettura, chi non conosce la parola chiave non può aprire il file. Le persone che aprono il file con la password di lettura non possono modificare il file, o, meglio, non possono salvare le modifiche effettuate. Serve per impedire le modifiche al file e fare in modo che solo alcune persone possano leggerne il contenuto.
- 2. **Password di scrittura**: chi conosce questa password può aprire il file e modificarlo. Di solito solo l'autore conosce la password di scrittura, mentre la password di lettura è conosciuta da tutte le persone che dovranno leggere il file. Serve all'autore del file per poterlo modificare.
- 3. **Consigliata solo lettura** è un avviso che Excel segnala a chi cerca di aprire il file. Praticamente significa che la cartella di lavoro è importante e si consiglia di non modificarla. Se non sono attive le password di lettura e scrittura, questo è solo un suggerimento che può essere ignorato.

Le password si trovano all'interno della finestra di dialogo del comando **Salva con nome**, nel menu **File**.

Si deve lanciare tale comando e fare un clic sopra **Strumenti – Opzioni generali**, come mostrato nella Fig. 6.22.

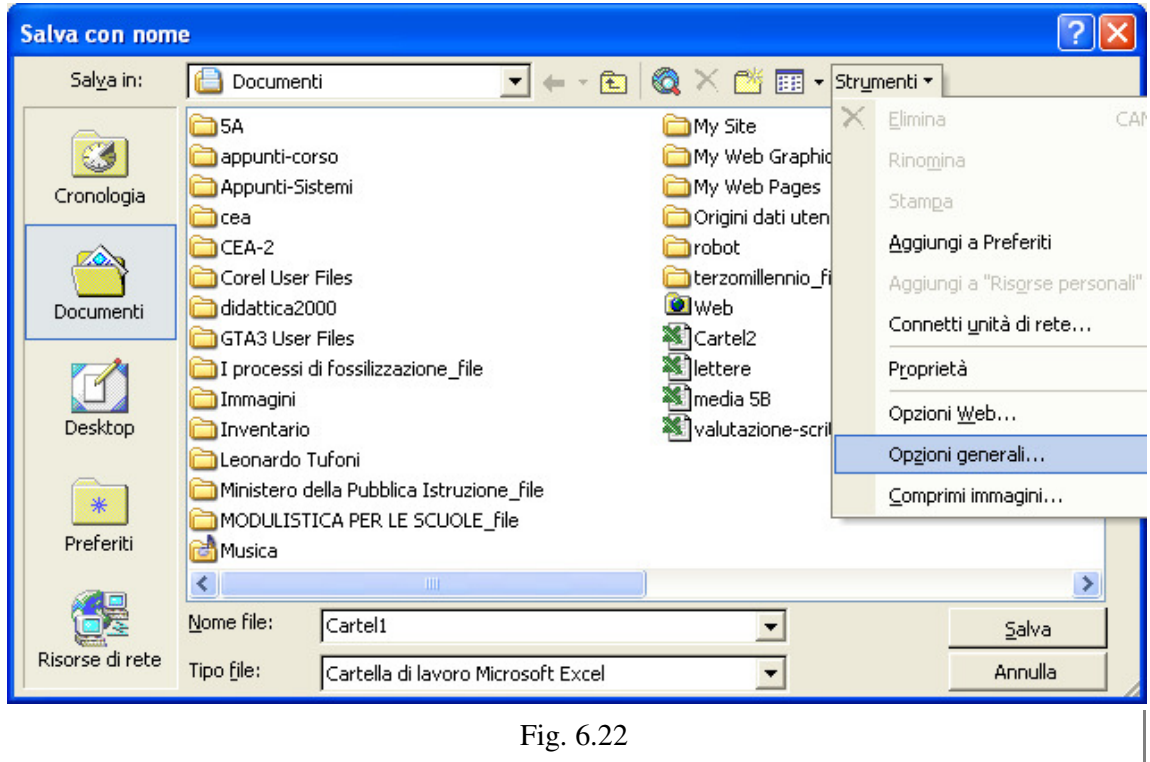

Con un clic sul comando **Opzioni generali** si apre la finestra di dialogo visualizzata nella Fig. 6.23, nella quale è possibile digitare le password.

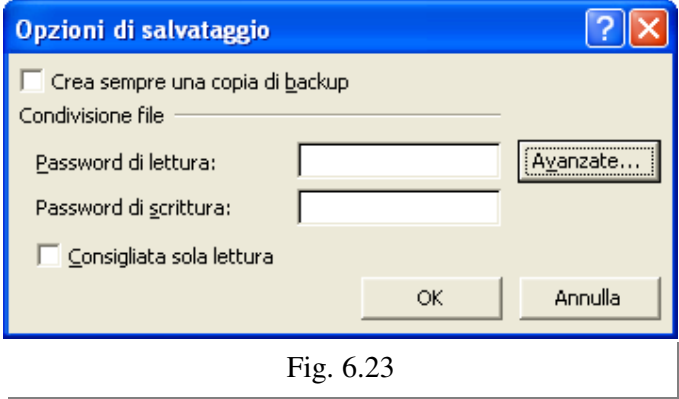

**Grafici** 

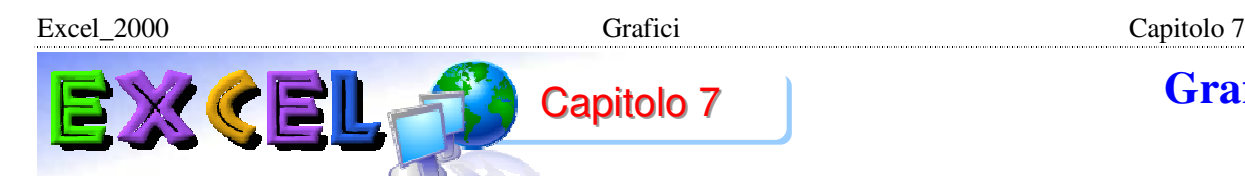

### **7-1 - INTRODUZIONE**

I grafici sono immagini che rappresentano le tabelle, o meglio che rappresentano i dati delle tabelle. In generale, risulta molto più semplice e immediato consultare un grafico che una tabella. A conferma di ciò, nelle riviste in edicola si trovano spesso articoli che presentano dei dati (statistiche, inchieste, bilanci, ecc.) attraverso dei grafici, non attraverso le tabelle. In genere i grafici più utilizzati sono quelli a torta o gli istogrammi, perché sono i più semplici da capire anche senza conoscenze matematiche.

Un grafico è un sistema per rappresentare una tabella in modo semplice e immediato. Purtroppo questo non vale per tutti i tipi di grafici; esistono infatti molte varietà di grafici, alcuni semplici altri più complessi. Valgono qui le stesse considerazioni fatte per le funzioni: per utilizzare un tipo particolare si dovrebbero conoscere le basi matematiche dell'oggetto scelto. Né il programma, né i manuali, né le guide di Excel spiegano il significato matematico dei grafici, proprio come per le funzioni.

Per quanto riguarda l'utente medio, non sono richieste particolari conoscenze, si devono solo richiamare alla memoria dei semplici concetti. I grafici sono rappresentati sul PIANO CARTESIANO, diviso in quattro quadranti da due rette chiamate rispettivamente ASCISSE e ORDINATE, chiamate anche asse delle X e asse delle Y. Se si utilizzano grafici a 3 dimensioni entra in gioco anche l'asse delle Z. Sulle rette sono stabilite le unità di misura (che possono anche essere diverse per le due rette) e il tipo di dati da rappresentare.

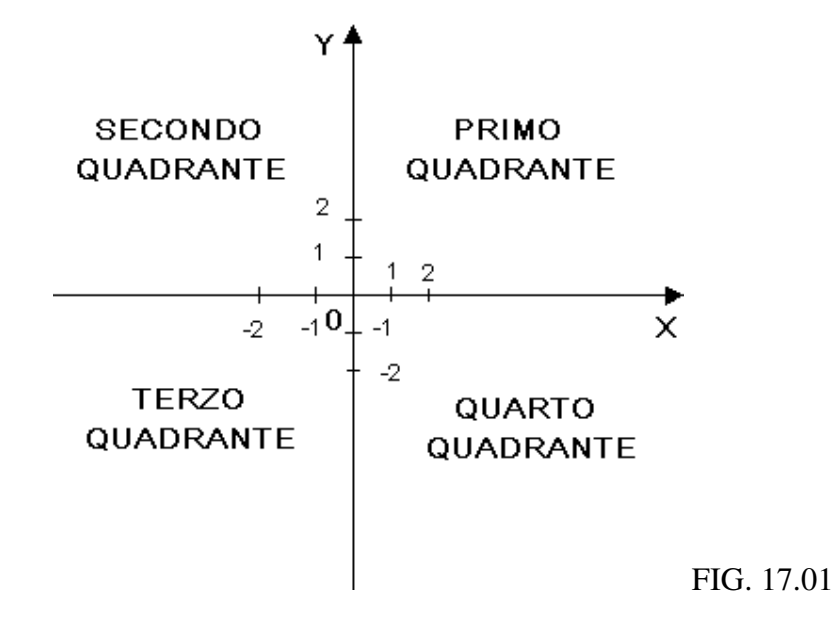

In Excel si usa quasi sempre il primo quadrante, meno spesso il quarto, raramente gli altri due. Non è Excel che costruisce e gestisce il grafico, ma è un programma che si chiama **MICROSOFT GRAPH**, incluso nel pacchetto Office. Questo programma lavora non solo per Excel, ma anche per tutte le altre applicazioni dell'Office: Winword, Access, Power Point, ecc. Per creare un grafico, Microsoft Graph ha bisogno di leggere dei dati numerici in una tabella, altrimenti crea un'immagine predefinita basata su una tabella anch'essa predefinita. Quindi per creare un grafico si deve prima digitare una tabella contenente dei dati numerici, non si può partire da una tabella di testo, devono esserci per forza più celle che contengono numeri. Se non si stabilisce diversamente, Graph sistema nell'asse delle X i valori del lato più lungo

della tabella (di solito le tabelle hanno forma rettangolare, i valori che si trovano sul lato più lungo sono quelli dell'asse X).

ESEMPIO. Tabella per il grafico.

Digitare la tabella rappresentata nella figura 17.02, partendo dalla cella b2.

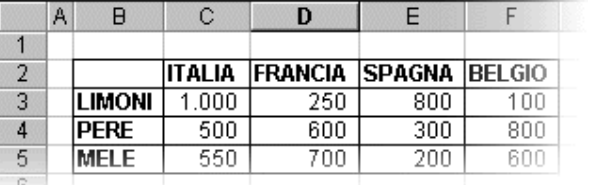

FIG. 17.02

Un modo velocissimo per creare un semplice grafico è: selezionare la tabella e premere il tasto F11, appare il grafico rappresentato nella figura 17.03.

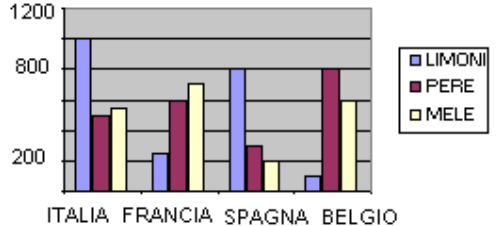

 FIG. 17.03 I valori dell'asse X sono quelli relativi alle nazioni, il lato più lungo della tabella; i valori

dell'asse Y sono quelli relativi alla frutta, il lato più corto della tabella. È necessario introdurre gli ultimi due termini, prima di cominciare a lavorare seriamente con i

grafici: area del grafico e serie di dati.

L'**AREA DEL GRAFICO** è la tabella o parte di tabella in base alla quale si intende creare il grafico. Comprende tutte le celle che servono a Graph per costruire il grafico, quelle che si devono selezionare prima di cominciare.

Una **SERIE DI DATI** è un insieme di valori che rappresentano lo stesso oggetto (elemento) della tabella.

#### **7-2 - ESEMPIO. Area del grafico e serie di dati.**

Considerando la tabella nella figura 17.02, l'area del grafico sono tutte le celle della tabella, cioè l'intervallo B2:F5.

Le celle C3:F3, che contengono i valori 1.000, 250, 800 e 100 rappresentano la serie di dati LIMONI. Le celle C4:F4, che contengono i valori 500, 600, 300 e 800 rappresentano la serie di dati PERE. Le celle C3:C5, che contengono i valori 1.000, 500 e 550 rappresentano la serie di dati ITALIA. Con lo stesso sistema si riconoscono le serie di dati MELE, FRANCIA, SPAGNA e BELGIO.

### **7-3 – AUTOCOMPOSIZIONE**

Per creare i grafici si utilizza il comando GRAFICO, nel menu INSERICI, dopo aver selezionato la tabella contenente i valori. Questo comando manda in esecuzione una procedura guidata che si chiama AUTOCOMPOSIZIONE GRAFICO. Le autocomposizoni sono, generalmente, finestre di dialogo nelle quali si scelgono alcune opzioni; per passare alla finestra successiva si utilizza il pulsante AVANTI, mentre per tornare indietro si utilizza il pulsante INDIETRO. Arrivati all'ultima finestra di dialogo si termina utilizzando il pulsante FINE.

Per spiegare i vari passaggi si utilizzerà la tabella della figura 17.02, nell'esempio seguente.

### **ESEMPIO. Creare un grafico.**

Selezionare la tabella creata in precedenza ed eseguire il comando INSERISCI – GRAFICO. Appare la finestra di dialogo rappresentata nella figura 17.04.

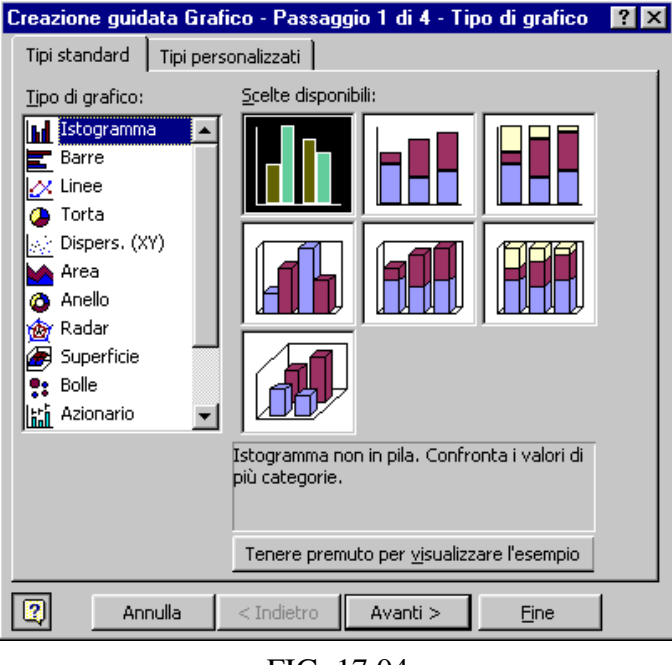

FIG. 17.04

Questa finestra è il primo passaggio di quattro, come si legge nella barra del titolo.

Nella sezione "**Tipo di grafico**" sono a disposizione le possibili rappresentazioni, alcune semplici come Istogramma o Torta, altre più complesse come Radar o Azionario. A seconda del tipo di grafico scelto, nella sezione "**Scelte disponibili**", un po' più a destra, sono rappresentati i possibili sottotipi. Sotto questa sezione si trova una casella di testo che spiega, non in modo dettagliato o matematico, il tipo di grafico scelto.

Facendo clic e tenendo premuto il tasto sinistro del mouse sopra il pulsante "**Tenere premuto per visualizzare l'esempio**" appare un'anteprima

dell'immagine finale, con i dati della tabella selezionata.

Si deve tenere presente che non tutti i grafici sono uguali: alcuni tipi richiedono più dati, altri ne richiedono meno. Per esempio il grafico a Torta prevede una sola serie di dati, se si vogliono rappresentare Italia, Spagna, Belgio e Francia si devono costruire 4 grafici, uno per ogni serie.

Per portare avanti l'esempio scegliere l'istogramma semplice, cioè il primo tipo e il primo sottotipo e fare un clic sul pulsante AVANTI. Appare la seconda finestra di dialogo, visualizzata nella figura 17.05.

Nella finestra si vede, innanzi tutto, l'anteprima di come risulterà il grafico.

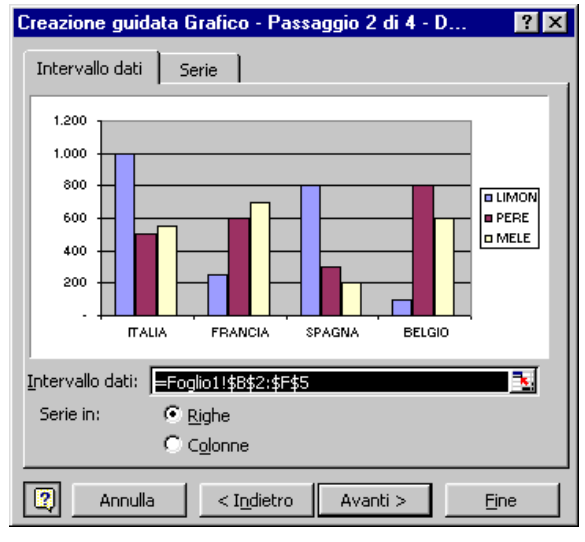

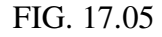

È possibile modificare l'area del grafico, utilizzando la casella "**Intervallo dati**", ma in genere questa operazione è inutile, perché si seleziona la tabella prima di iniziare.

Graph mette nell'asse X i valori del lato più lungo della tabella, nell'esempio le nazioni, ma è possibile modificare e invertire questa impostazione utilizzando l'opzione "**Serie in**", scegliendo Righe o Colonne.

Provare a vedere cosa succede facendo clic su Colonne (nell'anteprima), rimettere Righe e fare un clic su AVANTI.

Excel\_2000 Grafici Grafici Capitolo 7

Appare la terza finestra di dialogo, figura 17.06. In questa fase ci sono varie categorie di opzioni

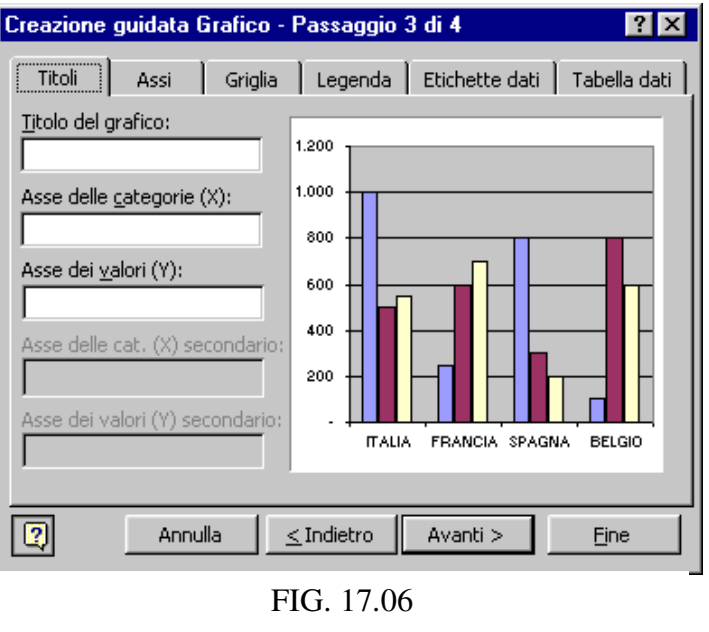

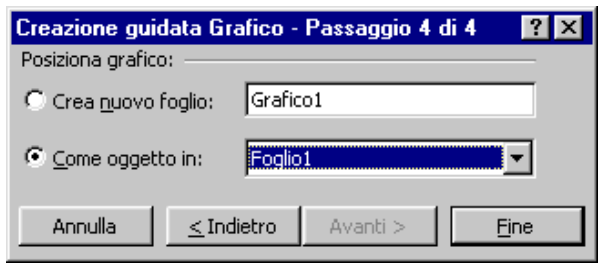

da scegliere, la maggior parte molto semplici e che si spiegano da sole. Purtroppo queste opzioni dipendono dal tipo e sottotipo di grafico scelto, nonché dai dati della tabella. Conoscendo il tipo di grafico, anche tutte le opzioni possibili dovrebbero essere note. Se non si conosce uno dei comandi, si prova ad utilizzarlo, si attende per circa 5 secondi e si controlla sull'anteprima per vedere cosa è successo.

Provare a digitare FRUTTA come titolo del grafico, attendere 5 secondi e la scritta apparirà nell'anteprima, proprio come titolo del grafico. Cancellare FRUTTA e fare un clic su AVANTI.

Appare l'ultima finestra di dialogo, figura 17.07.

#### FIG. 17.07

Il grafico può essere costruito in due modi diversi, come si vede nella figura.

1. "**Crea nuovo foglio**" significa che verrà aggiunto un nuovo foglio di lavoro interamente dedicato al grafico. Il

vantaggio di questa scelta è che sarà utilizzato tutto lo spazio disponibile sullo schermo per il grafico, lo svantaggio è che si trova in un foglio diverso da quello della tabella. La scritta "Grafico 1" è il nome del foglio che conterrà il grafico, per cambiarlo è sufficiente digitare un altro nome.

2. "**Come oggetto in**" Significa che il grafico verrà creato nello stesso foglio di lavoro della tabella (in genere) e verrà gestito come un oggetto, cioè come un'immagine. Un oggetto è ciò che non è contenuto in una cella, praticamente si trova sopra il foglio di lavoro.

Per l'esempio lasciare "Come oggetto in" e fare un clic sul pulsante FINE. Vicino alla tabella apparirà il grafico costruito con l'autocomposizione, visualizzato nella figura 17.08.

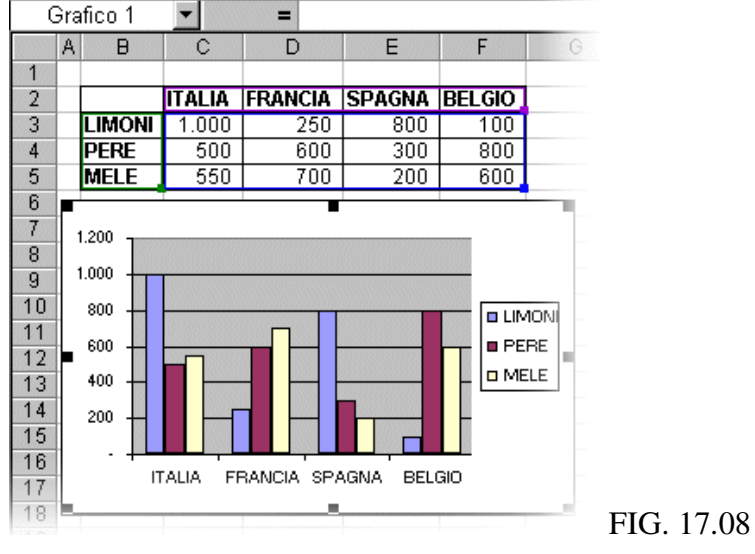

#### **7-4 - FORMATO**

Il grafico si trova sopra il foglio e può essere spostato in qualsiasi punto del foglio di lavoro. Per spostare il grafico si deve portare il puntatore del mouse all'interno del grafico, il puntatore assume la forma di una freccia bianca, e trascinare l'immagine.

È anche possibile ingrandire o ridurre l'oggetto utilizzando le maniglie, i quadratini neri intorno al grafico. Si deve portare il puntatore del mouse sopra una delle maniglie, il puntatore del mouse assume la forma di una doppia freccia nera, e trascinare verso l'esterno per ingrandire, verso l'interno per ridurre le dimensioni.

Facendo clic su una cella del foglio, si rende attiva quella cella e si deseleziona il grafico: nell'oggetto mancano le maniglie.. Un oggetto è selezionato quando ha le maniglie. Per poter modificare un grafico è necessario che sia selezionato. Per rendere attivo un oggetto è sufficiente farci un clic sopra: il grafico diventa attivo, la cella diventa inattiva

Selezionare il grafico e osservare le barre degli strumenti: i menu e i comandi non sono gli stessi di sempre e molti comandi non sono attivi. Quando un grafico è selezionato si passa automaticamente da Excel a Graph, quindi tutti i comandi che si vedono sono quelli del programma per i grafici. Non esiste un manuale di Graph, ma la maggior parte delle funzioni sono molto semplici. Quelle più utilizzate sono le prime quattro voci del menu GRAFICO (completo), visualizzate nella figura 17.09: rappresentano le 4 finestre della creazione guidata. Quindi per modificare le scelte fatte durante l'autocomposizione, si utilizza il menu grafico e si ritorna alla creazione guidata.

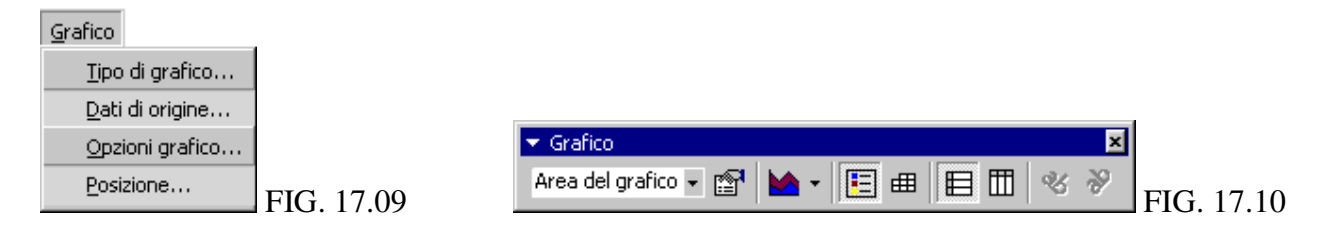

Inoltre è a disposizione una barra degli strumenti, visualizzata nella figura 17.10.

Nella barra ci sono 9 comandi, due dei quali sono inattivi.

Gli ultimi due pulsanti servono per ruotare il testo sotto il grafico, ma si possono utilizzare solo in particolari situazioni, di solito sono in grigio, cioè non possono essere utilizzati.

Il sesto e il settimo pulsante servono per scegliere quali valori rappresentare nell'asse X e quali nell'asse Y, corrispondono alla scelta della seconda finestra di dialogo dell'autocomposizione.

Il quinto comando serve per visualizzare la tabella contenente i dati sotto il grafico, è utile solo nel caso in cui il grafico sia stato creato in un foglio, non come oggetto.

Il quarto pulsante serve per mostrare o nascondere la legenda del grafico, cioè il piccolo elenco che spiega a cosa corrispondono i colori.

Utilizzando la tendina (freccetta nera) del terzo pulsante è possibile passare da un tipo di grafico ad un altro, per i tipi più utilizzati. Si deve ricordare che non sempre è "indolore" la trasformazione da un tipo ad un altro in quanto ogni grafico richiede dati diversi. Per esempio l'istogramma prevede più serie di dati mentre la torta ne accetta una sola.

La prima casella di testo serve per selezionare i vari "pezzi" del grafico, ogni grafico è infatti composto da varie componenti, che dipendono dal tipo. Tutti gli elementi del grafico sono visibili utilizzando la tendina del primo pulsante.

Il secondo pulsante serve per modificare le impostazioni dell'elemento del grafico selezionato (con il comando precedente), in genere è utilizzato per i colori.

Excel\_2000 Grafici Grafici Capitolo 7

Selezionare l'area del grafico, utilizzando il primo comando e fare un clic sul secondo pulsante della barra, si apre la finestra di dialogo FORMATO, figura 17.11.

Nella finestra si possono scegliere i colori dei bordi e dello sfondo, nonché lo stile, per

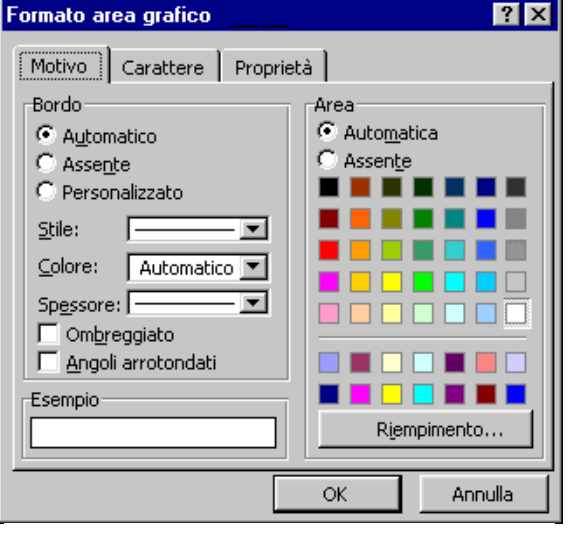

FIG. 17.11

formattare l'elemento selezionato. Facendo clic sul pulsante RIEMPIMENTO si apre un'ulteriore finestra di dialogo dove è possibile scegliere non solo un colore, ma sfumature tra due colori diversi e immagini da utilizzare come riempimento dell'elemento.

Nella figura 17.12 si vede un esempio del grafico creato in precedenza, colorato utilizzando questi comandi. Il risultato non è certo presentabile, ma serve per far capire le potenzialità di questi comandi.

Per completare l'esercizio provare a formattare il grafico con gli stessi colori della figura.

Per stampare un grafico è sufficiente includerlo nell'area di stampa

Per cancellare un grafico si deve selezionare l'area del grafico e premere il tasto CANC sulla tastiera.

ATTENZIONE: se si seleziona, al posto dell'area di stampa, una altro elemento del grafico e si preme il tasto CANC, si elimina solo l'elemento selezionato e non il grafico intero.

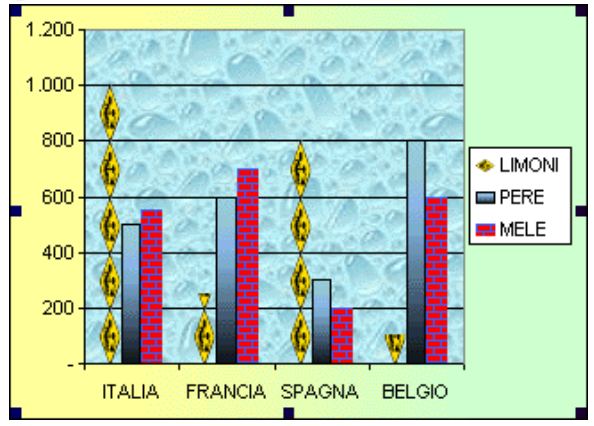

FIG. 17.12

ESEMPIO. Eliminare la serie MELE.

Selezionare la serie MELE, utilizzando il primo comando della barra GRAFICO. Premere CANC sulla tastiera. Si nota che il grafico non è scomparso, ma manca solamente la serie MELE.

Modificando i dati della tabella, automaticamente si modifica anche il grafico.

ESEMPIO.

Nella cella C3 digitare il valore 15.000 e premere INVIO. Si nota subito che anche il grafico è cambiato, rispettando i nuovi valori della tabella.

**Stampa**

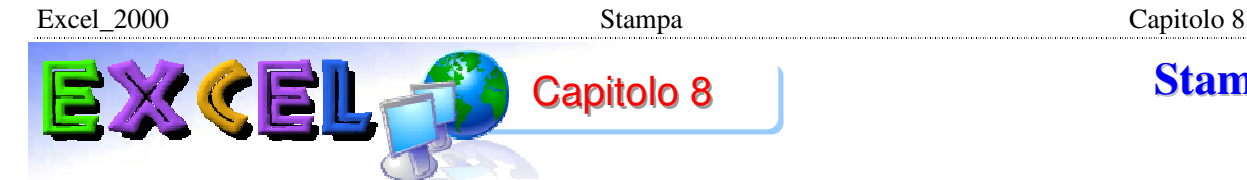

### **8-1 - AREA DI STAMPA**

Quando si esegue il comando FILE – STAMPA, Excel manda alla stampante tutte le celle del foglio di lavoro corrente che hanno un contenuto. Il numero di pagine che saranno stampate dipende dalla quantità di celle coinvolte. Lo scopo principale del programma non è stampare tabelle, ma fornire risultati numerici, per cui non c'è una corrispondenza tra il foglio di lavoro e i fogli di carta: nel momento in cui si decide di stampare si possono scegliere anche le dimensioni della stampa. Prima di lanciare la stampa è quindi necessario utilizzare alcuni comandi che servono per decidere cosa stampare, la dimensione e altre caratteristiche.

L'AREA DI STAMPA è la parte del foglio di lavoro che si intende stampare. Quando non si indica l'area di stampa, il programma stampa tutte le celle utilizzate nel foglio di lavoro. Definire l'area di stampa significa dire all'applicazione quali celle deve stampare.

Per definire l'area di stampa si devono selezionare tutte le celle da riprodurre su carta e si deve eseguire il comando FILE – AREA DI STAMPA – IMPOSTA AREA DI STAMPA, visualizzato nella figura 16.01.

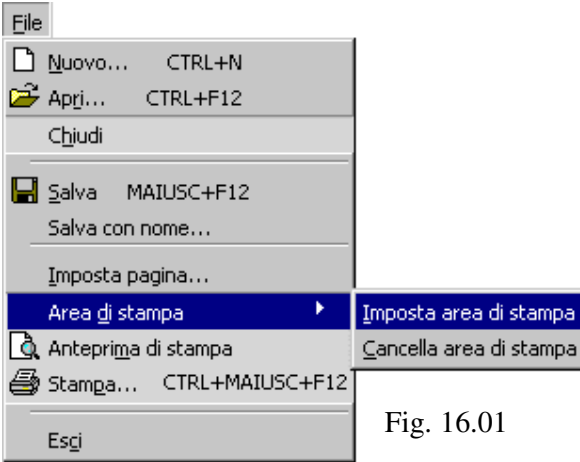

Dopo questo comando non succede nulla, ma l'applicazione tiene in memoria le celle da stampare.

In ogni foglio di lavoro si deve scegliere l'area di stampa, che può essere diversa.

In qualsiasi momento è possibile cambiare o modificare l'area di stampa, ripetendo gli stessi comandi: quando si definisce una seconda area di stampa, Excel annulla la prima e tiene in memoria solo l'ultima.

### **8-2 - IMPOSTA PAGINA**

Dopo aver scelto l'area di stampa si deve indicare al programma come stampare, attraverso il comando FILE – IMPOSTA PAGINA. Si apre la finestra di dialogo visualizzata nella figura

16.02.

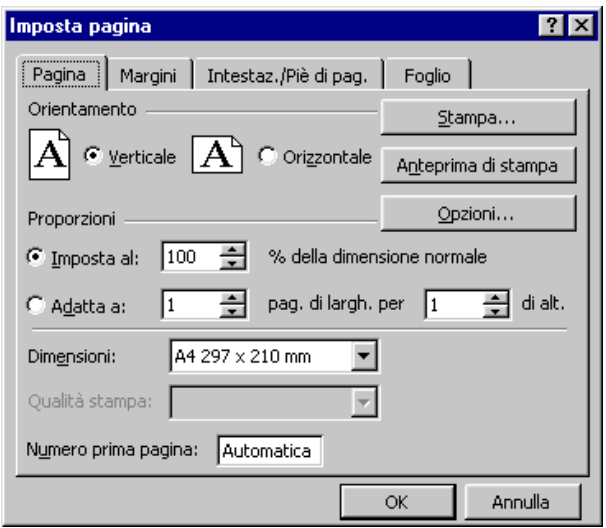

FIG. 16.02

La finestra è divisa in più schede (Pagina, Margini, Intestazioni e Foglio), ognuna delle quali contiene più comandi.

La stessa finestra di dialogo si ottiene utilizzando l'ANTEPRIMA, per cui la maggior parte dei comandi saranno spiegati nel paragrafo dedicato all'anteprima. In questo paragrafo si vedrà solamente la scheda Foglio, in quanto alcune opzioni di questa scheda sono bloccate nell'anteprima. In generale, per utilizzare i comandi della scheda foglio si deve utilizzare il comando FILE – IMPOSTA PAGINA, per tutti gli altri conviene utilizzare il sistema del paragrafo seguente.

La scheda foglio è visualizzata nella figura 16.03.

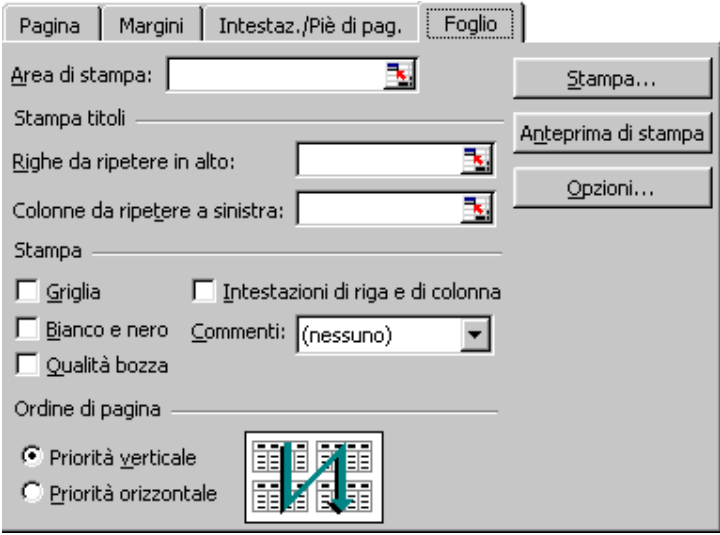

FIG. 16.03

AREA DI STAMPA è un ulteriore metodo per definire l'area di stampa. Se è stato utilizzato il comando FILE – AREA DI STAMPA – IMPOSTA AREA DI STAMPA, in questa casella di testo sono scritti gli intervalli di celle da stampare.

STAMPA TITOLI serve per le tabelle molto grandi, che occupano più di un foglio di carta. In genere nella prima riga e/o nella prima colonna delle tabelle sono scritti i titoli delle righe e/o colonne. Quando la stampa è più lunga

di un foglio di carta, si vorrebbe che anche in tutti i fogli successivi al primo fossero riportati i titoli. Questa sezione serve proprio per riportare i titoli della tabella in tutti i fogli stampati. Si deve utilizzare il pulsante vicino alla caselle di testo RIGHE DA RIPETERE IN ALTO e COLONNE DA RIPETERE A SINISTRA e selezionare le righe o colonne contenenti i titoli. Questo pulsante si utilizza come visto per gli argomenti delle funzioni, nel capitolo 10.

GRIGLIA: stampa in grigio chiaro la griglia del foglio di lavoro, cioè i bordi predefiniti. Per stampare i bordi di una tabella non si deve utilizzare questo comando, ma si deve procedere come visto nei capitoli 16 e 17.

INTESTAZIONI DI RIGA E DI COLONNA serve per stampare i nomi delle righe e delle colonne, cioè A, B, C, … e 1, 2, 3, …

BIANCO E NERO: non stampa a colori.

QUALITÀ BOZZA è utile per stampe di prova, significa stampare in bassa qualità.

ORDINE DI PAGINA è importante solo per lavori lunghi, che richiedono molti fogli di carta: si deve scegliere se stampare prima le righe o le colonne, come mostrano le figure.

# **8-3 - ANTEPRIMA DI STAMPA**

Prima di utilizzare la stampante conviene controllare come saranno stampate le celle, utilizzando l'ANTEPRIMA DI STAMPA, che corrisponde al pulsante visualizzato nella figura 16.04, oppure utilizzando il comando FILE – ANTEPRIMA DI STAMPA.

# **G**FIG. 16.04

Dopo aver premuto il pulsante la finestra del programma cambia completamente: spariscono il foglio di lavoro e tutti gli strumenti di Excel. Possiamo dividere la finestra ANTEPRIMA in tre

aree:

1. In alto si trova la barra degli strumenti dell'anteprima, visualizzata nella figura 16.05

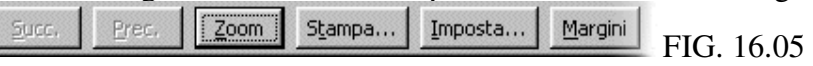

Succ. e Prec. Servono per passare da una pagina (foglio di carta) all'altra, nel caso siano necessari più fogli per la stampa.

Zoom serve per ingrandire o rimpicciolire il foglio dell'anteprima.

2. In mezzo alla finestra si trova una pagina che rappresenta il foglio di carta che verrà stampato: l'anteprima di stampa. La grafica dell'anteprima non è ottimale, quindi è Excel\_2000 Stampa Capitolo 8

possibile che non si vedano bene i bordi delle celle o altre caratteristiche. In questa sezione si deve controllare come saranno stampate le informazioni, per esempio nella figura 16.06 si nota che la tabella verrebbe stampata tutta in alto a sinistra del foglio, lasciando vuota la parte rimanente.

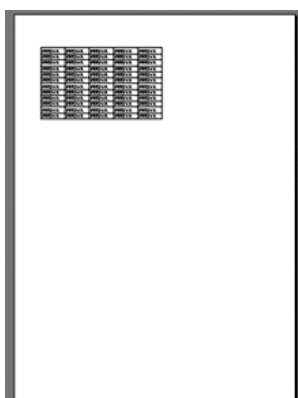

FIG. 16.06

3. L'ultima area si trova in basso, sopra il pulsante START: la barra di stato, visualizzata nella figura 16.07

Anteprima di stampa: pagina 1 di 1 FIG. 16.07

In questa sezione si legge il numero di pagine che verrà stampato. È importante, prima di stampare, controllare cosa c'è scritto in questa barra, in quanto l'anteprima spesso inganna: sembra una pagina invece sono due o più di due.

Con un clic sul pulsante IMPOSTA, nella prima area, si apre la finestra

di dialogo IMPOSTA PAGINA. Il vantaggio di utilizzare IMPOSTA PAGINA nell'anteprima è che, una volta scelte le opzioni, quando si chiude la finestra IMPOSTA PAGINA si torna all'anteprima e si vede subito il risultato. Mentre, aprendo la finestra da FILE – IMPOSTA PAGINA, per vedere le modifiche si deve passare all'ANTEPRIMA.

Nel paragrafo precedente è spiegata la scheda foglio, in quanto nell'anteprima risultano bloccati alcuni comandi, di seguito sono analizzate le altre schede.

La **SCHEDA PAGINA**, visualizzata nella figura 16.08, è divisa in tre sezioni.

Nella sezione ORIENTAMENTO si sceglie se stampare in orizzontale o in verticale.

Nella sezione DIMENSIONI si devono scegliere le dimensioni del foglio di carta su cui stampare. Aprendo la tendina sono mostrati tutti i tipi di foglio supportati dalla stampante installata nel computer.

La sezione PROPORZIONI serve per ingrandire o rimpicciolire tutte le celle da stampare. Se la tabella è piccola si può ingrandire per riempire il foglio, se la tabella è grande si può rimpicciolire per stare in una pagina.

Ci sono due modi per scegliere le dimensioni della stampa: "imposta al" e "adatta a". Utilizzando IMPOSTA AL si sceglie di ingrandire o rimpicciolire in percentuale, rispetto alla dimensione normale (100%). Utilizzando ADATTA A si sceglie esattamente quante pagine stampare. Per esempio, una pagina di larghezza e una pagina di altezza significa stampare un unico foglio di carta. Se la tabella è molto grande, viene ridotta per farla stare nella pagina.

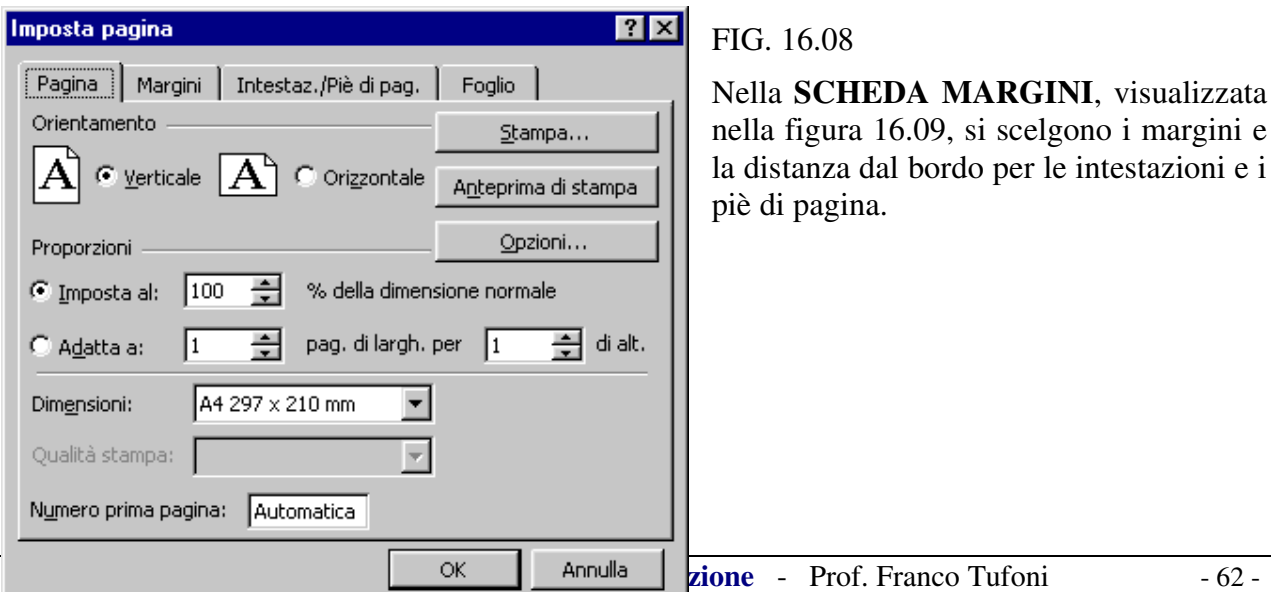

Excel\_2000 Stampa Capitolo 8

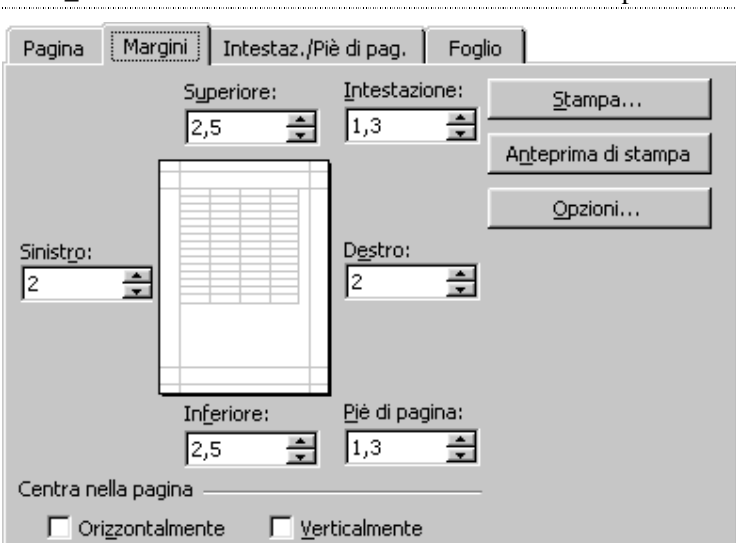

FIG. 16.09 In basso si trova un comando molto utile, per stampare la tabella al centro del foglio, anziché in alto a sinistra: CENTRA NELLA PAGINA. Controllate la figura 16.06, si vede che la tabella si trova in alto nel foglio. Utilizzando CENTRA NELLA PAGINA, sia verticalmente che orizzontalmente, il risultato è quello della figura 16.10.

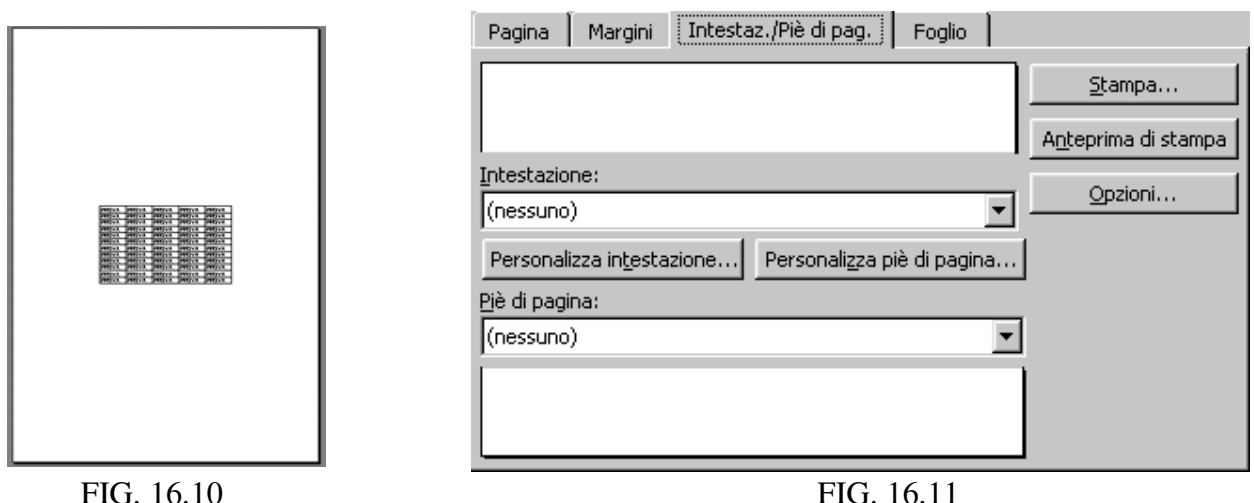

La **SCHEDA INTESTAZIONI / PIÈ DI PAGINA**, visualizzata nella figura 16.11, è divisa in due sezioni:intestazioni e piè di pagina.

Per scrivere si deve utilizzare uno dei due pulsanti PERSONALIZZA e si passa in una nuova finestra di dialogo, visualizzata nella figura 16.12. La finestra è praticamente identica per le intestazioni e i piè di pagina.

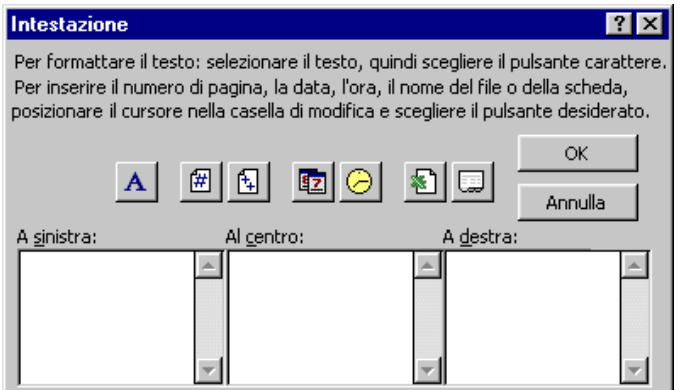

# FIG. 16.12

È possibile digitare il testo, facendo un clic in una delle caselle di testo: "A sinistra", "Al centro" o "A destra". Il testo scritto sarà stampato esattamente nella posizione indicata nella casella, cioè a sinistra, al centro o a destra.

La differenza tra le intestazioni e i piè di pagina è che le prime sono stampate in alto, sopra il margine superiore, mentre i

secondi sono stampati in basso, sotto il margine inferiore.

I pulsanti all'interno della finestra sono spiegati di seguito, da sinistra verso destra:

- 1. Tipo di carattere, per scegliere il carattere, la dimensione e altre caratteristiche.
- 2. Numero progressivo di pagina: nella prima stampa 1, nella seconda 2, ecc.
- 3. Numero totale di pagine, per esempio se ci sono 10 pagine, stampa 10 in ogni pagina.
- 4. Data di stampa.
- 5. Ora di stampa.
- 6. Nome del file.
- 7. Nome del foglio.

# **8-4 - INTERRUZIONI MANUALI**

Nel caso di tabelle molto grandi, che non stanno in una pagina, è possibile stabilire dove dividere la tabella utilizzando le INTERRUZIONI DI PAGINA MANUALI. Quando si effettua una stampa, Excel inserisce le INTERRUZIONI DI PAGINA AUTOMATICHE nel foglio di lavoro, visualizzate con linee tratteggiate. Le interruzioni manuali sostituiscono quelle predefinite.

Ogni interruzione divide il foglio di lavoro in quattro parti, infatti vengono inserite due linee tratteggiate, una orizzontale e una verticale.

Si deve rendere attiva la cella sopra la quale si vogliono inserire le interruzioni manuali e utilizzare il comando INSERISCI – INTERRUZIONE DI PAGINA, visualizzato nella figura 16.13.

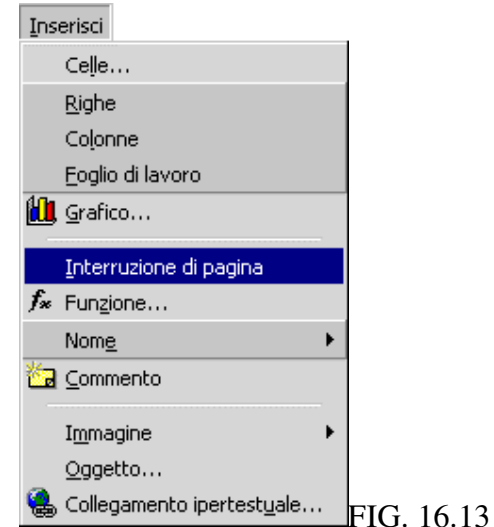

Il programma inserisce un'interruzione orizzontale nella riga sopra la cella selezionata e un'interruzione verticale nella colonna prima della cella selezionata.

ESEMPIO. Inserire un'interruzione di pagina.

Aprire un nuovo file, digitare "prova interruzioni" nella cella C3 e premere INVIO. Rendere attiva la cella C3 e utilizzare il comando INSERISCI – INTERRUZIONE DI PAGINA. Il risultato si vede nella figura 16.14.

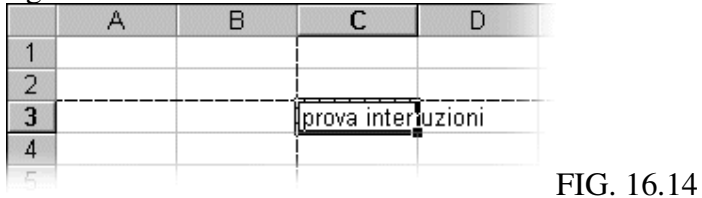

Le linee delle interruzioni non sono stampate.

Per eliminare le interruzioni manuali si deve rendere attiva la stessa cella utilizzata per inserire le linee tratteggiate (C3 nell'esempio) e lanciare il comando INSERISCI – RIMUOVI INTERRUZIONE DI PAGINA. Per eliminare contemporaneamente tutte le interruzioni del foglio di lavoro si deve selezionare il foglio e lanciare il comando INSERISCI – REIMPOSTA TUTTE LE INTERRUZIONI DI PAGINA.

Excel\_2000 Stampa Capitolo 8

# **8-5 – STAMPA**

Per stampare, dopo aver scelto tutte le opzioni precedenti, si utilizza il comando FILE – STAMPA: si apre la finestra di dialogo visualizzata nella figura 16.15.

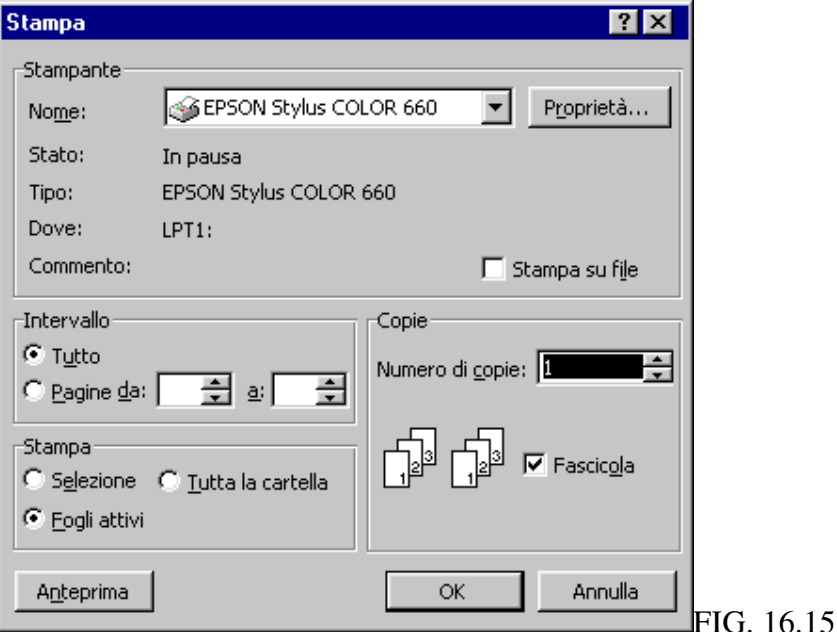

Anche questa finestra di dialogo è suddivisa in più sezioni:

- 1. STAMPANTE: nome della stampante da utilizzare, nel caso siano disponibili più macchine. Il pulsante PROPRIETÀ serve per gestire la stampante, per esempio stampa a colori o bianco e nero, ma i comandi dipendono dalla stampante utilizzata.
- 2. INTERVALLO: quali pagine stampare, nel caso ce ne siano più di una.
- 3. STAMPA: in genere è stampata l'area di stampa del foglio di lavoro attivo, ma si può anche stampare tutto il file o solo le celle selezionate.
- 4. COPIE: numero di copie, per ogni pagina, da stampare. Fascicola serve nel caso siano scelte più copie, per ottenere direttamente i fogli in ordine.

#### $\overline{H}$  +  $\overline{H}$  Foglio1  $\angle$  Foglio2  $\angle$  Foglio3  $\angle$  Fig. 9.1 La barra si trova in basso, alla fine della finestra di Excel.

Le prime versioni di Excel mettevano a disposizione un unico foglio di lavoro per ogni file. Nelle ultime versioni, invece, il programma mette a disposizione più fogli di lavoro per un

Ogni cartella di lavoro comprende 3 fogli di lavoro, ai quali ne possono essere aggiunti altri,

I nomi e l'ordine possono essere modificati. Quando si apre un nuovo file di Excel, si inizia a lavorare sul Foglio1. Per cambiare foglio di lavoro si deve fare un clic sul nome del foglio nel

Ogni foglio di calcolo ha un nome. All'inizio i nomi sono: Foglio1, Foglio2, Foglio3.

quale si vuole lavorare, nella barra di scorrimento dei fogli rappresentata sulla fig. 9.1

Ogni volta che si fa un clic sul nome di un foglio si passa a lavorare con quel foglio. La barra mostra qual è il foglio attivo (cioè quello in cui si sta lavorando). Nella fig. 9.1 è il Foglio1.

#### **9-2 - Aggiungere fogli di lavoro**

**9-1 - Cartelle di lavoro e fogli** 

singolo file, che viene chiamato cartella di lavoro.

fino ad un massimo di 256 (complessivi).

Se non si sceglie un nome per il file, Excel utilizza **Cartel1**.

Per inserire un foglio di lavoro si utilizza il comando INSERISCI – FOGLIO DI LAVORO. Il comando si trova sulla tendina Inserisci della Barra dei Menu (Fig. 9.2)

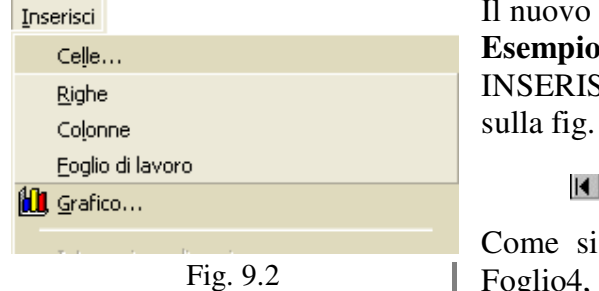

foglio viene aggiunto davanti al precedente. **Esempio**. Fare un clic sul Foglio2. Richiamare il comando

ICI - FOGLIO DI LAVORO. Il risultato si vede  $9.3.$ 

 $\blacktriangleleft$   $\blacktriangleright$   $\blacktriangleright$  Foglio1  $\lambda$  Foglio4  $\angle$  Foglio3  $\blacktriangleright$  Fig. 9.3

nota, è stato aggiunto alla cartella di lavoro il Foglio4, che si è posizionato davanti al Foglio2.

In alternativa alla procedura descritta si può usare il seguente metodo:

1. fare un clic con il tasto destro sopra il nome del foglio, nella barra dei fogli.

Appare la lista dei comandi indicata in Fig. 9.4

- 2. portare il puntatore del mouse sopra il comando Inserisci… si apre una finestra di dialogo con diverse possibilità di scelta.
- 3. fare un clic, con il tasto sinistro sull'icona Foglio di lavoro.

#### **9-3 – Cambiare ordine ai fogli**

Per Excel non è importante l'ordine dei fogli, lo è invece per le persone.

È semplicissimo cambiare l'ordine dei fogli: si deve fare un clic con il pulsante sinistro del mouse sopra il nome del foglio da spostare, tenere premuto il tasto sinistro e muovere il foglio all'interno della barra dei fogli. Quando si trova la posizione che interessa, si lascia il pulsante del mouse.

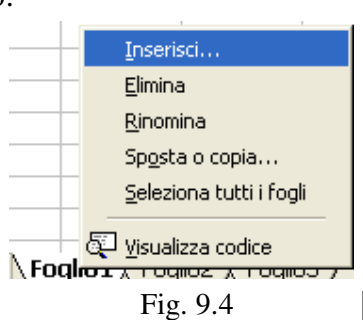

**e** 

**Fogli** 

#### **Esempio. Sistemare il Foglio4, mettendolo dopo il Foglio3.**

Portare il puntatore del mouse sopra Foglio4, nella barra dei fogli. Cliccare e tenere premuto il pulsante sinistro del mouse.

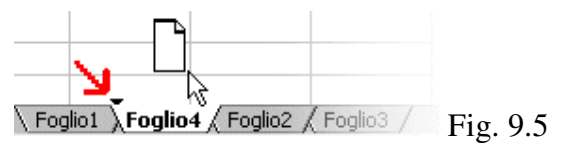

Sempre tenendo premuto il pulsante del mouse, muovere il puntatore, seguendo la barra, fino ad arrivare subito dopo il Foglio3. La freccia rossa sulla fig. 9.5 indica il segnale che utilizza Excel per mostrare dove viene messo il foglio, mollando il pulsante del mouse.

Quel segnale deve essere visualizzato dopo il Foglio3. Rilasciare il tasto sinistro del mouse.

Foglio1 / Foglio2 / Foglio3 / Foglio4 / Fig. 9.6

#### **Esempio. Aggiungere fogli di lavoro, fino ad arrivare al Foglio12.**

Selezionare il Foglio4, con un clic. Utilizzare il comando INSERISCI – FOGLIO DI LAVORO più volte, finché non si arriva al Foglio12.

Fig. 9.7

Come si vede nella fig. 9.7, la barra dei fogli non riesce a visualizzare tutti i nomi contemporaneamente. Per vedere i nomi mancanti si utilizzano i pulsanti con le frecce, a sinistra nella barra. Le frecce singole mandano avanti o indietro di un foglio, mentre le frecce con il trattino, mandano al primo o all'ultimo. È importante capire che i pulsanti con le frecce non cambiano il foglio attivo, ma solo i nomi visualizzati sulla barra. Quindi, se il foglio attivo è il Foglio12, come nella fig. 9.7, e si utilizzano le frecce per vedere il nome del Foglio6, si continua a lavorare con il Foglio12.

### **9-4 - Eliminare fogli di lavoro**

Per eliminare un foglio di lavoro:

- 1. Rendere attivo il foglio da eliminare, facendo un clic sul nome del foglio;
- 2. Utilizzare il comando MODIFICA ELIMINA FOGLIO

In alternativa alla procedura indicata:

- 1. fare un clic con il tasto destro sopra il nome del foglio, nella barra dei fogli. Appare la lista dei comandi indicata in Fig. 9.8.
- 2. Portare il puntatore del mouse sopra il comando **Elimina** e fare un clic, con il tasto sinistro.

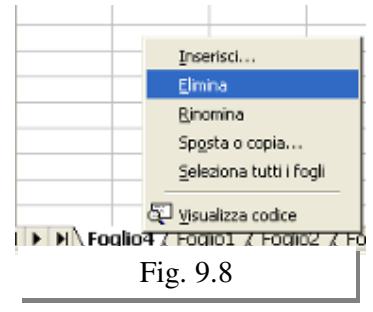

### **9-5 - Cambiare nome ai fogli di lavoro**

Per cambiare nome ad un foglio di lavoro:

- 4. fare un clic con il tasto destro sopra il nome del foglio, nella barra dei fogli. Appare la lista dei comandi indicata in Fig. 9.9
- 5. portare il puntatore del mouse sopra il comando RINOMINA e fare un clic, con il tasto sinistro. Digitare il nome che si vuole attribuire al foglio (senza fare ulteriori clic).
- 6. per confermare premere INVIO sulla tastiera.

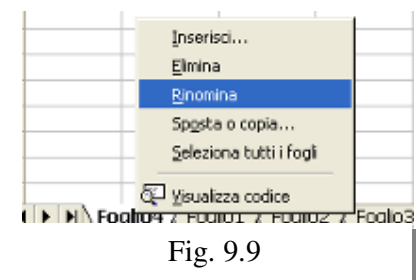

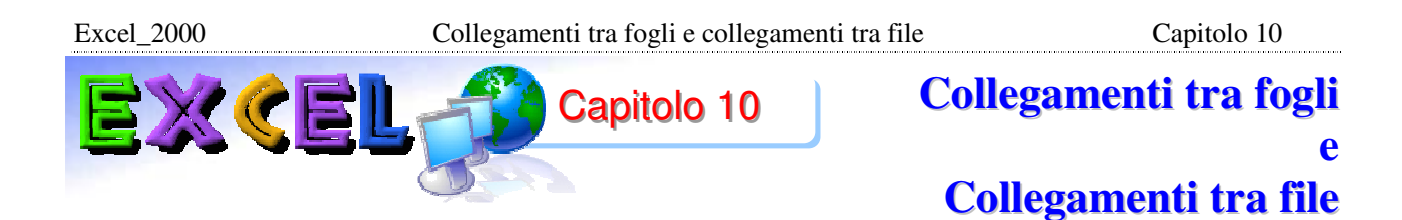

# **10-1 - Collegamenti tra fogli**

Nelle formule è possibile fare riferimento alle celle di altri fogli di lavoro, con la sintassi seguente:= Nomefoglio ! Nomecella

Possono essere utilizzati sia riferimenti assoluti che relativi.

Per esempio Foglio1!A1, Foglio1!\$A\$1, Foglio23!C12, Foglio23!\$C\$12.

### **Esempio.**

Rendere attivo il Foglio1, scrivere nella cella A1 BIANCHI e nella cella B1 10.000.000 come mostrato nella fig. 10.1

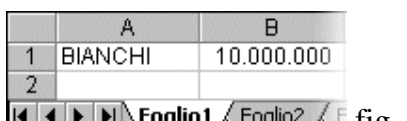

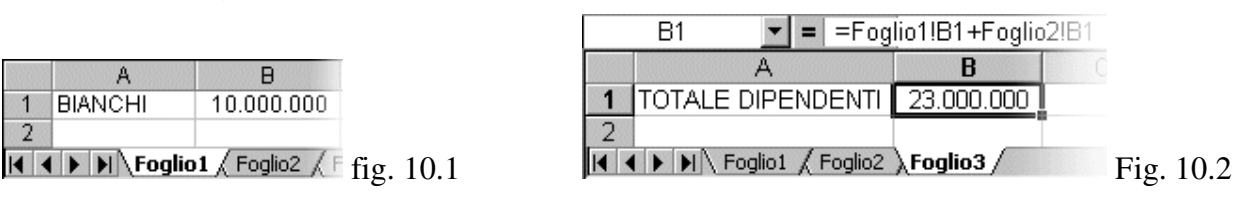

Rendere attivo il Foglio2, scrivere nella cella A1 ROSSI e nella cella B1 13.000.000. Rendere attivo il Foglio3, scrivere nella cella A1 TOTALE DIPENDENTI.

Nella cella B1 si vuole calcolare il totale dei dipendenti, la formula è la seguente:

 $=$  FOGLIO1!B1 + FOGLIO2!B1. Il risultato è riportato sulla fig. 10.2

### **10-2 - Collegamenti tra file**

Quando c'è bisogno di riferirsi a celle che si trovano in altri file, la sintassi è molto più complessa di quella vista per i collegamenti tra fogli. Si devono indicare le seguenti informazioni:

- Nome del file di origine;
- Percorso completo del file: nome della directory (cartella) in cui si trova il file, per esempio C:\DOCUMENTI;
- Nome del foglio di lavoro;
- Riferimento alle celle.

La sintassi è la seguente: ='Percorso\Directory\[File.xls]Foglio'!Riferimentocelle

Per esempio: ='C:\Documenti\[Cartel1.xls]Foglio3'!\$B\$1.

Dovendo scrivere le formule con questa sintassi, diverrebbero più lunghe e più complesse, si preferisce, quindi, non scrivere a mano tali formule, ma fare quanto segue:

- 1. Creare il collegamento con le celle del file origine, nelle celle del foglio che dovrà contenere la formula;
- 2. Scrivere la formula utilizzando i nomi delle celle che contengono i collegamenti.

Con questo sistema le formule sono scritte come tutte le altre.

I collegamenti servono per "copiare" i valori contenuti nelle celle di altri file, nel foglio di lavoro corrente.

Per capire quanto detto conviene provare i collegamenti con un esempio.

#### **Esempio.**

Aprire un nuovo file. Nel Foglio1 copiare la tabella visualizzata nella fig. 10.3. Nella cella B10 calcolare il totale utilizzando la SOMMA AUTOMATICA.

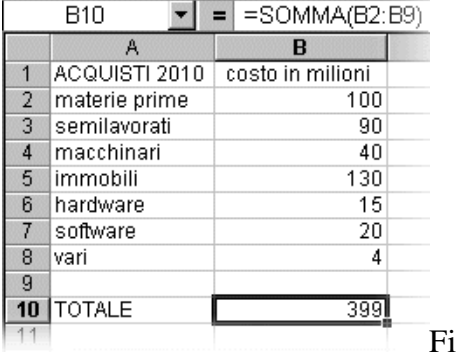

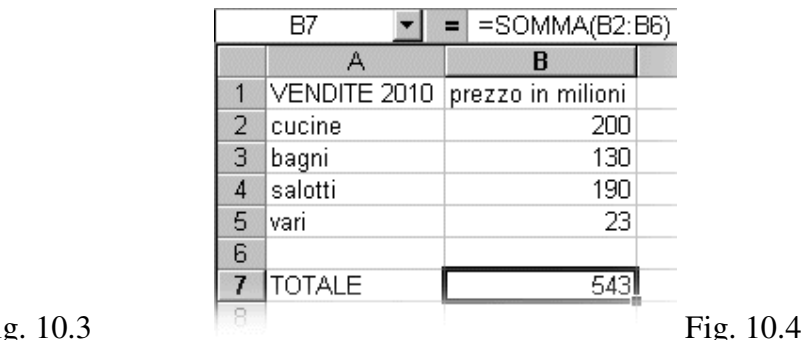

Salvare il file nella cartella DOCUMENTI con il nome ACQUISTI.

Aprire un nuovo file, nel Foglio1 copiare la tabella visualizzata nella fig. 10.4.

Nella cella B7 calcolare il totale utilizzando la SOMMA AUTOMATICA.

Salvare il file nella cartella DOCUMENTI con il nome VENDITE.

Aprire un nuovo file. Si vuole calcolare l'utile o la perdita dell'anno 2010.

Scrivere "TOTALE VENDITE" nella cella A1 e "TOTALE ACQUISTI" nella cella A2. Scrivere "UTILE" nella cella A3, come mostrato nella fig. 10.5.

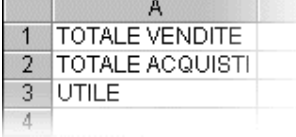

Salvare il file nella cartella DOCUMENTI con il nome UTILE.

Fig. 10.5

C'è bisogno del totale delle vendite e del totale degli acquisti. Nella barra delle applicazioni, in basso vicino al pulsante START, fare un clic sul pulsante con il nome VENDITE. Rendere attiva la cella B7, che contiene il totale e fare un clic sul pulsante COPIA, nella barra degli strumenti.

Fare un clic nel pulsante UTILE nella barra delle applicazioni, selezionare la cella B1, aprire il menu MODIFICA e fare un clic sul comando INCOLLA SPECIALE. Si apre la finestra visualizzata nella fig. 10.6

| Incolla speciale         | 7x                    |
|--------------------------|-----------------------|
| Incolla                  |                       |
| $C$ $[Tutto]$            | $\Gamma$ Mote         |
| C Formule                | C Convalida           |
| $\Gamma$ Valori          | C Tutto eccetto bordi |
| $\Gamma$ Formati         | C Larghezza colonne   |
| Operazione               |                       |
| C Nessuna                | Moltiplica            |
| C Addiziona              | $\Gamma$ Dividi       |
| C Sottrai                |                       |
| $\Box$ Salta celle vuote | Trasponi              |
|                          |                       |
| Incolla collegamento     | Annulla<br>OK.        |
|                          |                       |
| Fig. $10.6$              |                       |

Fare un clic sul pulsante INCOLLA COLLEGAMENTO, evidenziato con un rettangolo rosso. Il risultato che si ottiene è visualizzato nella fig. 10.7

Nella barra della formula, della cella B1, si legge:=[vendite.xls]Foglio1!\$B\$7

Questo è il collegamento che si sarebbe dovuto scrivere a mano, se non fossero stati utilizzati INCOLLA SPECIALE – INCOLLA COLLEGAMENTO.
Excel\_2000 Collegamenti tra fogli e collegamenti tra file Capitolo 10

Nella barra delle applicazioni fare un clic sul pulsante con il nome ACQUISTI, rendere attiva la cella B10, che contiene il totale e fare un clic sul pulsante COPIA, nella barra degli strumenti. Fare un clic nel pulsante UTILE nella barra delle applicazioni, selezionare la cella B2, aprire il menu MODIFICA e fare un clic sul comando INCOLLA SPECIALE. Fare un clic sul pulsante INCOLLA COLLEGAMENTO. il risultato è mostrato nella fig. 10.8

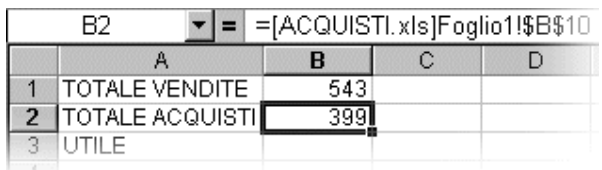

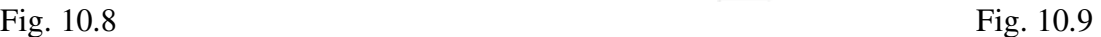

Nella cella B3 scrivere la seguente formula: = B1 - B2 Si ottiene l'utile, come mostrato nella fig. 10.9

Per utilizzare i collegamenti si deve considerare quanto segue:

- 1. I file di origine, cioè quelli che contengono i valori che interessano, devono essere salvati su disco, altrimenti Excel non può creare i collegamenti;
- 2. Il file di destinazione non deve necessariamente essere salvato su disco;
- 3. È meglio aprire tutti i file coinvolti prima di iniziare i collegamenti.

Quando è modificata la cella di origine, automaticamente anche nella cella destinazione sono riportati i nuovi valori.

# **Esempio.**

Fare un clic sul pulsante VENDITE nella barra delle applicazioni. Modificare i valori delle vendite come mostrato nella fig. 10.10

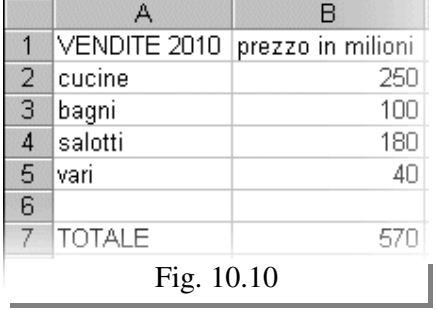

Fare clic sul pulsante UTILE nella barra delle applicazioni, automaticamente è stato modificato il valore contenuto nella cella B1 e, in conseguenza a ciò, anche l'utile.

Quando si modificano i file di origine, automaticamente il programma riporta i valori aggiornati anche nel file destinazione, questo è lo scopo dei collegamenti.

Selezionare la cella B2. Nella barra della formula si legge la formula per il collegamento:= [Acquisti.xls] Foglio1!\$B\$10

Manca il percorso del file, cioè il nome della directory che

contiene il file. Questo succede perché tutti i file coinvolti sono aperti, appena saranno chiusi i file di origine, la sintassi apparirà completa.

# **Esempio.**

Fare un clic sul pulsante ACQUISTI nella barra delle applicazioni. Eseguire il comando CHIUDI all'interno del menu FILE, se Excel chiede di salvare le modifiche rispondere con SI.

Fare un clic sul pulsante VENDITE nella barra delle applicazioni. Eseguire il comando CHIUDI all'interno del menu FILE, se Excel chiede di salvare le modifiche rispondere con SI.

Fare un clic sul pulsante UTILE nella barra delle applicazioni. Rendere attiva la cella B2.

Nella barra della formula si legge la formula per il collegamento:

= 'C:\Documenti\[ACQUISTI.xls]Foglio1'!\$B\$10

Questa è la formula completa da scrivere manualmente, se non si desidera utilizzare il comando INCOLLA SPECIALE.

Utilizzando il comando INCOLLA al posto di INCOLLA COLLEGAMENTO, i valori non vengono mai aggiornati.

Provare per esercizio a ripetere l'esempio precedente, dall'inizio, sostituendo il comando INCOLLA COLLEGAMENTO con il comando INCOLLA.

**TIC** - **Tecnologie dell'Informazione e della Comunicazione** - Prof. Franco Tufoni - 70 -

|               | B3               | $=$ = B1-B2 |  |
|---------------|------------------|-------------|--|
|               | А                | R           |  |
|               | ITOTALE VENDITE  | 543         |  |
| $\mathcal{P}$ | ITOTALE ACQUISTI | 399         |  |
| З             | IUTILE           |             |  |
|               |                  |             |  |

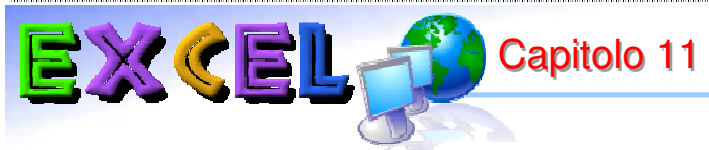

**a**

# **Celle e Intervalli**

# **11-1 - Nomi a celle e intervalli**

I riferimenti relativi e assoluti sono la base per le formule di Excel, ma risulta spesso difficile leggere una formula e capire subito a cosa serve.

**Esempio**. Cosa calcola la formula seguente? = A1 \* B1 / 2

Tra le varie interpretazioni, le più valide sembrano essere: il semiprodotto o l'area di un triangolo.

Per capire la formula si deve analizzare non solo la cella della formula, ma anche tutte le celle utilizzate per il calcolo e spesso anche le celle vicine. Questa formula è molto semplice, ma quando si ha a che fare con formule complesse, serve molto tempo per capirle.

Per rendere una formula semplice e chiara da leggere e capire si utilizzano i nomi, il risultato è lo stesso.

Per esempio, se la formula precedente fosse stata scritta come:= (Base \* Altezza) / 2 chiunque subito avrebbe capito che si voleva calcolare l'area di un triangolo.

I nomi, in generale, servono per scrivere le formule in modo chiaro e leggibile.

È possibile assegnare un nome ad una sola cella o ad un intervallo di celle.

Per assegnare un nome si procede come segue:

- 1. Selezionare la cella o l'intervallo di celle da nominare;
- 2. Fare un clic sulla casella del nome (a sinistra nella barra della formula);
- 3. Digitare il nome;
- 4. Premere INVIO per confermare.

Il nome viene assegnato alle celle e può essere utilizzato ogni qual volta si debba riferirsi a quelle celle.

Un nome vale per un intero file, cioè per tutta la cartella di lavoro.

Non si può assegnare lo stesso nome a due intervalli, nemmeno in fogli diversi dello stesso file. I nomi sostituiscono, generalmente, i riferimenti assoluti. Assegnare il nome **PROVA** alla cella A1 del foglio 1 significa che il programma sostituirà PROVA con Foglio1!\$A\$1.

I nomi valgono più ancora dei riferimenti assoluti, in quanto il nome può essere utilizzato in tutti i fogli di lavoro.

**Esempio**. Assegnare il nome **PROVA** alla cella A1.

Digitare 10 nella cella A1 e premere INVIO, rendere attiva la cella A1 e fare un clic nella casella del nome, evidenziata con un rettangolo rosso nella Fig. 11.1.

Il contenuto della casella del nome risulta selezionato.

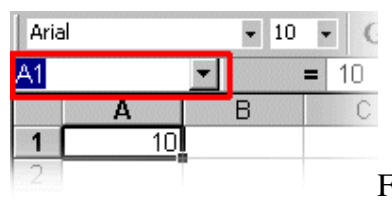

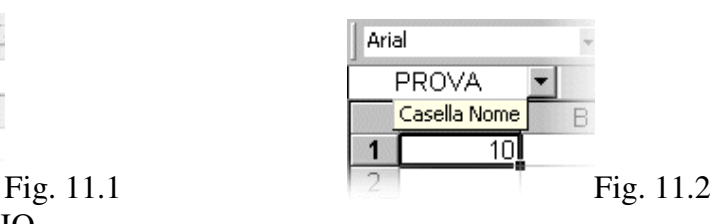

Digitare "PROVA" e premere INVIO.

Nella casella del nome rimane la scritta PROVA: il nome è stato assegnato, Fig. 11.2.

Normalmente la casella del nome visualizza il nome della cella attiva, per esempio A1, se la cella ha un nome, è visualizzato il nome assegnato, Fig. 11.2.

PROVA può essere utilizzato in qualsiasi formula al posto di \$A\$1.

Excel 2000 Nomi a celle e intervalli Capitolo 11

 $B2$ 

 $\rightarrow$ 

Fig. 11.4

**Esempio**. Rendere attiva la cella C1 e digitare la seguente formula:= PROVA \* 2 Premere Invio, il risultato è visualizzato nelle Fig. 11.3.

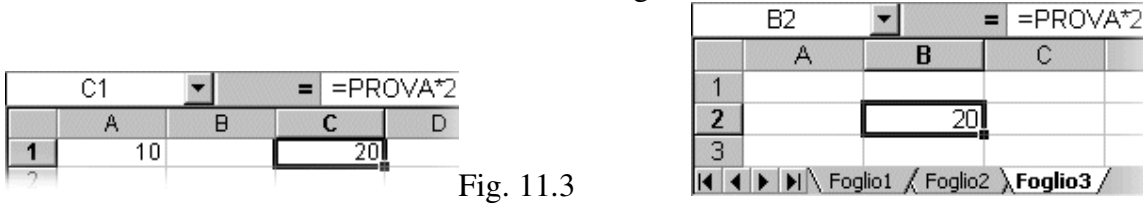

Il nome PROVA può essere utilizzato anche in tutti gli altri fogli di lavoro.

**Esempio**. Fare un clic su Foglio3 e rendere attiva la cella B2.

Scrivere la seguente formula: = PROVA \* 2 Premere INVIO, nella Fig. 11.4 si vede il risultato. Non è possibile assegnare ad un'altra cella il nome PROVA.

**Esempio**. Assegnare il nome PROVA alla cella B1 del Foglio2.

Passare al Foglio2 e rendere attiva la cella B1. Fare un clic sulla casella del nome e scrivere PROVA, quindi premere INVIO. Invece di rimanere sul Foglio2 e assegnare il nome, Excel compie le seguenti operazioni:

- 1. Controlla PROVA, scopre che è già esistente;
- 2. Traduce PROVA in Foglio1!\$A\$1;
- 3. Passa al Foglio1 e rende attiva la cella A1.

Digitare un nome già esistente nella casella del nome significa selezionare le celle a cui è stato assegnato quel nome.

**Esempio**. Assegnare un nome ad un intervallo di celle.

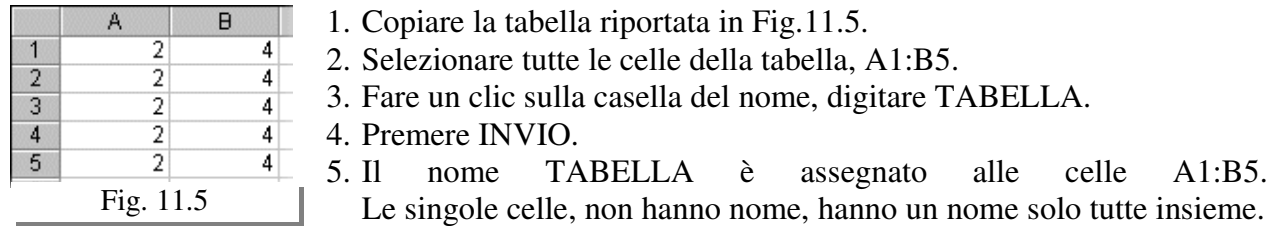

Anche il nome TABELLA può essere utilizzato nelle formule, al posto di un intervallo di celle.

**Esempio**. Sommare tutte le celle della tabella.

Nella cella C1 scrivere la seguente formula:= SOMMA (A1:B5)

Il risultato è 30, come si vede nella Fig. 11.6.

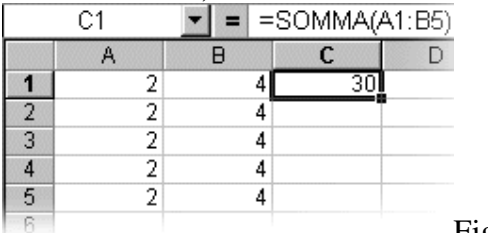

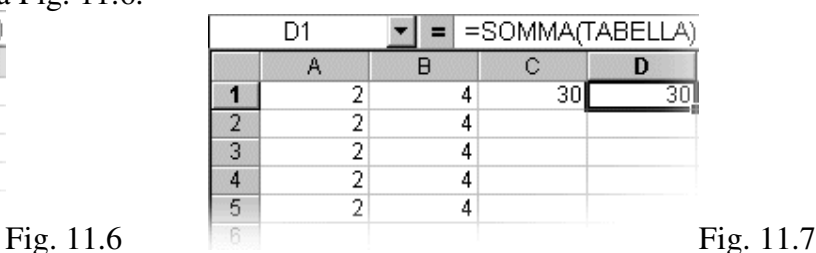

Rendere attiva la cella D1 e scrivere la seguente formula:= SOMMA (TABELLA). Il risultato è lo stesso, come si vede nella Fig. 11.7. Ele Modifica Visualizza Inserisci

Per sapere quali sono i nomi assegnati in una cartella di lavoro è sufficiente:

- 1. fare un clic sulla tendina (freccia nera) vicino alla casella del nome, da qualsiasi posizione;
- 2. si apre la lista dei nomi assegnati;
- 3. facendo un clic su un nome, si selezionano le celle corrispondenti;
- 4. La Fig. 11.8 mostra la lista dei nomi.

口子目号自身人 ≚ Times New Roman  $-13$  $\overline{\phantom{a}}$ G IA1 PROVA TABELLA 2 Fig. 11.8

 $|2k|$ 

# **11-2 - Cancellare i nomi**

Per cancellare un nome assegnato si utilizza il comando:

**Inserici – Nome – Definisci.** (Fig.11.9)

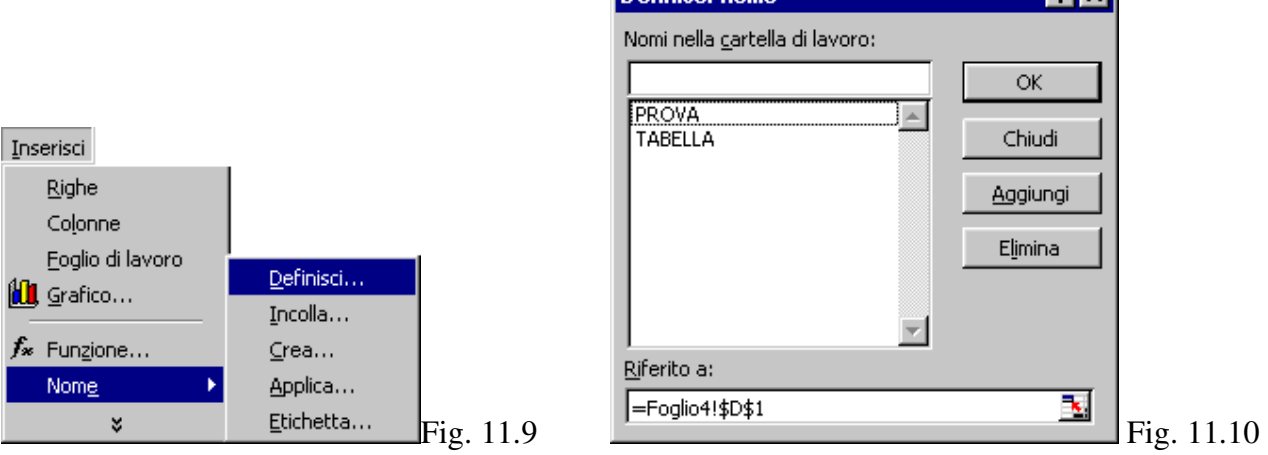

**Definisci nome** 

Si apre la finestra di dialogo visualizzata nella Fig. 11.10.

Nella finestra si trova la lista dei nomi assegnati, selezionando un nome si vede a quali celle è riferito, nel riquadro "**riferito a**" in basso.

Per eliminare un nome si deve:

- 1. selezionare il nome;
- 2. fare un clic sul pulsante ELIMINA.
- 3. Nella stessa finestra è possibile definire nuovi nomi o modificare quelli esistenti, ma in modo più difficile di quanto visto in questo capitolo.

# **11-3 - Formule con nomi**

Assegnando i nomi in modo opportuno è possibile definire la stessa formula per più righe o per più colonne.

**Esempio**. Calcolare l'area di più triangoli.

Aprire un nuovo file e copiare la tabella riportata in Fig. 11.11, nelle stesse celle.

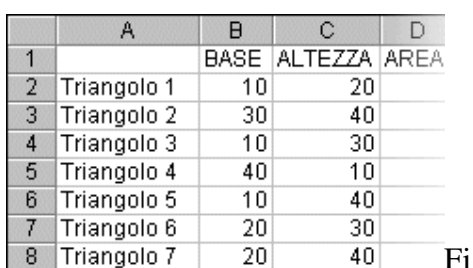

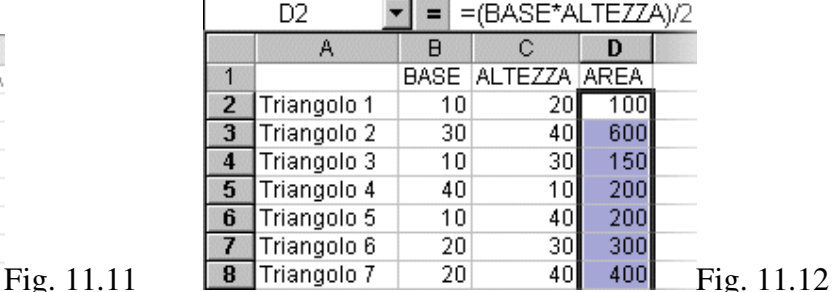

- 1. Selezionare le celle B2:B8, fare un clic sulla casella del nome, digitare BASE e premere INVIO.
- 2. Selezionare le celle C2:C8, fare un clic sulla casella del nome, digitare ALTEZZA e premere INVIO.
- 3. Selezionare la cella D2 e digitare la formula seguente:= (BASE \* ALTEZZA) / 2 e premere INVIO.
- 4. Utilizzando il riempimento automatico, copiare la formula sulle celle D3:D8. La formula rimane sempre la stessa, in ogni cella e il risultato è l'area del triangolo della riga in cui si trova la formula (Fig. 11.12).

**Gestione File**

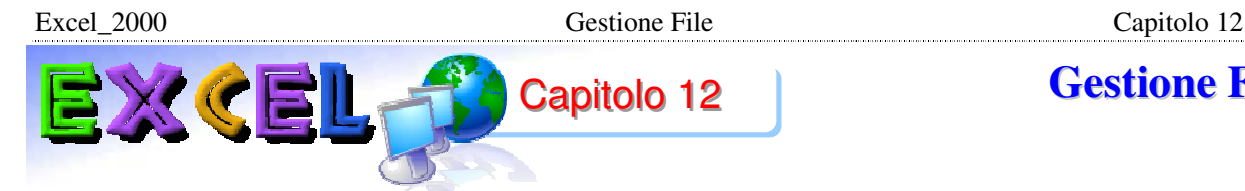

# **12-1 – File nuovo**

Prendere un nuovo file significa incominciare un nuovo lavoro. In qualsiasi momento è possibile terminare un lavoro e cominciarne un altro, facendo un clic sul pulsante NUOVO, evidenziato da un rettangolo rosso nella Fig. 12.1. Il pulsante si trova in alto a sinistra, nella barra degli strumenti, corrisponde al comando NUOVO, che si trova aprendo il menu FILE.

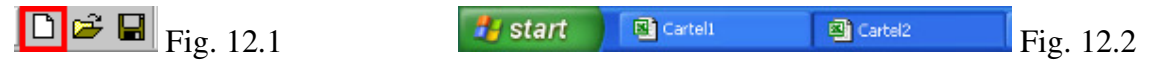

Con questa operazione Excel apre un nuovo file, che prende il nome di CARTEL2 (il numero aumenta ogni volta). Nella barra delle applicazioni, quella dove si trova START, sono visualizzati due pulsanti che rappresentano i due file di Excel aperti (aprendo più file si trova un pulsante per ogni file aperto).

Nella Fig. 12.2 si nota che ci sono due file aperti: Cartel1 e Cartel2. Il file che si vede nella finestra di Excel è Cartel2: quello che ha il pulsante premuto. Per tornare a lavorare con il file Cartel1 si deve premere il rispettivo pulsante. In generale, quando ci sono più file aperti, ad ogni file corrisponde un pulsante sulla barra delle applicazioni. Il file che si utilizza è quello con il pulsante premuto, per passare ad un altro file si deve fare un clic sul pulsante con il nome del file. Il numero massimo di file nuovi che si possono creare dipende dalla quantità di memoria del computer.

Un altro modo di vedere quali sono i file aperti è quello di utilizzare il menu FINESTRA:

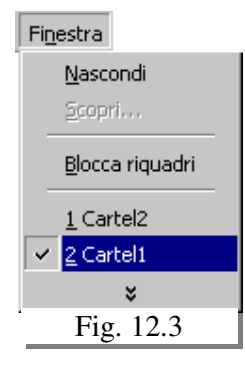

aprendo il menu finestra, alla fine dei comandi, si trova la lista dei file aperti. In questa lista un solo nome di file ha una *V* di fianco, quello è il file attivo. Per passare da un file all'altro si deve aprire il menu FINESTRA e fare un clic sul nome del file.

La Fig. 12.3 mostra il menu FINESTRA con i file CARTEL1 e CARTEL2. CARTEL1 è il file attivo.

# **12-2 - File salva con nome**

Fare un clic sul pulsante del file CARTEL2. Copiare l'esempio riportato in Fig. 12.4

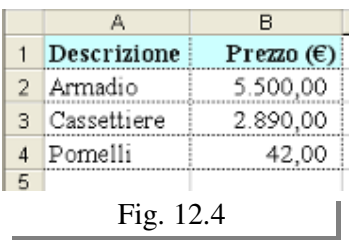

Il nome del file, Cartel2, è visualizzato, oltre che nel pulsante sulla barra delle applicazioni, anche sulla barra del titolo (quella blu in alto). Il lavoro che stiamo facendo, come qualsiasi altro lavoro con il computer, è temporaneamente memorizzato sulla memoria RAM. La memoria RAM è una memoria volatile, cioè perde tutto il suo contenuto quando viene tolta la corrente, quando cioè si spegne il computer. Questo significa che, se non si dice niente, ogni volta che

viene spento il computer e poi riacceso, si deve ricominciare il lavoro dall'inizio. Di solito, invece, si vogliono memorizzare i lavori in modo da poterli successivamente riprendere per modificarli o ampliarli.

Per memorizzare un file e riprenderlo in seguito si utilizza un'altra memoria: la memoria su dischi (di solito Hard Disk o Floppy Disk). La memoria RAM è utilizzata come memoria di lavoro (temporanea) dal computer, in quanto è veloce. I dischi sono utilizzati come memoria permanente: quando si registra un file sull'hard disk, questo rimane "per sempre".

Permanente significa che il file memorizzato rimane finché non si decide di cancellarlo.

Non viene utilizzato l'hard disk direttamente come memoria di lavoro perché è molto più lento della RAM. Ogni volta che siamo interessati a mantenere un file dobbiamo memorizzarlo, cioè dire esplicitamente a Excel di registrare il file sull'hard disk.

Questa operazione viene fatta con il comando SALVA CON NOME. Questo comando si trova nella barra degli strumenti, vicino al pulsante NUOVO, oppure all'interno del menu FILE. La Fig. 12.5 mostra il pulsante, contornato da un rettangolo rosso.

Quando si fa un clic su questo pulsante, appare la finestra SALVA CON NOME, visualizzata nella Fig. 12.6

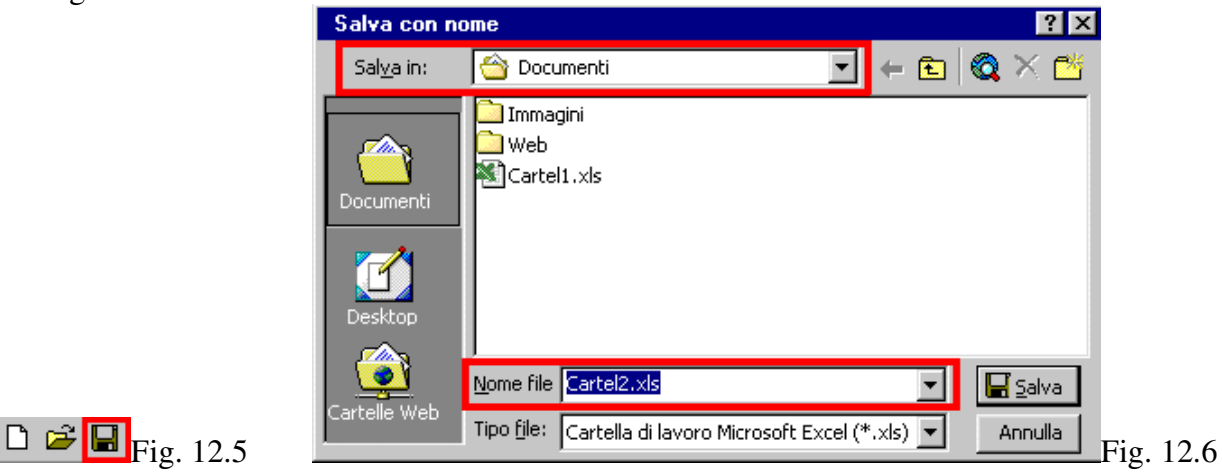

In questa finestra (Fig. 12.6)si devono indicare due cose:

- 1. **La cartella** o directory in cui memorizzare il file. Se non si specifica una cartella, Excel utilizza la cartella DOCUMENTI. Per cambiare cartella cliccare sulla tendina Salva in.
- 2. **Il nome del file**, sulla casella in basso evidenziata dal rettangolo rosso, in tale casella si deve scrivere il nome del file da assegnare al lavoro. Se non si digita niente Excel utilizza Cartel1, Cartel2, ecc., come si vede nella Fig. 12.6. Provare a scrivere **magico**.
- 3. Fare un clic sul pulsante SALVA.

La finestra SALVA CON NOME sparisce e sembra che non sia successo niente. Osservando più attentamente si notano due cose:

- 1. è cambiato il nome del file sulla barra del titolo in alto;
- 2. è cambiato il nome del file sul pulsante nella barra delle applicazioni in basso.

Questo indica che il file è stato registrato nell'hard disk.

Chiudere Excel, utilizzando il comando FILE – ESCI. Quando si esegue questo comando, il computer, prima di chiudere il programma Excel, chiude tutti i file aperti dentro Excel. Per i file che sono stati registrati sull'hard disk non ci sono problemi. Se però sono stati creati nuovi file e non sono stati salvati con nome, Excel chiede se veramente si vogliono chiudere.

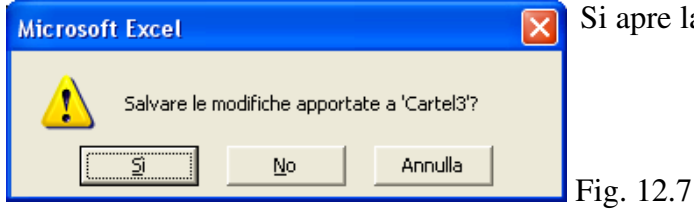

e la finestra riportata in Fig. 12.7

Ci sono tre possibilità:

- 1. Il pulsante SÌ manda alla finestra SALVA CON NOME, vista prima e che serve per memorizzare il file sull'hard disk.
- 2. Il pulsante NO chiude il file, senza memorizzarlo.
- 3. Il pulsante ANNULLA fa tornare a Excel, praticamente annulla il comando dato prima: FILE – ESCI.

# **12-3 - File apri**

Per aprire un file si utilizza il comando APRI, che si trova nella barra degli strumenti, vicino al pulsante NUOVO o nel menu FILE.

Il pulsante apri è evidenziato nella Fig. 12.8, con un rettangolo rosso.

Dopo aver fatto un clic sul pulsante APRI, appare la finestra riportata in Fig. 12.9, molto simile alla finestra SALVA CON NOME.

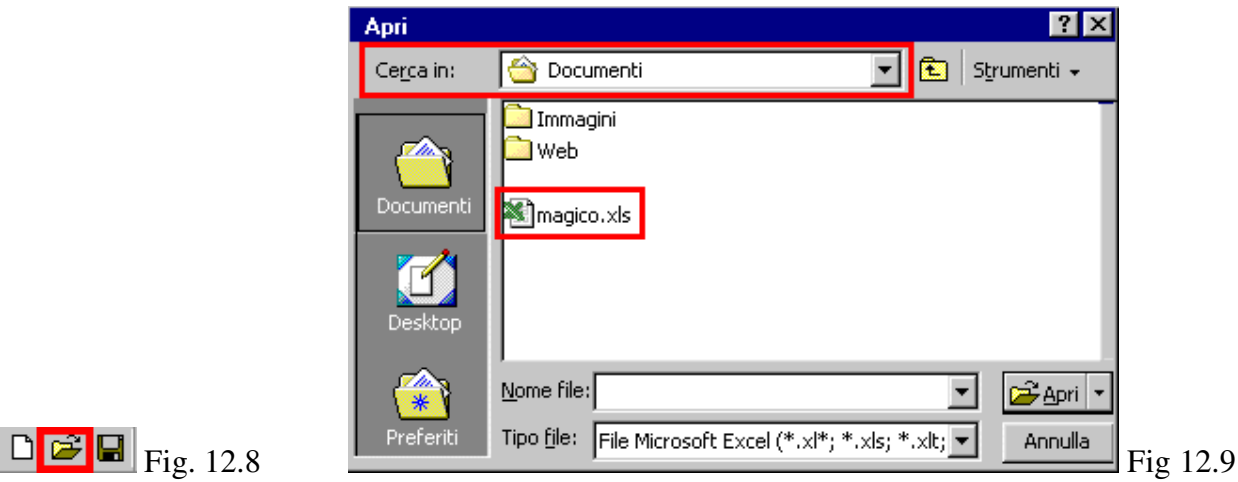

Si devono indicare due cose:

- 1. **La cartella** directory in cui si trova il file, utilizzando la tendina CERCA IN, evidenziata dal rettangolo rosso in alto;
- 2. **Il nome del file**. Una volta scelta la cartella, nella parte centrale della finestra appare la lista di tutti i file contenuti nella cartella stessa. Si deve fare un doppio clic sul nome del file che serve, nel nostro caso magico.

Fatte queste operazioni si apre il file scelto e si può riprendere il lavoro da dove era stato lasciato.

# **12-4 - File salva**

Le nuove modifiche sono memorizzate nella memoria RAM. Questo significa che, se vogliamo tenere tutte le modifiche, dobbiamo registrare sull'hard disk. Non è più necessario ripetere tutte le fasi precedenti, in quanto Excel conosce già la cartella in cui si intende memorizzare il file, e conosce anche il nome del file. Quindi per memorizzare le modifiche si utilizza il comando SALVA, anziché SALVA CON NOME.

Il comando SALVA si trova nella barra degli strumenti, come mostrato nella Fig. 12.9, o all'interno del menu FILE.

#### D 2`Ø Fig. 12.9

Il pulsante è lo stesso di prima. In effetti, i comandi SALVA e SALVA CON NOME sono la stessa cosa.

La differenza è che il primo si utilizza quando il file è già stato registrato in precedenza (segue l'aggiornamento del file), il secondo si utilizza la prima volta che si salva il file.

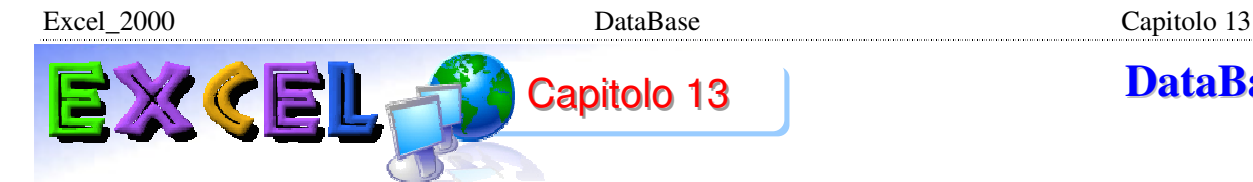

# **13-1 - Introduzione**

Il termine **DATABASE** è molto utilizzato, ma spesso in modo inappropriato; generalmente gli utenti hanno un'idea di base di dati sbagliata: un database è una tabella nella quale sono inseriti dei dati in modo organizzato. Questa definizione non è corretta e riduce il concetto di archivio.

Una definizione formale è la seguente: una base di dati è una raccolta di dati permanenti, gestiti da un elaboratore elettronico. Comprende inoltre, una raccolta di definizioni che descrivono la struttura dei dati, le restrizioni sui valori ammissibili dei dati (VINCOLI D'INTEGRITA'), le relazioni esistenti fra gli insiemi e alcune operazioni eseguibili sui dati.

In parole più semplici un database è composto da molti insiemi di oggetti, generalmente chiamati tabelle (non un'unica tabella, ma molte tabelle).

Ogni tabella è suddivisa in **Record e Campi**, cioè righe e colonne. Ogni unità di dati è un **Record**, ogni singola informazione un **Campo** o variabile.

Le tabelle non sono separate, ma si dice che sono in relazione tra loro.

La tabella anagrafica di un database CLIENTI è composto da un certo numero di unità "record", in cui ogni unità è l'insieme di dati rilevati su ogni cliente.

La singola informazione è un campo o variabile, ad esempio l'indirizzo o il numero telefonico.

#### **Esempio**. Clienti.

Un piccolo database, non completo, per tenere conto dei clienti e degli ordini da questi effettuati è costituito da due tabelle (due oggetti distinti): la tabella dei clienti e la tabella degli ordini. Nella tabella dei clienti sono inseriti tutti i dati riguardanti ogni cliente, per esempio ragione sociale, partita IVA, indirizzo, telefono, ecc. Nella tabella degli ordini si tiene conto di tutti gli ordini effettuati, da ogni cliente, contiene per esempio la data dell'ordine, il numero della fattura, le merci ordinate, ecc. Le due tabelle non sono completamente separate, infatti la sola tabella dei clienti non servirebbe come database, ma solamente come elenco, lista, degli indirizzi. Si dice che le due tabelle hanno una relazione: un cliente può effettuare molti ordini, un ordine è effettuato da un solo cliente: relazione uno a molti. Mettendo in relazione le tabelle è possibile rispondere alle **QUERY**, cioè interrogazioni sui dati, per esempio è possibile sapere quali e quanti sono gli ordini effettuati dal cliente Rossi, oppure il conto di Bianchi, o anche quale cliente ha effettuato più ordini, ecc.

Le relazioni tra le tabelle servono quindi per poter fare "domande" al database e ottenere "risposte", senza le relazioni non sarebbe possibile.

In Excel non è possibile mettere in relazione le tabelle, perché Excel non è un database e non è nemmeno un programma per costruire e gestire basi di dati.

I database prevedono, oltre alle tabelle e relazioni, un insieme di strumenti per inserire, modificare, cancellare e cercare, stampare, analizzare i dati, visualizzare i dati su schermo e qualsiasi altra operazione sia necessaria durante la vita dell'archivio. Il tutto deve essere costruito attraverso un programma per costruire e gestire un database, che permette cioè di creare le tabelle, definire le relazioni, costruire tutti gli strumenti per inserire, cercare, analizzare, modificare ed eliminare i dati:

Questi programmi si chiamano gestori di basi di dati o, utilizzando un termine più tecnico, DBMS (Data Base Management System).

Un **DBMS** è un sistema centralizzato o distribuito che consente

- a) di definire tabelle e relazioni,
- b) di scegliere le strutture dati per la memorizzazione e l'accesso ai dati,
- c) di memorizzare, recuperare e modificare i dati, interattivamente o da programmi, da utenti autorizzati e rispettando i vincoli definiti nelle tabelle.
- d) **Access** è un DBMS, cioè permette di costruire e utilizzare database, mentre Excel è un "foglio elettronico", quindi non è un programma per costruire o gestire basi di dati. In Excel manca la possibilità di mettere in relazione le tabelle, quindi non è possibile effettuare QUERY, interrogazioni, sui dati. Anche creando le due tabelle dei clienti e degli ordini, in Excel queste rimarrebbero due oggetti separati, non si avrebbe la possibilità di sapere quanti ordini ha fatto un cliente.

# **13-2 - Elenchi di Excel**

I database di Excel sono chiamati elenchi, in realtà non si tratta di vere e proprie basi di dati, ma si deve ridurre il concetto. Un **Elenco** è una tabella che rappresenta un oggetto, divisa in righe e colonne. Nella prima riga (detta riga di intestazione) sono scritti i titoli delle colonne, di solito in grassetto: i **Campi**.

Ogni riga contiene un elemento dell'elenco, per esempio una persona, un libro, un CD, ecc. (in realtà contiene i dati dell'elemento): **Rrcord**.

# **Esempio**. Elenco indirizzi.

È più semplice capire campi e record con un esempio. Si vuole creare un elenco per gli indirizzi dei soci di un club, visualizzato nella Fig. 13.1.

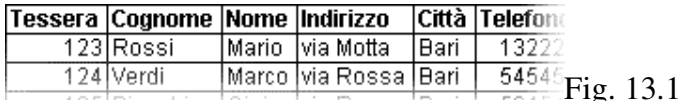

I campi sono Tessera, Cognome, Nome, Indirizzo, Città e Telefono. Indicano cosa sarà scritto nelle colonne: sotto il campo Cognome (nella stessa colonna) saranno scritti solo i cognomi delle persone, qualsiasi termine trovato nella colonna sarà interpretato come cognome.

I record sono tutti i dati di una riga, che riguardano una persona. Per esempio il primo record della figura è composto da 123, Rossi, Mario, via Motta, Bari, 132221: rappresentano il socio Rossi Mario.

Il termine database in Excel è inappropriato, in quanto quello che in realtà si può creare con il programma è un elenco, molto più semplice. Nell'ambito di Excel i due termini sono utilizzati come sinonimi, quindi anche in questo manuale saranno utilizzati elenco o database indicando la stessa cosa.

L'importante è aver capito che in excel non si può creare un archivio vero e proprio. Questo non significa che non si deve utilizzare Excel per i database, ma che si deve fare una scelta che comporta vantaggi e svantaggi.

Si deve innanzitutto individuare cosa si vuole rappresentare, cioè qual è l'archivio che si intende realizzare. In genere, se si tratta di un progetto di grandi dimensioni si può scartare subito Excel e passare ad un DBMS (ad esempio Access).

Si lavora con Excel quando si può ridurre il database ad una sola tabella, oppure quando si necessita di più tabelle senza relazioni tra loro, per esempio una tabella libri e una tabella CD musicali.

Creare un database con un DBMS non è un'operazione semplice e richiede molto tempo: si devono seguire più fasi, chiamate analisi dei requisiti, progettazione e realizzazione.

La creazione di un elenco in Excel è semplicissima e immediata: è sufficiente digitare la tabella sul foglio di lavoro, come si fa normalmente.

Excel\_2000 DataBase Capitolo 13

Per creare un database con un DBMS si impiega un tempo che può variare da alcune settimane a diversi mesi, solo dopo la creazione si possono inserire i dati. Per creare un elenco in Excel si impiega il tempo di digitare i dati, da poche ore ad alcuni giorni. Lo svantaggio di Excel è che non si crea un vero e proprio database, ma si è limitati ad un elenco: cioè un'unica tabella, senza relazioni con altre tabelle e senza la possibilità di effettuare QUERY.

# **13-3 - Creare un Elenco**

Per creare un elenco in Excel è sufficiente digitarlo nel foglio di lavoro, come una tabella qualsiasi. In genere si utilizza il grassetto per la prima riga, quella dei campi, per evidenziare i titoli delle colonne, ma non è indispensabile.

### **Esempio. Creare un elenco.**

Provare a creare l'elenco della Fig. 13.1.

Il più piccolo esempio di database è composto da almeno due righe: quella dei campi e un primo record. Con una sola riga (anche se si tratta dei titoli delle colonne), il programma non è in grado di capire che si tratta di un elenco. In genere i dati dell'elenco sono inseriti riga per riga, cioè record per record, per esempio persona per persona, libro per libro, ecc. La tabella del database è il risultato dell'inserimento. Nella maggior parte dei casi non è infatti possibile inserire i dati in modo diverso.

# **Esempio. Elenco CD musicali.**

Provare a creare un piccolo elenco di CD (almeno 4), con i campi **Titolo**, **Autore**, **Casa discografica**, **Prezzo**.

Nell'inserimento dei dati conviene utilizzare il tasto TAB (tabulazione) per passare da una cella alla successiva (da un campo ad un altro) e il tasto INVIO per inserire un nuovo record.

# **13-4 - Modulo**

Si è visto nel capitolo precedente che per creare un elenco in Excel è sufficiente digitarlo nel foglio di lavoro. Esiste anche uno strumento che aiuta ad inserire i dati nell'elenco agli utenti meno esperti: il modulo.

Un MODULO è una finestra di dialogo che permette di inserire i dati non nel foglio di lavoro, ma appunto in un modulo, come si fa per i database veri e propri. Per poter utilizzare il modulo si deve partire con un elenco: cioè almeno con le prime due righe, quella dei campi e un primo record. A questo punto Excel riconosce che la tabella è un elenco e mette a disposizione il modulo (insieme ad altri strumenti per gli elenchi).

Per inserire i dati nel modulo si deve rendere attiva una cella dell'elenco (qualsiasi) e utilizzare il comando MODULO, all'interno del menu DATI. Appare una finestra di dialogo con più caselle di testo, una per ogni campo, ognuna delle quali ha il nome della colonna relativa.

#### **Esempio. Elenco libri.**

La capanna incantata

Romano Battaglia

narrativa

 $6,5$ 

Autore:

Categoria:

Prezzo:

Casa Editrice: Rizzoli

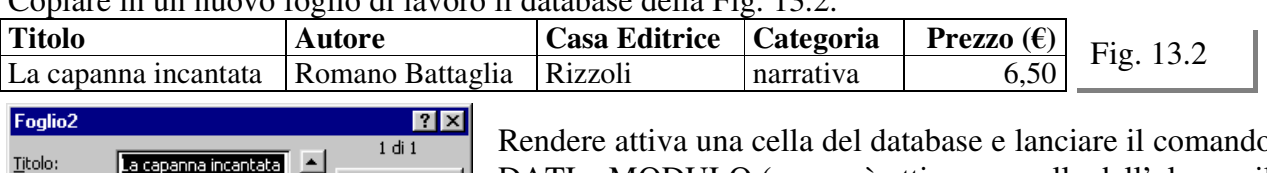

Copiare in un nuovo foglio di lavoro il database della Fig. 13.2.

Nuovo

Elimina

Ripristina

Trova prec.

Trova succ. ⊆riteri

C<u>hi</u>udi

 $\blacktriangledown$ 

Rendere attiva una cella del database e lanciare il comando DATI – MODULO (se non è attiva una cella dell'elenco, il comando non funziona), si apre la finestra di dialogo visualizzata nella Fig. 13.3.

Il modulo si riferisce alla tabella, quindi riporta esattamente i dati della tabella. In alto si nota la scritta "1 di 1" che sta ad indicare il primo record di 1 totali, cioè che il modulo sta visualizzando i dati della prima riga della tabella, esclusi i titoli. Vicino ad ogni casella dei dati si Fig. 13.3 nota il nome del campo corrispondente. Nel caso la lista dei campi fosse troppo lunga, si può utilizzare la barra di scorrimento.

Sulla destra ci sono una serie di pulsanti che indicano le operazioni possibili, per esempio ELIMINA serve per cancellare il record, cioè la riga corrispondente nella tabella, TROVA PREC. e TROVA SUCC. servono per passare al record precedente o al record successivo (nell'esempio non ce ne sono).

Il comando più importante è NUOVO, che serve per aggiungere un nuovo record all'elenco. Se non si utilizza questo comando e si digitano direttamente i dati si cancella il record visualizzato (corrisponde a scrivere i dati nella stessa riga di un altro record nella tabella).

Per aggiungere un nuovo elemento si deve quindi fare un clic sul pulsante NUOVO e digitare i valori nelle corrispondenti caselle di testo. Per passare da una casella all'altra, cioè da un campo all'altro, si utilizza il tasto TAB (proprio come nel foglio di lavoro). Dopo aver inserito i dati nelle caselle si utilizza ancora il pulsante NUOVO, finché non sono stati inseriti tutti i record.

Si consiglia di provare ad inserire nuovi valori (inventandoli) in questo esempio, provando a lavorare un po' nel modulo e un po' nel foglio di lavoro, cercando di capire quali sono i vantaggi e gli svantaggi.

# **13-5 - Pro e Contro**

Non è possibile rispondere alla domanda: è meglio utilizzare il modulo o inserire i valori direttamente nel foglio di lavoro? La risposta è soggettiva, dipende dalla persona che risponde. Di seguito saranno indicati dei criteri generali, basati su alcune statistiche effettuate per valutare la convenienza o meno del modulo.

In generale, per chi sa utilizzare bene Excel è conveniente inserire i valori direttamente all'interno del foglio di lavoro, mentre per i meno esperti conviene utilizzare il modulo.

Il foglio di lavoro è più veloce per l'inserimento dei dati (almeno per gli esperti), ma è più facile commettere errori, per esempio sbagliare cella o riga. Il modulo è leggermente più lento, ma si è più sicuri di non sbagliare riga o cella.

Utilizzando il modulo non si devono copiare le formule e la formattazione della tabella è riportata su tutti i nuovi record, automaticamente. Digitando i valori direttamente nel foglio di lavoro si devono copiare a mano le formule (in genere) e riapplicare la formattazione a tutti i nuovi record.

Il modulo è il sistema per l'inserimento dei dati utilizzato normalmente per tutte le operazioni e nella maggioranza dei database (inteso come DBMS). Anche nei fogli di carta si è abituati ad utilizzare dei moduli, per esempio contratti, iscrizione a corsi, ecc. È possibile fare inserire i dati in un modulo anche ad una persona che non conosce Excel, ma che ha una conoscenza minima dell'uso di Windows, con pochissime spiegazioni. Sarebbe molto più complesso insegnare allo stesso soggetto come inserire i dati nel foglio di lavoro.

#### **13-6 - Dati Ordina**

Allegato a questo capitolo trovate un esempio di Excel contenente un elenco libri, che sarà utilizzato nel seguito del capitolo. I dati dell'elenco all'inizio non sono ordinati, infatti sono inseriti man mano che arrivano. Per esempio se l'elenco corrisponde ai soci di un club, è molto improbabile che i soci si iscrivano esattamente in ordine alfabetico. Anche se questo raro evento accadesse, si deve tener conto che nella vita del database si potranno aggiungere nuovi soci o togliere di vecchi. Non è affatto conveniente cercare di inserire i valori già in ordine, perché Excel è in grado di ordinare anche gli elenchi più lunghi in pochi secondi.

Per ordinare i dati si deve scegliere la colonna in base alla quale ordinare, cioè il campo.

Quando il programma ordina i dati sposta le righe interamente, cioè ordina i record, non le singole celle. Se non fosse così si avrebbe che ordinando la colonna degli indirizzi, restando fermi nome e cognome, le persone non avrebbero più vicino l'indirizzo corretto.

Excel\_2000 DataBase Capitolo 13

Fig. 13.4

Per ordinare i dati (dopo aver aperto il file:elenco-libri.xls) si deve rendere attiva una qualsiasi cella dell'elenco e lanciare il comando **Dati – Ordina**, si apre una finestra di dialogo spiegata nell'esempio seguente. **ATTENZIONE**: non si deve assolutamente selezionare la tabella o una parte della tabella, altrimenti l'ordinamento avviene per cella e non per record (cioè saranno mischiati tutti i dati).

### **Esempio. Ordinare i dati.**

Aprire il file elenco-libri.xls allegato al capitolo, Fig. 13.4.  $\overline{B}$  $\overline{C}$  $\overline{D}$  $\overline{E}$  $\mathbf{1}$  $\overline{2}$ Titolo Autore Casa Editrice Categoria Prezzo (€)  $\overline{\mathbf{3}}$ La capanna incantata Romano Battaglia Rizzoli 6,50 narrativa  $\overline{4}$ Il ritratto di Dorian Gray Oscar Wilde 2,50 Newton narrativa  $\sqrt{5}$ Se questo è un uomo Primo Levi Mondadori narrativa  $3,50$ 

Rendere attiva la cella B3 e lanciare il comando **Dati – Ordina**, si apre la finestra di dialogo visualizzata nella Fig. 13.5.

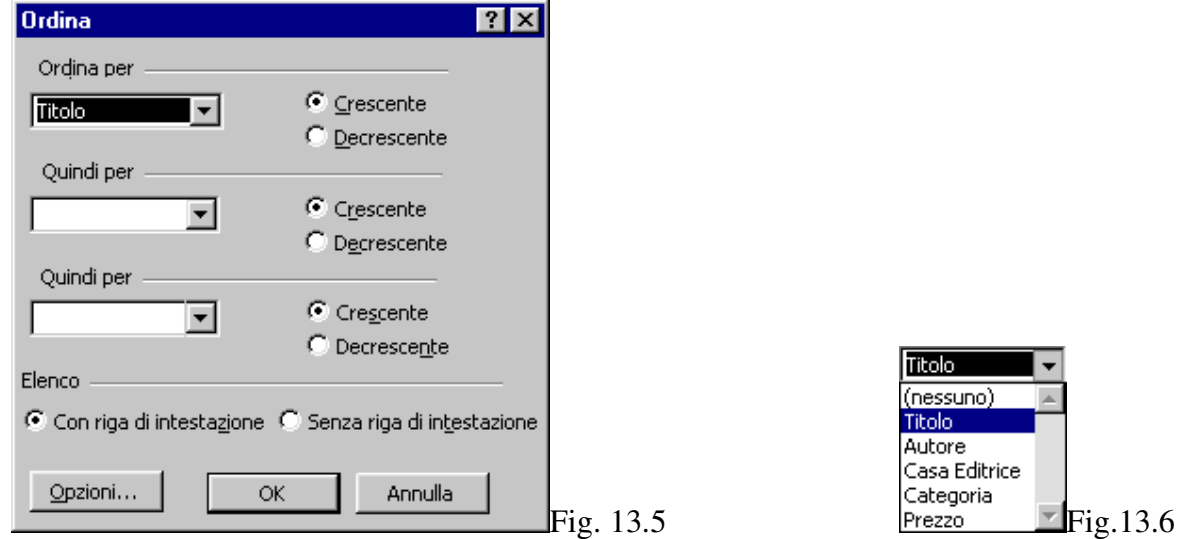

Aprire la tendina "**Ordina per**", facendo un clic sulla freccetta nera, Fig.13.6.

La lista che appare comprende il nome dei campi dell'elenco, si deve scegliere in base a quale campo ordinare i dati. Scegliere titolo, facendoci un clic sopra. Un po' più a destra si può scegliere se fare l'ordine in modo crescente (predefinito) o decrescente.

Un'altra caratteristica importante si trova in fondo alla finestra: "Elenco". Si può scegliere tra "Con riga di intestazione" (predefinito) o "Senza riga di intestazione". Il primo significa che non verrà ordinata la prima riga della tabella, che contiene i titoli delle colonne, ed è la scelta che si utilizza di solito.

 $\overline{D}$ 

 $\mathsf E$ 

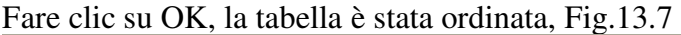

 $\overline{B}$ 

 $\Box$  A

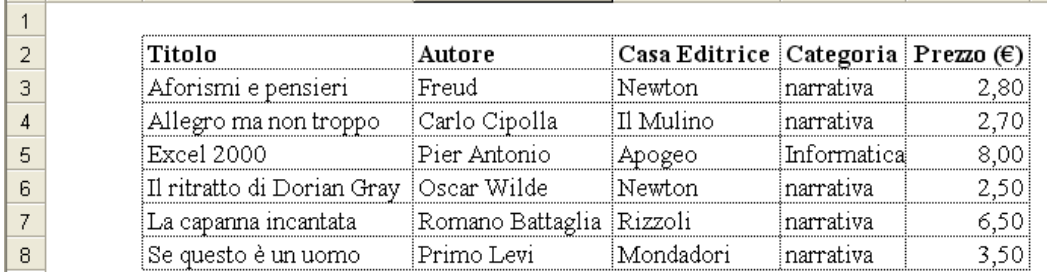

Fig. 13.7

È possibile ordinare i dati utilizzando più di un criterio, per esempio **Categoria**, **Casa Editrice** e **Autore**. Quando si utilizzano più criteri si deve stabilire qual è l'ordine di importanza.

# **Esempio. Tre criteri di ordinamento.**

Si intende ordinare la tabella per categoria, casa editrice e autore.

Categoria è il criterio più importante, questo significa che controllando la tabella si noterà subito che la colonna categoria sarà in ordine. Il secondo in importanza è Casa Editrice, cioè i libri saranno ordinati per casa editrice, ma solo all'interno della stessa categoria. Controllando la colonna casa editrice, non si vedrà tale colonna in ordine. Il terzo è Autore, cioè gli autori sono ordinati sui libri della stessa categoria e stessa casa editrice.

Rendere attiva una qualsiasi cella della tabella (una sola) e lanciare il comando **Dati – Ordina**. Sulla finestra di dialogo (Fig. 13.6) scegliere Categoria nella prima casella di testo, Casa Editrice sulla seconda casella di testo ("quindi per") e Autore nella terza casella di testo. Fare un clic sul pulsante OK e controllare la tabella, Fig. 13.8.

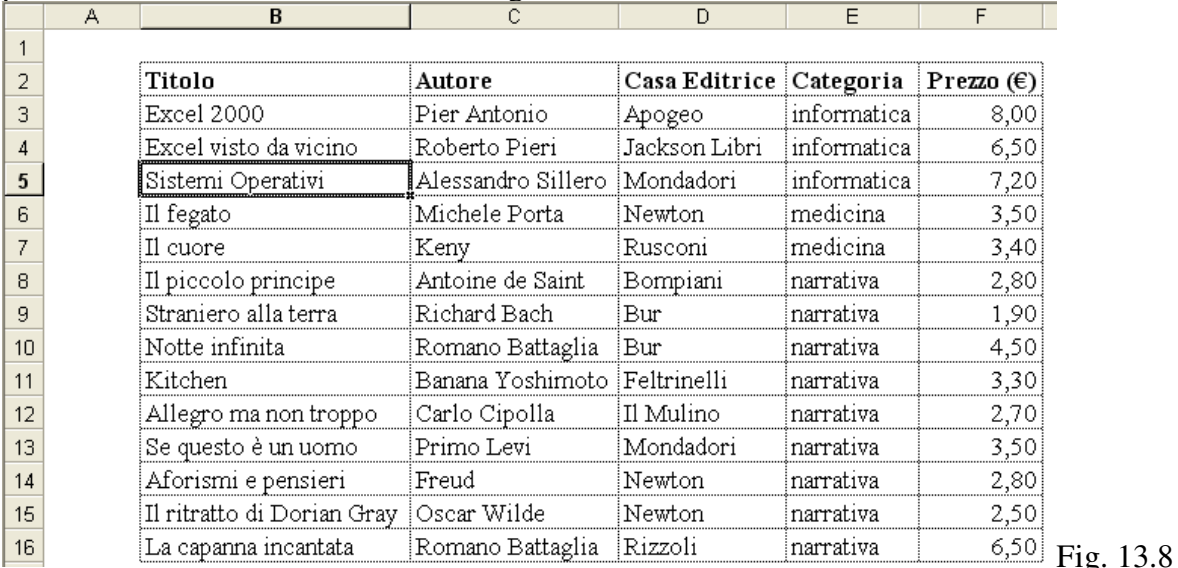

Excel considera una riga alla volta e confronta il valore del campo con maggiore importanza, **Categoria**. Se le due righe hanno valori diversi, per esempio narrativa e informatica, ordina le righe. Se invece hanno due valori uguali, considera il secondo campo, **Casa Editrice**. Anche in questo caso, se ci sono due valori differenti, per esempio Jackson e Mondadori, ordina le righe, altrimenti considera il terzo criterio, **Autore**.

# **13-7 – Dati ordina tramite Pulsanti**

La finestra di dialogo precedente ha il difetto di poter fare l'ordinamento solo su tre criteri (campi). Esiste un sistema alternativo e più veloce per ordinare i dati, utilizzando i pulsanti visualizzati nella Fig 13.9. I pulsanti indicati si trovano sulla barra strumenti Standard.

$$
\frac{\mathbf{A}}{\mathbf{A}} \frac{\mathbf{Z}}{\mathbf{A}} \cdot \frac{\mathbf{Z}}{\mathbf{A}} \cdot \mathbf{F}
$$

Il primo ordina in modo crescente, il secondo in ordine decrescente.

Per utilizzare questi comandi si deve rendere attiva una cella dell'elenco, della stessa colonna in base alla quale si intende ordinare i dati.

# **Esempio. Ordinare in base al titolo.**

Rendere attiva una cella qualsiasi della colonna titolo (non di altre colonne) e fare un clic sul pulsante AZ. I titoli del database risulteranno ordinati.

Questo sistema è molto più veloce del precedente.

Per ordinare utilizzando più criteri si deve semplicemente eseguire il comando più volte, una per ogni criterio. Si deve stabilire l'ordine di importanza dei criteri ed eseguire i comandi partendo da quello meno importante.

#### **Esempio. Ordinare in base a Categoria, Casa Editrice e Autore**.

Per fare lo stesso ordine dell'esempio del paragrafo precedente, si devono eseguire i comandi in ordine inverso. Il criterio più importante è Categoria, poi viene Casa Editrice e infine Autore.

Si deve partire da quello meno importante: Autore. Fare un clic su una qualsiasi cella della colonna Autore e un clic sul pulsante **AZ**. Poi fare un clic su una qualsiasi cella della colonna Casa Editrice e uno sul pulsante **AZ**. Infine fare un clic su una qualsiasi cella della colonna Categoria e uno sul pulsante **AZ**.

Controllare la tabella, si è ottenuto lo stesso risultato della Fig. 13.8.

L'esempio precedente insegna come simulare la finestra di dialogo Dati – Ordina utilizzando i pulsanti AZ e ZA. Ma questi comandi possono fare anche di più, infatti se ci sono più di tre criteri, è sufficiente ordinare una colonna alla volta, partendo da quella meno importante.

# **13-8 - Filtro Introduzione**

I filtri sono uno strumento per cercare e selezionare una parte dei dati di un elenco.

Si devono stabilire dei criteri di ricerca, per esempio la Categoria deve essere narrativa.

Il programma confronta ogni riga della tabella con il criterio, se il criterio è verificato la riga sarà visualizzata, altrimenti la riga verrà nascosta. Il risultato che si ottiene alla fine è che rimangono visibili solo i record con la Categoria uguale a narrativa.

I filtri servono per analizzare o cercare i dati, riducendo il lavoro solo su alcune righe dell'elenco, cioè solo sulle righe che interessano.

# **13-9 - Filtro Automatico**

Il sistema più semplice per filtrare un elenco di Excel è quello di rendere attiva una cella del database e lanciare il comando **Dati – Filtro – Filtro Automatico**.

Dopo aver eseguito il comando saranno aggiunte delle tendine su ogni campo. Per spiegare meglio cosa succede conviene utilizzare un esempio.

### **Esempio. Filtro automatico.**

Rendere attiva una qualsiasi cella della tabella e lanciare il comando **Dati – Filtro – Filtro Automatico**. Il risultato è visibile nella Fig. 13.10

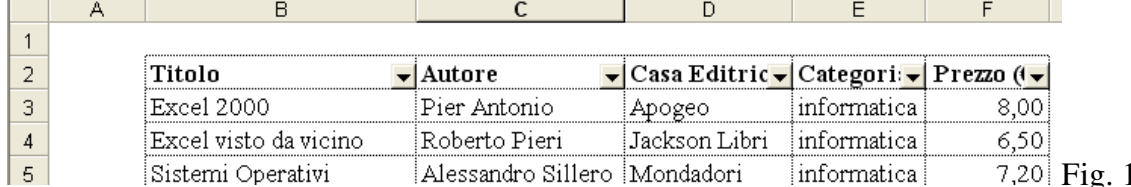

Nella prima riga della tabella, quella dei titoli, si nota vicino ad ogni nome una freccetta nera, che rappresenta una tendina, questa serve per filtrare i dati.

Si vogliono trovare tutti i libri della casa editrice Bompiani

Fare un clic sulla tendina del campo Casa Editrice, si apre una lista, Fig. 13.11

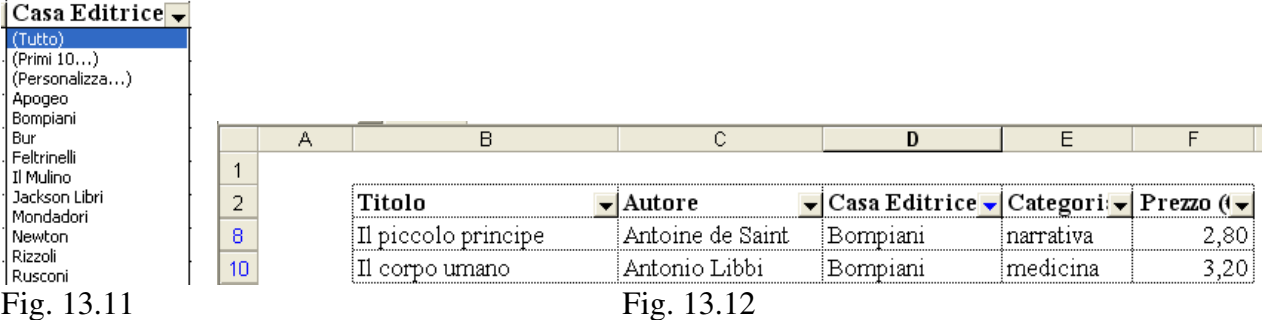

Nella lista, tra i vari nomi, ci sono tutti i valori contenuti nella colonna.

Fare un clic sopra Bompiani, il risultato è visibile nella Fg. 13.12. Sono rimasti visibili solo 2 record, quelli con la casa editrice uguale a Bompiani, tutti gli altri sono nascosti.

Fig. 13.10

Quando i record sono filtrati si vede che le intestazioni delle righe sono blu e anche la tendina del campo (o dei campi) sul quale è stato eseguito il filtro è blu.

Si vogliono riavere tutti i record. Aprire la tendina del campo Casa Editrice, lo stesso su cui è stato fatto il filtro, e fare un clic sul primo nome della lista : "Tutto". È nuovamente visibile tutta la tabella, le intestazioni delle righe e la tendina sono tornate ad essere di colore nero.

Aprendo la tendina, oltre alla lista dei valori contenuti nel campo, ci sono due comandi: Personalizza e Primi 10. Personalizza verrà analizzato in seguito.

Primi 10 serve per trovare i primi o gli ultimi X valori (di solito 10, ma è possibile scegliere quanti) della colonna, per esempio le 10 persone con il reddito più alto. In genere questo comando deve essere utilizzato in una colonna contenente valori numerici.

# **Esempio.**

Dopo aver rimosso tutti i filtri, aprire la tendina del campo Prezzo e fare un clic su Primi 10, si apre la finestra di dialogo della Fig. 13.13.

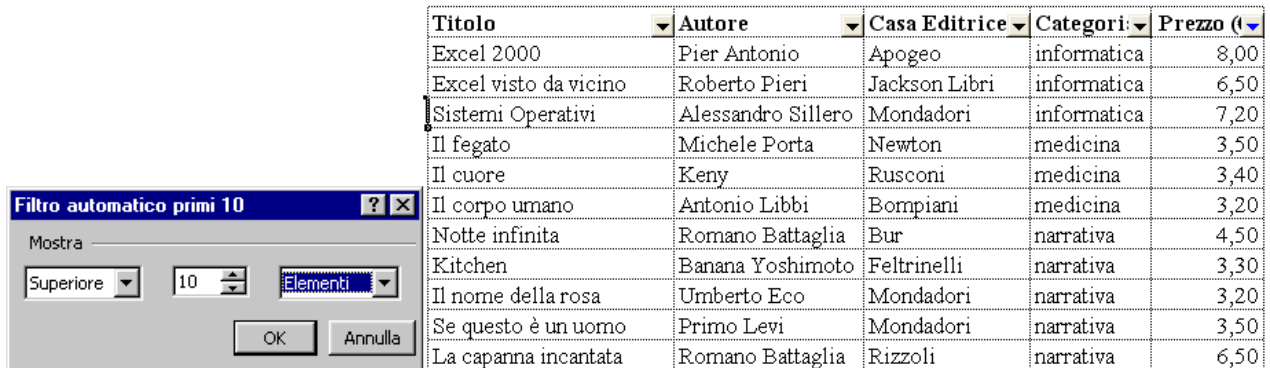

Fig. 13.13 **Fig. 13.14** 

Nella prima casella si può scegliere tra "Superiore" e "Inferiore", cioè tra maggiore o minore. Nella seconda si sceglie quali sono gli elementi da visualizzare. Nella terza si sceglie se calcolare il filtro utilizzando i valori o utilizzando la percentuale sul totale (usato pochissimo).

Fare clic su OK, il risultato si può vedere nella Fig. 13.14.

Sono visibili 11 record, quelli con il prezzo più alto.

È possibile fare filtri con più criteri, uno su ogni colonna. Excel visualizza i record che corrispondono ad ognuno dei criteri inseriti.

# **Esempio. Categoria narrativa e Casa Editrice Mondatori.**

Aprire la tendina del campo Categoria e fare clic su narrativa, aprire la tendina del campo Casa Editrice e fare clic su Mondatori. Il risultato è riportato sulla Fig. 13.15

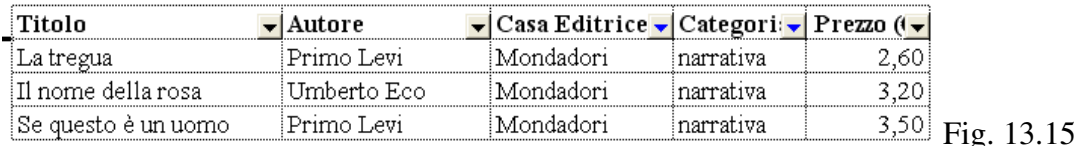

Sono presenti solo i libri di narrativa della Mondatori.

# **13-10 - Filtro Automatico: Personalizza**

Il comando personalizza serve per fare un filtro con più criteri, tutti sullo stesso campo.

È necessario introdurre due operatori logici, chiamati And e Or.

Questi operatori hanno la seguente sintassi: condizione 1 operatore condizione 2

Ognuna delle due condizioni può essere sia vera che falsa, il risultato dell'espressione è dato dall'operatore. Nella Fig. 13.16 sono riportate le tabelle di verità dei due operatori (indicano il risultato dell'espressione, combinando i possibili valori di condizione 1 e 2).

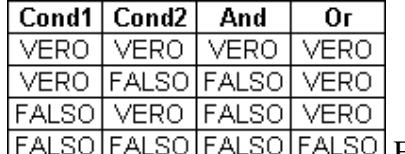

 $O$ FALSO $P$ ig 13.16

Usando l'operatore And il risultato è vero solo se entrambe le condizioni sono vere, negli altri casi è falso.

Con l'operatore Or, invece, il risultato è falso solo quando entrambe le condizioni sono false, altrimenti è vero.

In termini più semplici il programma valuta separatamente le due condizioni, poi compone il risultato utilizzando le tabelle di verità degli operatori.

**Esempio. And e Or.** 

**DELIA** DOVE LA VES ALONA. **MUTAN** 

PIAZZA ROSSI **VERDI** 

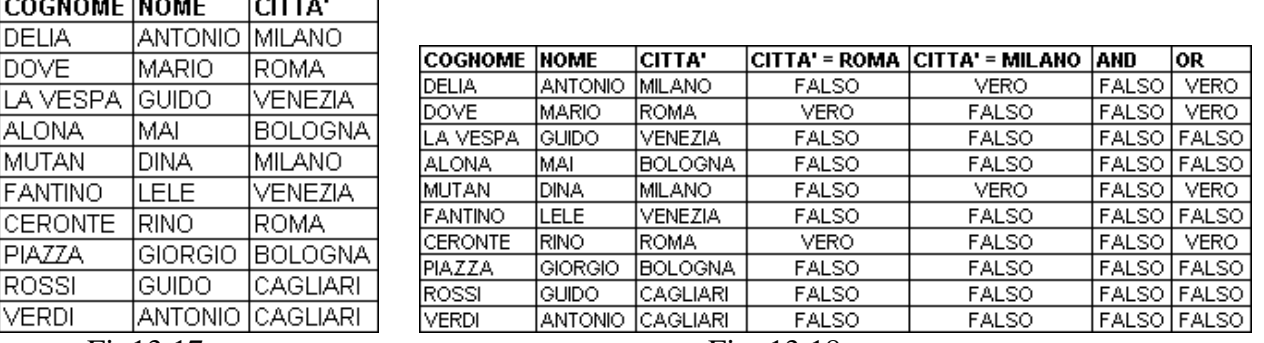

#### Fig. 13.18 Fig. 13.18

Si vogliono trovare tutti i soci di Milano e Roma. Le due condizioni sono città uguale a Milano e città uguale a Roma, il problema è se si deve utilizzare And oppure OR.

Nella Fig. 13.18 si vedono i risultati componendo i comandi.

L'operatore da utilizzare è Or, che si può "tradurre" come oppure, cioè come città uguale a Milano oppure uguale a Roma.

And si può tradurre in questo modo: città uguale a Milano e "contemporaneamente" città uguale a Roma. È evidente che non esiste nessuna persona che abbia la residenza in due città diverse, contemporaneamente.

La difficoltà maggiore con l'uso di questi operatori è che non segnalano errori. Provando l'esempio precedente con Excel, infatti, utilizzando Or saranno visualizzati i soci giusti, utilizzando And non sarà visualizzato nessun socio, ma non verrà segnalato un errore.

Questo comporta che si deve sempre controllare di aver scelto le condizioni e l'operatore corretto. Infatti il risultato di un filtro può essere vuoto per due motivi: non esiste nessun record che corrisponde ai criteri oppure perché sono stati utilizzati i criteri sbagliati, come nel caso di And nell'esempio precedente.

Quando si esegue il comando personalizza, si apre una finestra di dialogo, riportata in Fig. 13.19.

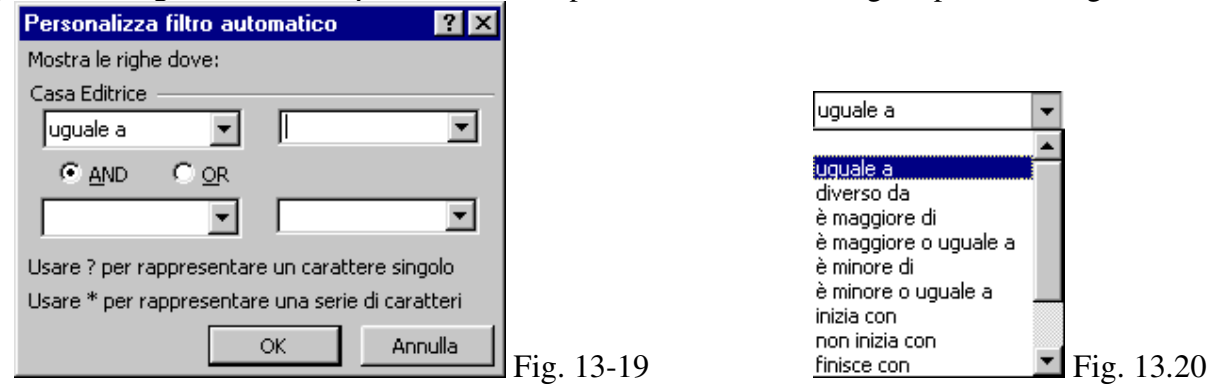

Utilizzando le caselle di testo si possono inserire due criteri. Si deve aprire la tendina più a sinistra e scegliere tra i possibili comandi, visualizzati nella Fig. 13.20

Nelle caselle più a destra si deve digitare il valore.

Infine si deve fare un clic su And o su Or per stabilire l'operatore.

# **Esempio**. *Personalizza 1*.

Aprire il file elenco-libri.xls e lanciare il comando Dati – Filtro – Filtro Automatico.

Aprire la tendina del campo Casa Editrice e fare un clic su personalizza. Impostare i criteri come sulla Fig. 13.21

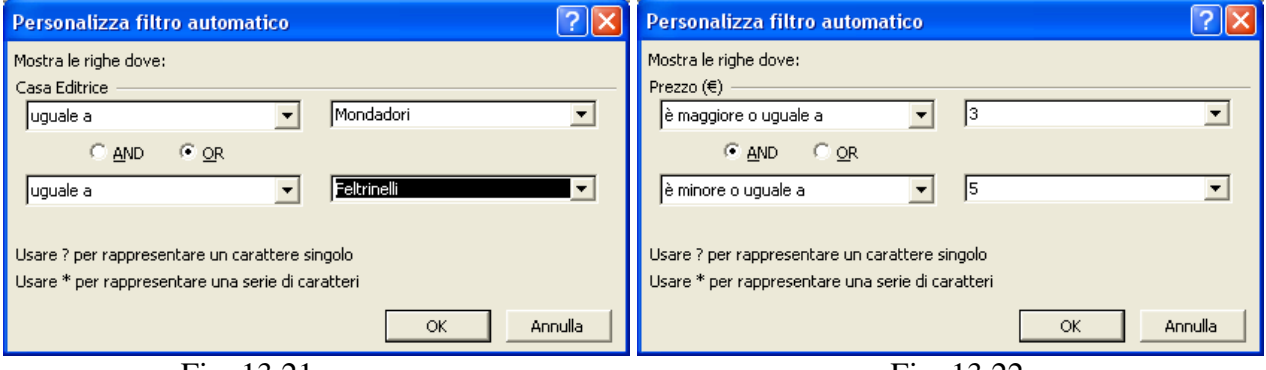

Fig. 13.21 Fig. 13.22 Fare un clic su OK, si ottengono tutti i libri della Mondatori e tutti i libri della Feltrinelli. Provare a mettere And al posto di Or e vedere il risultato (nessuno).

# **Esempio.** *Personalizza 2***.**

Visualizzare nuovamente tutti i record. Aprire la tendina del campo Prezzo e fare clic su Personalizza. Impostare la finestra di dialogo come nella Fig. 13.22

Fare un clic su OK. Come risultato si ottengono tutti i libri che hanno il prezzo compreso tra i  $3 \epsilon$ e 5€. Provare a ripetere l'esempio mettendo Or al posto di And.

# **13-11 - Rimuovere Il Filtro**

Per rimuovere il filtro automatico si deve lanciare il comando Dati – Filtro – Filtro Automatico, lo stesso utilizzato per crearlo. Dopo l'esecuzione del comando spariscono tutte le tendine nei campi.

# **13-12 – Subtotali**

I subtotali sono uno strumento veloce per analizzare un elenco, permettono di fare i totali degli elementi di un campo della tabella. Prima di eseguire il comando per i subtotali si deve ordinare la tabella in base allo stesso campo.

Il comando da lanciare è **Dati – Subtotali** e si apre una finestra di dialogo, Fig. 13.23

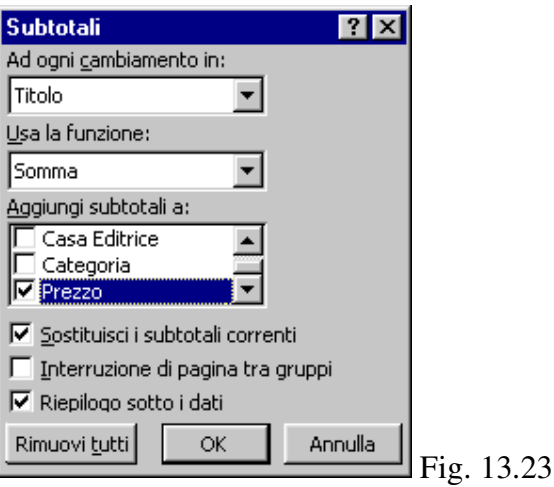

Nella casella "Ad ogni cambiamento in" si deve indicare il nome del campo in base al quale calcolare i subtotali.. Nella casella "Usa la funzione" si deve indicare la funzione di analisi della tabella, di solito SOMMA.

Nella casella "Aggiungi subtotali a" si deve fare un clic, mettere il segno di spunta, su ogni campo sul quale si vogliono avere i subtotali (devono essere campi numerici).

# **Esempio. Subtotali Casa Editrice**.

Rendere attiva una qualsiasi cella della colonna Casa Editrice e fare un clic sul pulsante AZ, per ordinare i dati. Rendere attiva una cella qualsiasi dell'elenco e lanciare il comando **Dati – Subtotali**. Impostare la finestra di dialogo come in Fig. 13.24

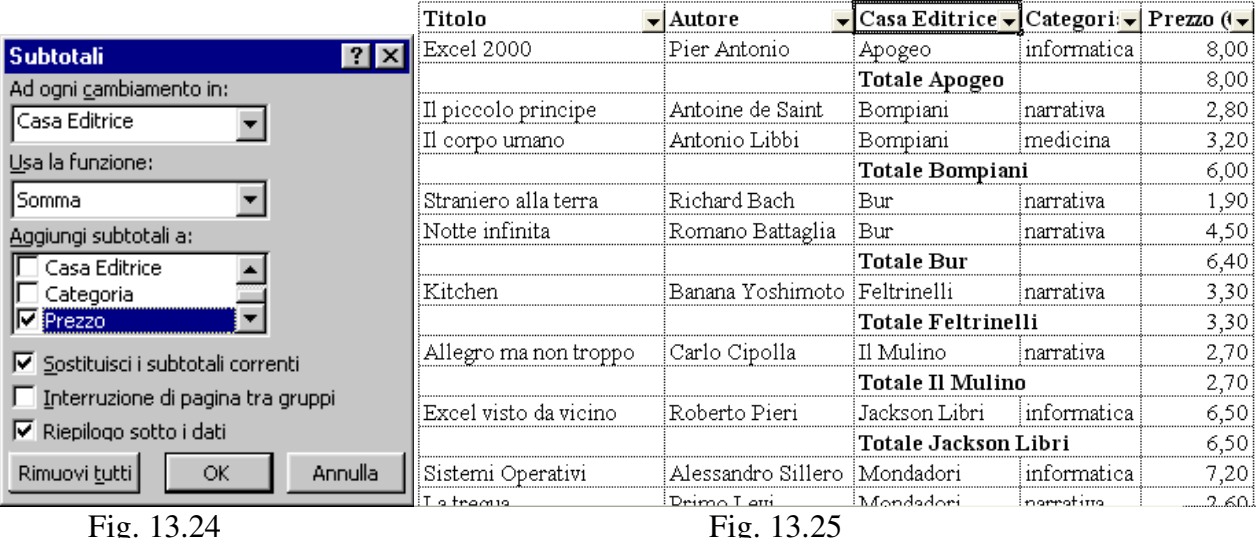

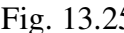

Fare un clic sul pulsante OK, il risultato si può vedere nella Fig. 13.25

È fondamentale ordinare i dati prima di creare i subtotali, altrimenti il risultato è un caos totale.

**Esempio**. Fare i subtotali del campo categoria, senza ordinare il campo.

Per rimuovere i subtotali si utilizza il pulsante **Rimuovi tutti** nella finestra di dialogo **Subtotali**  (fig. 13.24).

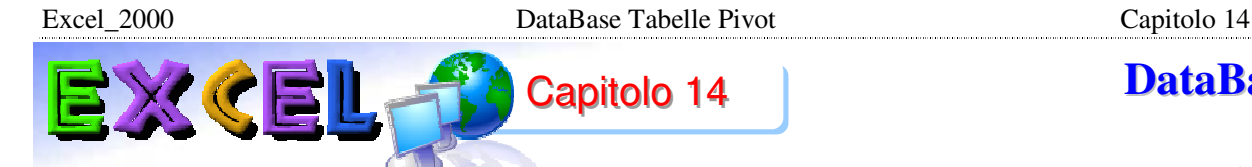

# **DataBase**

# **14-1 - Introduzione**

# **Tabelle Pivot**

Le tabelle pivot sono strumenti analitici e di reporting per creare tabelle riassuntive, riorganizzare dati tramite trascinamento, filtrare e raggruppare i dati, rappresentare meglio i dati graficamente.

Una tabella pivot è uno strumento di organizzazione dei dati, la cui struttura viene determinata dall'utente con la scelta dei campi e degli elementi che devono apparire nella tabella.

Gli impieghi principali sono due: raccogliere dati in gruppi e visualizzare tali gruppi e le loro relazioni reciproche. Sono utili quando si vogliono esaminare diverse categorie di dati in configurazioni diverse.

In parole più semplici, le tabelle pivot sono molto utili per analizzare tabelle di grandi dimensioni. Praticamente sono un "**riassunto**" di una grande tabella che viene trasformata in una tabella più piccola, nella quale i dati sono raggruppati e sono più facilmente leggibili.

Nelle tabelle pivot non è possibile immettere e modificare i dati, perché sono basate sui valori della tabella iniziale.

Quando si modificano i valori nella tabella iniziale, la tabella pivot non cambia, perché generalmente, le tabelle pivot rappresentano la situazione di un certo istante di tempo (per esempio il bilancio al 31/12, le spese mensili).

# **14-2 - Autocomposizione**

Le tabelle pivot sono un "riassunto" di una tabella esistente, quindi prima si deve creare la tabella iniziale, in seguito si crea il "riassunto". Per creare una tabella pivot si deve selezionare la tabella di partenza e lanciare il comando **Rapporto Tabella Pivot** nel menu **Dati**, inizia una creazione guidata divisa in più finestre di dialogo, che verranno analizzate nell'esempio seguente.

#### **Esempio. Autocomposizione.**

Allegato a questo capitolo trovate un file di Excel contenente una tabella di 125 righe, esempiopivot.xls che sarà utilizzato nel seguito del capitolo. Aprire il file esempio-pivot.xls e analizzare la tabella.

La tabella è troppo lunga per poter stabilire qual è il prodotto più venduto, quale la categoria migliore o per fare qualsiasi altro tipo di analisi. Lo scopo delle tabelle pivot è proprio quello di fare analisi in tabelle di grandi dimensioni.

Selezionare l'intera tabella; per comodità è stato dato un nome alla tabella, cosicché è possibile selezionarla attraverso la casella del nome: pivot, Fig. 14.1

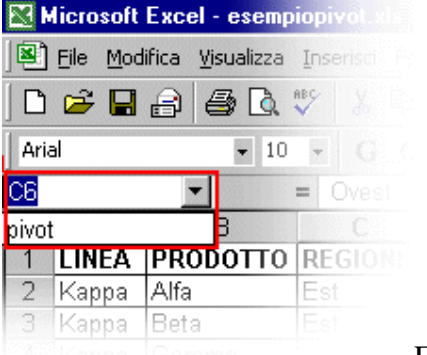

Fig. 14.1

Dopo aver selezionato la tabella, lanciare il comando **Dati – Rapporto Tabella Pivot**, si apre la finestra di dialogo visualizzata nella Fig. 14.2.

Excel 2000 DataBase Tabelle Pivot Capitolo 14 Creazione guidata Tabella pivot - Passaggio 1 di 3 2 X Indicare dove si trovano i dati da analizzare. |<br>|<br>|<br>|<br>|<br>|<br>|  $\begin{aligned} \mathbb{H} \mathbb{H} & \mathbb{H} \mathbb{H} \mathbb{H} \mathbb{H} \mathbb{H} \mathbb{H} \mathbb{H} \end{aligned}$  $\frac{1}{1}$   $\frac{1}{1}$   $\frac{1}{1}$   $\frac{1}{1}$   $\frac{1}{1}$   $\frac{1}{1}$   $\frac{1}{1}$   $\frac{1}{1}$ Elenco o database Microsoft Excel Origine dati esterna C Intervalli di consolidamento multipli C Altra tabella pivot o grafico pivot Indicare il tipo di rapporto da creare. ← Tabella pivot C Grafico pivot (con tabella pivot) 自由自由  $\sqrt{2}$  $<$  Indietro Annulla Avanti > Eine

Nella parte superiore si deve indicare dove si trova la tabella di partenza, di solito "Elenco o database Microsoft Excel", valore di default. Nella parte inferiore si deve indicare se si intende creare una tabella riassuntiva, "Tabella pivot" valore predefinito, o un grafico riassuntivo. Lasciare impostati i valori di default e fare un clic sul pulsante **Avanti**, si apre la seconda finestra della creazione guidata, Fig. 14.3.

Fig. 14.2

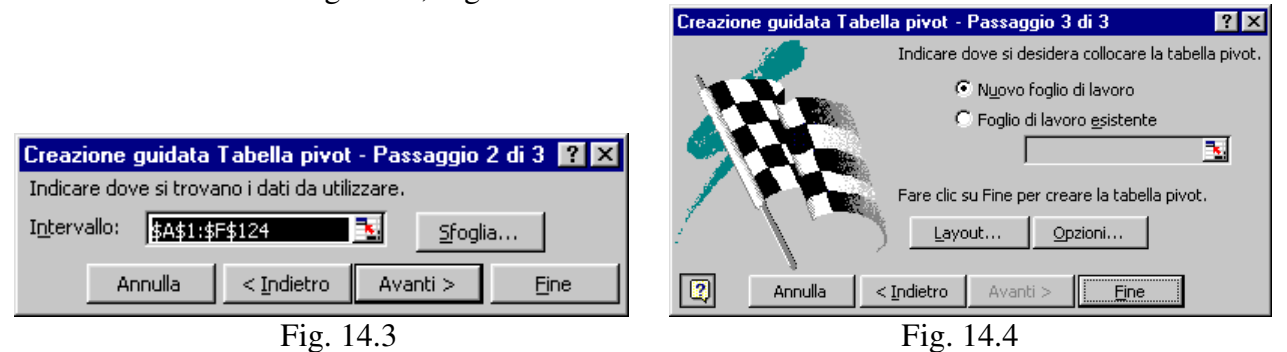

In questo passaggio si devono indicare le celle della tabella di partenza, che nel nostro caso sono state selezionate all'inizio, quindi è sufficiente fare un clic sul pulsante **Avanti**, si apre la terza finestra dell'autocomposizione, Fig. 14.4.

In questa fase si deve scegliere se creare la tabella pivot in un nuovo foglio di lavoro o nel foglio corrente. Di solito si preferisce un nuovo foglio di lavoro.

Fare un clic sul pulsante **Fine**, viene creato un nuovo foglio di lavoro, diverso dagli altri, Fig. 14.5.

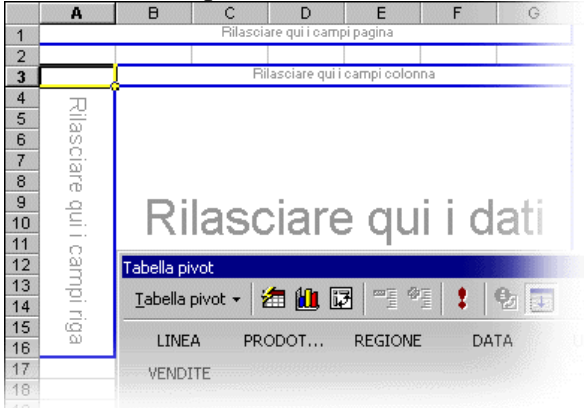

Fig. 14.5

Questo foglio di lavoro non è la tabella pivot, ma è lo schema che serve per crearla. Si devono trascinare i nomi dei campi negli appositi spazi.

Portare il puntatore del mouse sopra la barra degli strumenti "Tabella pivot", in corrispondenza del nome LINEA. Premere e tenere premuto il pulsante sinistro del mouse e trascinare LINEA all'interno dell'area "Rilasciare qui i campi riga". Mollare il pulsante sinistro del mouse, si vedrà il nome LINEA scritto all'interno dell'area utilizzata.

Con lo stesso sistema, trascinare il campo PRODOTTO dalla barra degli strumenti nell'area denominata "Rilasciare qui i campi colonna".

Trascinare il campo VENDITE all'interno dell'area "Rilasciare qui dati".

Il risultato è visibile nella Fig. 14.6.

| Somma di VENDITE PRODOTTO |         |             |         |      |
|---------------------------|---------|-------------|---------|------|
| <b>LINEA</b>              | Alfa    | <b>Beta</b> | Delta   | Gamm |
| Kappa                     | 222.3   | 196,56      | 260,865 |      |
| Omega                     | 195,03  | 269,505     | 238.32  |      |
| Zeta                      | 204,435 | 262,98      | 278.595 |      |
| Totale complessivo        | 621.765 | 729.045     | 777.78  |      |
|                           |         |             |         |      |

Fig. 14.6

Quello che si è ottenuto è il riassunto della tabella iniziale. Nella tabella pivot è molto più semplice analizzare i dati.

È possibile trascinare più campi in ogni area del foglio, con una sola limitazione: nell'area "Rilasciare qui i dati" si devono trascinare solo campi che contengono valori numerici.

Provare a mettere sulle righe i campi LINEA e REGIONE, sulle colonne i campi PRODOTTO e DATA e nell'area dati i campi VENDITE e UNITÀ. Il risultato che si ottiene è una tabella pivot di grandi dimensioni e di difficile lettura.

Le tabelle pivot sono "riassunti", quindi se si utilizzano troppi dati sulle tabelle pivot, non si riesce ad ottenere lo scopo per cui sono state create.

È possibile aggiungere e togliere i campi dalla tabella pivot semplicemente trascinando i nomi dei campi nelle varie aree, per aggiungerli, o fuori dalla tabella, per toglierli.

È possibile spostare un campo dalle righe nelle colonne, o viceversa, semplicemente trascinando il nome del campo.

Provare ad aggiungere, togliere o spostare i campi nella tabella pivot.

#### **ESEMPIO. Pagina.**

Rendere attivo il foglio 1, sul quale si trova la tabella di partenza. Selezionare la tabella e lanciare il comando **Dati – Rapporto Tabella Pivot**, si apre la prima finestra della creazione guidata, Fig. 14.2. Fare un clic sul pulsante Avanti, si apre la seconda finestra di dialogo, Fig. 14.3. Fare un clic sul pulsante Avanti, viene visualizzato il messaggio della Fig. 14.7.

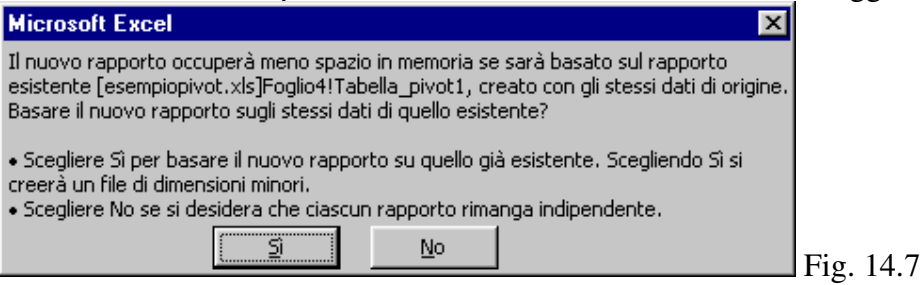

In termini più semplici questo messaggio dice che è possibile creare la nuova tabella pivot basandosi su quella vecchia, anziché sulla tabella iniziale. Con questo sistema si risparmia memoria. Il motivo per cui si può volere creare una tabella pivot su una precedente è che anche la tabella pivot, se contiene molti dati, è troppo grande. Praticamente è come fare il riassunto del riassunto.

Per l'esempio si intende creare una tabella pivot completamente nuova, quindi fare un clic sul pulsante NO, si apre la finestra di dialogo del passaggio 3, Fig. 14.4.

In questo esempio si vedrà un modo alternativo per creare le tabelle pivot, che corrisponde a quello delle precedenti versioni di Excel (versione 97).

Excel\_2000 DataBase Tabelle Pivot Capitolo 14

Fare un clic sul pulsante LAYOUT, si apre la finestra di dialogo visualizzata nella Fig. 14.8

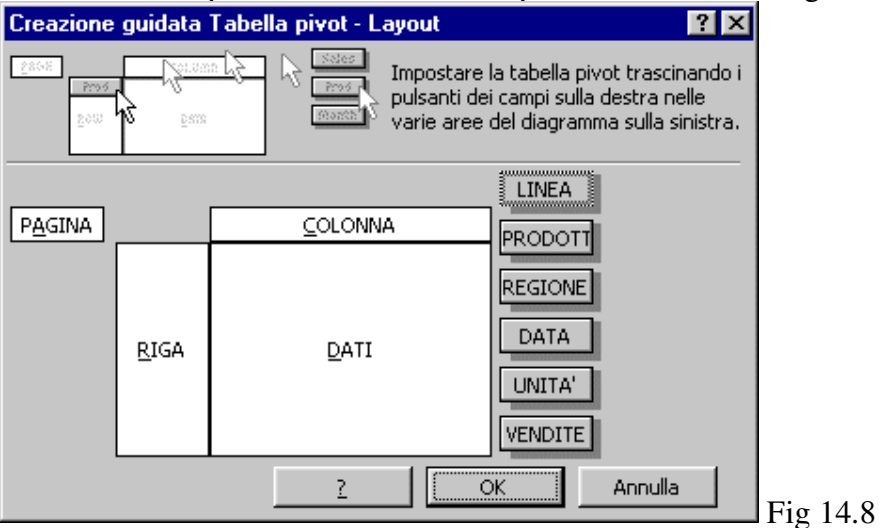

In alto ci sono le spiegazioni del programma, nella parte inferiore c'è la stessa struttura del foglio tabella pivot, visto prima. In questa finestra dovrebbe essere più semplice trascinare i campi, utilizzando i pulsanti sulla destra, nelle aree corrispondenti. Sistemare PRODOTTO su RIGA, LINEA su COLONNA, VENDITE su DATI e REGIONE su PAGINA. L'area pagina serve per creare quelle che vengono chiamate tabelle tridimensionali, ma sarebbe meglio dire più tabelle una sopra l'altra.

Fare un clic sul pulsante OK, si ritorna all'ultimo passaggio della creazione guidata e un clic sul pulsante Fine. Verrà creato un nuovo foglio di lavoro con la tabella pivot già costruita, Fig. 14.9<br>EFGIONE  $\sqrt{\text{m} + \text{m}}$ 

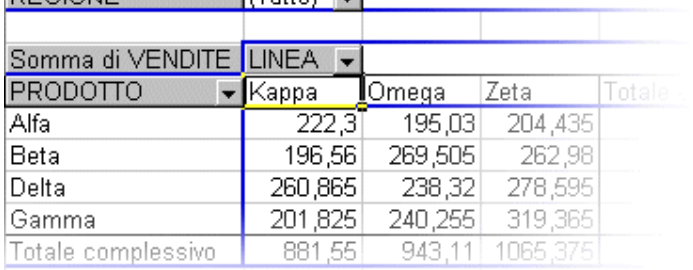

#### Fig. 14.9

Vicino al campo REGIONE c'è la scritta "(Tutto)" con una tendina, aprire la tendina e nella lista si trovano i nomi delle regioni da visualizzare (i nomi sono presi dai valori del campo REGIONE nella tabella iniziale), Fig. 14.10.

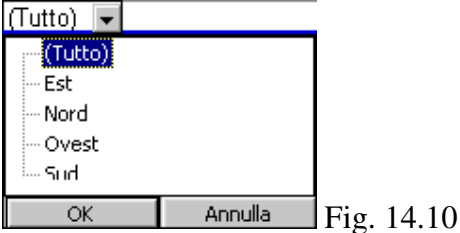

Facendo un clic su ogni nome, verrà visualizzata la stessa tabella pivot che riassume i dati solo di quella regione. È come se ci fossero più fogli con le varie tabelle già preparate e, uno alla volta, li si portasse in primo piano.

Come si è detto all'inizio del capitolo, modificando i valori della tabella iniziale non si cambiano anche i valori della tabella pivot. Le tabelle pivot sono una "fotografia" di una situazione in una certa data. Quindi, per aggiornare i dati della tabella pivot si deve utilizzare il pulsante della barra degli strumenti PIVOT che è rappresentato da un punto esclamativo rosso, si chiama AGGIORNA.